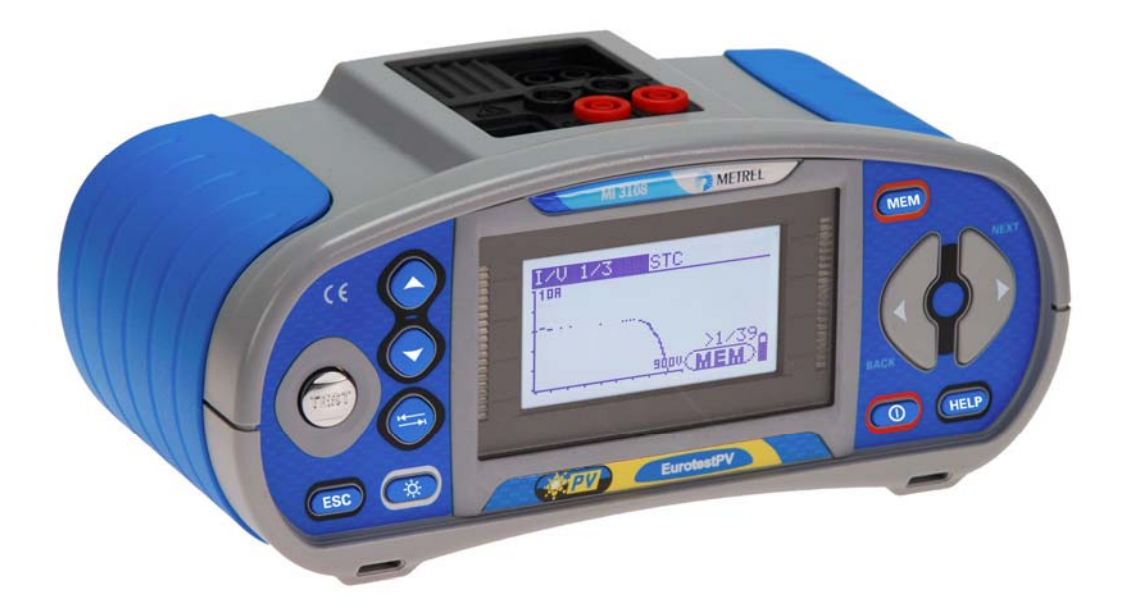

# **EurotestPV**  MI 3108 **Benutzerhandbuch** *Version 1.1, Code-Nr. 20 751 996*

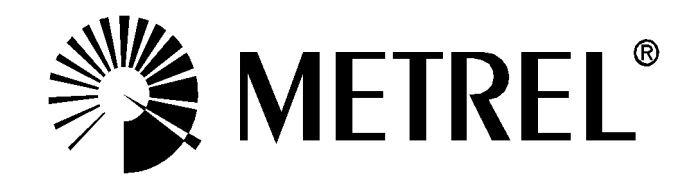

Händler:

Hersteller:

METREL d.d. Ljubljanska cesta 77 1354 Horjul Slowenien Website: [http://www.metrel.si](http://www.metrel.si/) E-Mail: [metrel@metrel.si](mailto:metrel@metrel.si)

Das CE-Kennzeichen auf Ihrem Gerät bestätigt, dass dieses Gerät die Anforderungen  $\epsilon$ der EU (Europäischen Union) hinsichtlich Sicherheit und elektromagnetischer Verträglichkeit erfüllt.

© 2012 METREL

*Die Handelsnamen Metrel, Smartec, Eurotest und Autosequence sind in Europa und anderen Ländern eingetragene oder angemeldete Warenzeichen.* 

Kein Teil dieses Dokuments darf ohne schriftliche Genehmigung von METREL in irgendeiner Form oder mit irgendeinem Mittel vervielfältigt oder verwendet werden.

# Inhaltsverzeichnis

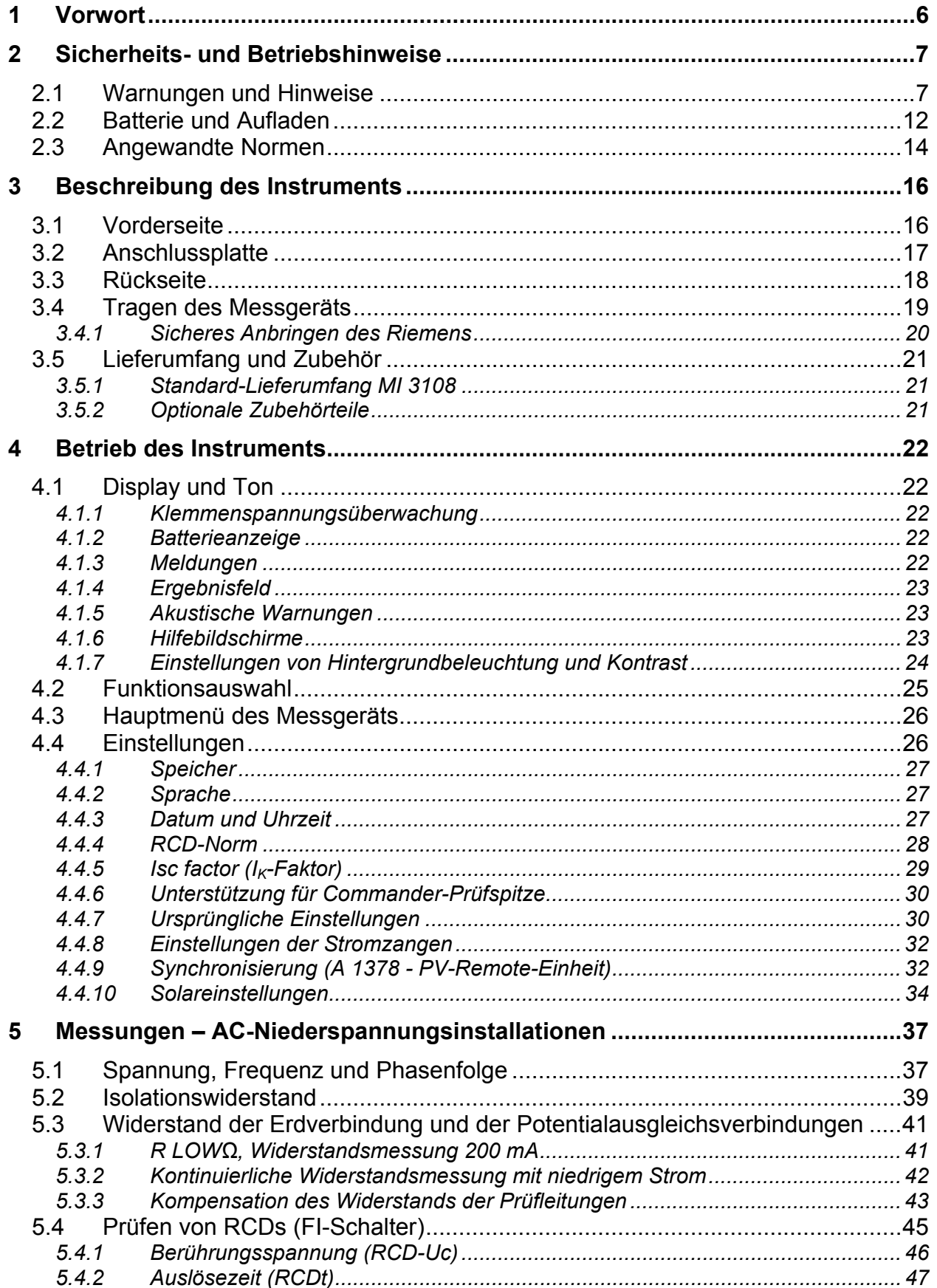

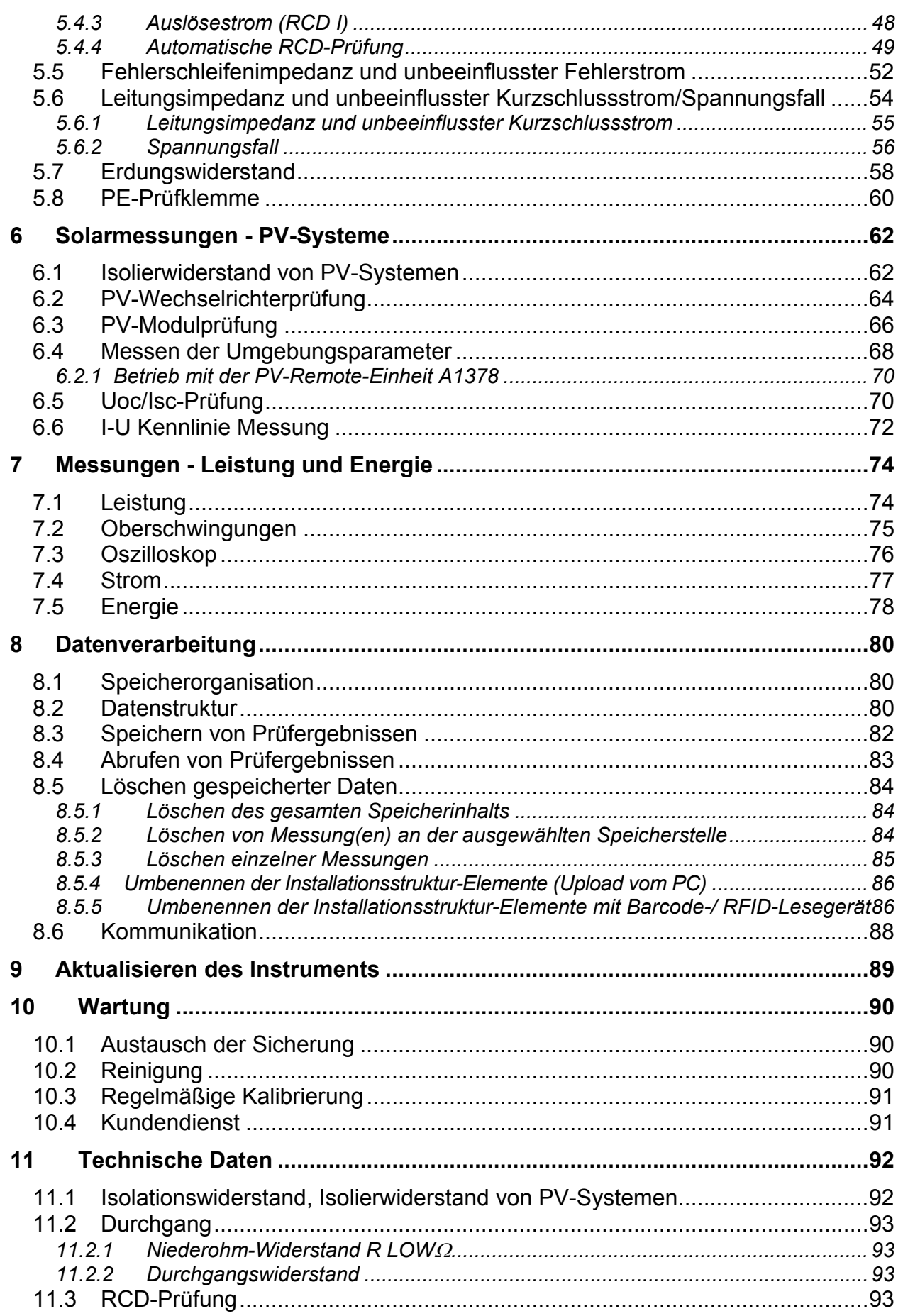

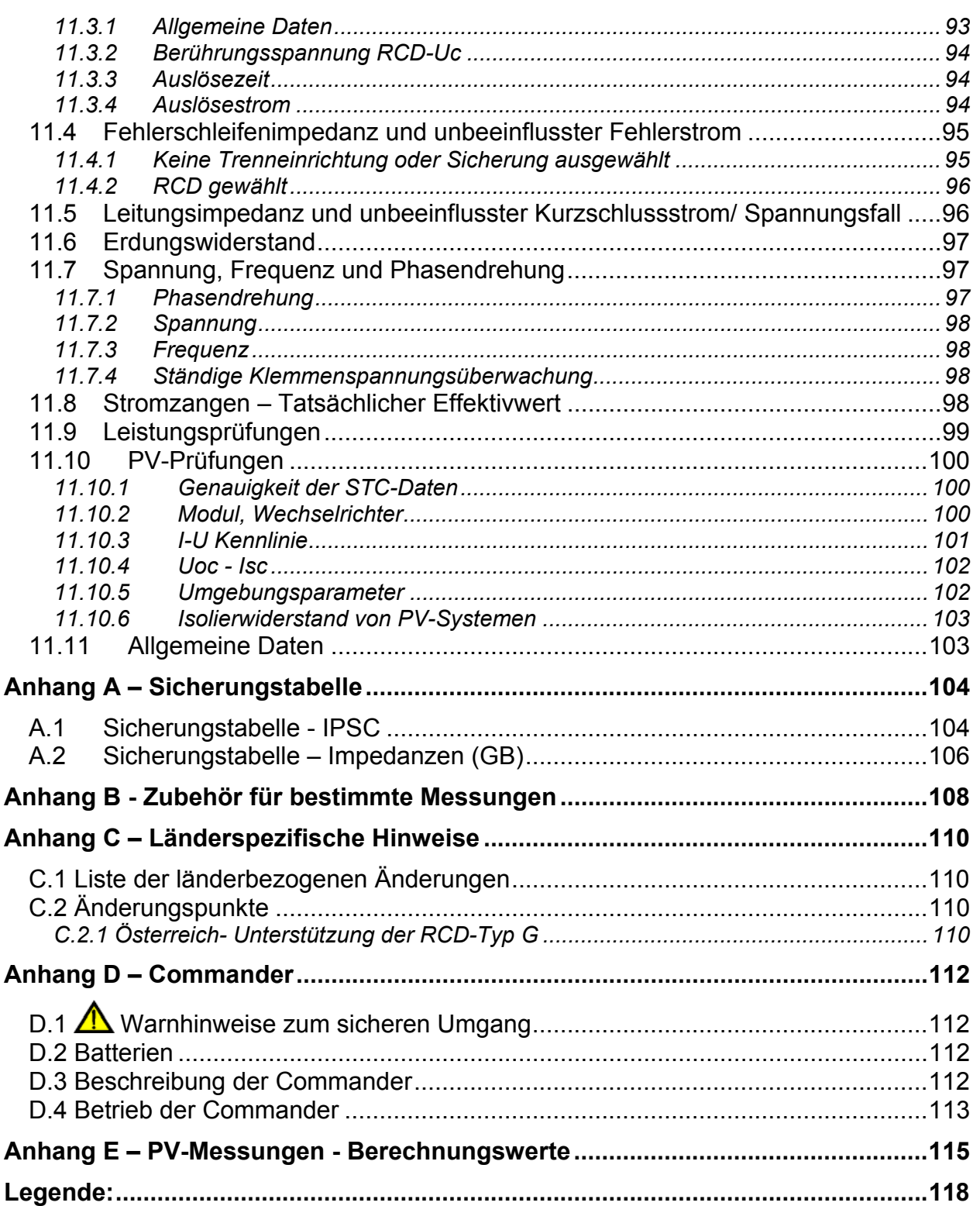

# <span id="page-5-0"></span>**1 Vorwort**

Herzlichen Glückwunsch zu Ihrer Entscheidung für das Eurotest-Instrument mit Zubehör von METREL. Das Instrument wurde auf der Grundlage umfangreicher Erfahrung entwickelt, die über viele Jahre der Beschäftigung mit Prüfgeräten für elektrische Installationen erworben wurde.

Das Messgerät Eurotest ist ein multifunktionales Handprüfgerät für professionelle Messungen aller elektrischen Wechselstrom-Installationen mit Niederspannung sowie Gleichstrom-Photovoltaik-Systeme.

Folgende Messungen können an elektrischen Wechselstrom-Installationen mit Niederspannung durchgeführt werden:

- Spannung und Frequenz
- Durchgangsprüfungen
- Prüfung des Isolationswiderstandes
- Fehlerstrom-Schutzprüfung
- Verfahren der Fehlerschleifen-/RCD-Auslösesperr-Impedanzmessung
- Leitungsimpedanz/Spannungsfall
- □ Phasenfolge
- **Erdungswiderstand**
- □ Strommessungen
- Leistung, Oberschwingungen und Energiemessungen

Messung und Prüfungen an PV-Systemen:

- □ Spannung, Strom und Leistung an PV-Systemen (Wechselrichter und PV-Module),
- Berechnungen der Effizienz und STC-Werte an PV-Systemen,
- □ Uoc-/Isc-Messungen,
- Umgebungsparameter (Temperatur und Bestrahlungsstärke),
- I-U Kennlinie Messung,
- □ Isolierwiderstand von PV-Systemen.

Das grafische Display mit Hintergrundbeleuchtung bietet ein leichtes Ablesen der Ergebnisse, Hinweise, Messparameter und Meldungen. Zwei GUT-/SCHLECHT-LED-Anzeigen sind an den Seiten des LCD-Displays angeordnet.

Das grafische Display mit Hintergrundbeleuchtung bietet ein leichtes Ablesen der Ergebnisse, Hinweise, Messparameter und Meldungen. Zwei GUT-/SCHLECHT-LED-Anzeigen sind an den Seiten des LCD-Displays angeordnet.

Die Bedienung des Geräts wurde so entworfen, dass sie so klar und einfach wie möglich ist, und es wird keine besondere Schulung benötigt (außer diese Bedienungsanleitung zu lesen), um beginnen zu können, das Instrument einzusetzen.

Damit sich der Bediener ausreichend mit der Durchführung von Messungen im Allgemeinen sowie mit ihren typischen Anwendungen vertraut machen kann, ist zu empfehlen, das Metrel-Handbuch *Leitfaden zum Prüfen und Überprüfen von Niederspannungsanlagen* zu lesen.

Das Instrument ist mit dem gesamten zum komfortablen Prüfen notwendigen Zubehör ausgestattet.

# <span id="page-6-0"></span>**2 Sicherheits- und Betriebshinweise**

# <span id="page-6-1"></span>**2.1 Warnungen und Hinweise**

Um bei der Durchführung verschiedener Prüfungen und Messungen das höchste Sicherheitsniveau für den Bediener zu erreichen, empfiehlt Metrel, Ihr Eurotest-Instrument im guten Zustand und unbeschädigt zu halten. Beim Einsatz des Instruments sind die folgenden allgemeinen Warnhinweise zu beachten:

# **Allgemeine Warnhinweise:**

- □ Das Symbol **△** am Instrument bedeutet "Lesen Sie das Handbuch **besonders sorgfältig durch". Das Symbol erfordert das Eingreifen des Bedieners!**
- **Wenn das Prüfgerät nicht in der in diesem Benutzerhandbuch vorgeschriebenen Weise benutzt wird, könnte der Schutz beeinträchtigt werden, den das Gerät bietet!**
- **Lesen Sie diese Betriebsanleitung sorgfältig, andernfalls kann die Verwendung des Geräts gefährlich für den Bediener, das Prüfgerät oder den Prüfling sein!**
- **Benutzen Sie das Messgerät und das Zubehör nicht, wenn Schäden erkennbar sind!**
- **Beachten Sie alle allgemein bekannten Vorsichtsmaßnahmen, um das Risiko eines Stromschlags beim Umgang mit gefährlichen Spannungen zu vermeiden!**
- **Wenn die 315 mA-Sicherung auslöst, müssen die Anweisungen dieser Anleitung befolgt werden, um sie zu ersetzen! Verwenden Sie ausschließlich Sicherungen, die den Spezifikationen entsprechen!**
- **Der Hochleistungs-Sicherungsblock darf weder auseinandergenommen noch repariert werden! Falls der gesamte Block ausfällt, muss er durch einen neuen Originalblock ersetzt werden!**
- **Verwenden Sie das Messgerät keinesfalls mit Wechselspannung von über 550 V AC.**
- **Service-Arbeiten, Reparaturen oder Feineinstellungen des Messgeräts und der Zubehörteile dürfen nur von autorisiertem Fachpersonal ausgeführt werden!**
- **Verwenden Sie nur von Ihrem Händler geliefertes Standard- oder Sonderprüfzubehör!**
- **Beachten Sie, dass die Schutzkategorie einiger Zubehörteile geringer als die des Messgeräts ist. Prüfspitzen und Commander-Prüfspitzen verfügen über abnehmbare Kappen. Wenn diese entfernt werden, fällt die Schutzkategorie auf CAT II. Prüfen Sie die Markierungen der Zubehörteile!**

 **Das Gerät ist im Lieferzustand mit wiederaufladbaren NiMH-Batteriezellen ausgestattet. Die Zellen sollten nur durch denselben Typ ersetzt werden, wie auf dem Batteriefachschild oder in diesem Handbuch angegeben. Verwenden Sie keine Alkali-Standardbatteriezellen, während das Netzteil angeschlossen ist, da diese dann explodieren könnten!** 

 **Im Inneren des Geräts bestehen gefährliche Spannungen. Trennen Sie alle Prüfleitungen ab, ziehen Sie das Netzkabel heraus und schalten Sie das Instrument aus, bevor Sie den Batteriefachdeckel abnehmen!** 

- **Schließen Sie keine Spannungsquelle an die Eingänge C1 und P/C2. Sie dienen ausschließlich dem Anschluss von Stromzangen und -sensoren. Die maximale Eingangsspannung beträgt 3 V!**
- **Alle normalen Sicherheitsmaßnahmen müssen ergriffen werden, um die Gefahr eines Stromschlags bei der Arbeit an elektrischen Anlagen zu vermeiden!**
- **Wenn sich das Messgerät nicht im Betriebsmodus SOLAR befindet, wird ein Warnhinweis ausgegeben, wenn eine Gleichspannung von über 50 V an das Messgerät angelegt wird. Messungen können dann nicht**  DC VOLTAGE! **vorgenommen werden.**

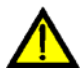

 **Warnungen bezüglich der Messfunktionen:** 

#### **Alle PV-Funktionen**

 **Verwenden Sie ausschließlich zugelassene Zubehörteile für Prüfungen an elektrischen PV-Anlagen. Zubehörteile für PV-Installationen weisen gelb markierte Stecker auf. Entsprechende Warnhinweise werden angezeigt.**

Use PV test lead PU SAFETY PROBE ?  $\mathbf I$ 

Der PV-Sicherheitssensor A1384 verfügt über eine Schutzschaltung, die das Messgerät von der PV-Installation trennt, sollte am Messgerät eine Störung vorliegen.

Die PV-Prüfleitung A1385 verfügt über integrierte Sicherungen, die das Messgerät sicher von der PV-Installation trennen, sollte im Messgerät eine Störung vorliegen.

- **Verwenden Sie das Messgerät nicht in PV-Systemen mit Spannungen über 1000 V DC und/oder Strömen über 15 A DC, da das Gerät sonst beschädigt werden kann.**
- **PV-Quellen können sehr hohe Spannungen und Stromstärken produzieren. Nur entsprechend qualifiziertes Personal darf Messungen an Photovoltaik-Systemen durchführen.**
- **Lokale Regelungen sind zu befolgen.**
- **Die Sicherheitsbestimmungen für Arbeiten auf dem Dach müssen beachtet werden.**

 **Falls eine Störung im Messsystem vorliegt (Leitungen, Betriebsmittel, Anschlüsse, Messgeräte, Zubehör), können entzündliche Gase, hohe Feuchtigkeit oder eine große Staubmenge einen Lichtbogen auslösen, der sich nicht von allein löschen kann. Diese Lichtbögen können einen Brand verursachen und zu erheblichen Schaden führen. Die Benutzer müssen für diesen Fall ausreichend geschult sein, um das PV-System sicher vom Netz zu trennen.** 

## **Isolationswiderstand, Isolierwiderstand von PV-Systemen**

- Die Isolationswiderstandsmessung darf nur an stromlosen Objekten durchgeführt werden!
- Berühren Sie den Prüfling nicht während der Messung oder bevor er vollständig entladen ist! Es besteht die Gefahr eines Stromschlags!
- Wenn eine Isolationswiderstandsmessung an einem kapazitiven Objekt durchgeführt wurde, kann eine automatische Entladung möglicherweise nicht sofort erfolgen. Das Warnsymbol **UL** und die tatsächliche Spannung wird während der Entladung angezeigt, bis die Spannung unter 10 V abfällt.

## **Durchgangsprüfungsfunktionen**

- Die Durchgangswiderstandsmessung darf nur an stromlosen Objekten durchgeführt werden!
- Das Prüfergebnis kann durch Parallelimpedanzen beeinflusst werden.

## **Prüfung des Schutzleiteranschlusses**

 Wenn am geprüften Schutzleiteranschluss Phasenspannung erkannt wird, stoppen Sie sofort alle Messungen und sorgen Sie dafür, dass die Fehlerursache eliminiert wurde, bevor Sie weitere Tätigkeiten vornehmen!

## **Bemerkungen bezüglich der Messfunktionen:**

## **Allgemeines**

- Das Symbol bedeutet, daß die gewählte Messung wegen eines ordnungswidrigen Zustands an den Eingangsklemmen nicht durchgeführt werden kann.
- Isolationswiderstands-, Durchgangs- und Erdungswiderstandsmessungen dürfen nur an stromlosen Objekten durchgeführt werden!
- Die Anzeige GUT / SCHLECHT ist aktiviert, wenn der Grenzwert eingestellt ist. Setzen Sie einen geeigneten Grenzwert zur Auswertung von Messergebnissen fest.
- Falls nur zwei von drei Drähten mit der zu prüfenden elektrischen Installation verbunden sind, gelten nur die Spannungsanzeigen zwischen diesen beiden Drähten.

#### **Isolierwiderstand, Isolierwiderstand von PV-Systemen**

#### **Isolierwiderstand:**

Wenn zwischen den Prüfanschlüssen eine Spannung von über 30 V (AC oder DC) gemessen wird, wird die Messung des Isolierwiderstands nicht ausgeführt.

## **Isolierwiderstand von PV-Systemen:**

Verschiedene Vorab-Prüfungen werden ausgeführt. Falls die Bedingungen korrekt und sicher sind, können die Messungen fortgesetzt werden.

Anderenfalls werden die Meldungen Conditions? Voltage? oder PU SAFETY PROBE ? angezeigt.

- Das Gerät entlädt den Prüfling automatisch nach Abschluss der Messung.
- Eine doppelte Betätigung der Taste TEST leitet eine fortlaufende Messung ein.

## **Durchgangsprüfungsfunktionen**

- Wenn die Spannung zwischen den Prüfklemmen höher als 10 V (AC oder DC) ist, wird die Durchgangswiderstandsprüfung nicht durchgeführt.
- Bevor Sie die Durchgangsmessung ausführen, kompensieren Sie, soweit erforderlich, den Widerstand der Prüfleitungen.

## **RCD-Funktionen**

- Die für eine Funktion eingestellten Parameter werden auch für andere RCD-Funktionen beibehalten.
- Die Messung der Berührungsspannung löst normalerweise die Fehlerstrom-Schutzeinrichtung nicht aus. Allerdings kann die Auslösegrenze des RCD infolge von Leckströmen überschritten werden, die zum PE-Schutzleiter oder über die kapazitive Verbindung zwischen den Leitern L und PE fließen.
- Die Unterfunktion der RCD-Auslösesperre (Funktionswahlschalter in Stellung LOOP) braucht länger, bietet aber eine viel höhere Genauigkeit des Messergebnisses für den Fehlerschleifenwiderstand (im Vergleich mit dem Teilergebnis R<sub>L</sub> bei der Funktion zur Messung der Berührungsspannung).
- Die Messung der RCD-Auslösezeit und des Auslösestroms wird nur durchgeführt, wenn die Berührungsspannung bei der Vorprüfung beim Nenndifferenzstrom niedriger ist als der eingestellte Grenzwert bei der Berührungsspannung.
- Die Automatikprüfsequenz (Funktion RCD AUTO) hält an, wenn die Auslösezeit außerhalb der zulässigen Zeit liegt.

## **SCHLEIFENIMPEDANZ**

- Der untere Grenzwert des unbeeinflussten Kurzschlussstromes hängt vom Sicherungstyp, von der Strombemessung und der Auslösezeit der Sicherung sowie vom Impedanzskalierungsfaktor ab.
- Die angegebene Genauigkeit der geprüften Parameter gilt nur, wenn die Netzspannung während der Messung stabil ist.
- Die Messung des Fehlerschleifenwiderstands löst Fehlerstrom-Schutzeinrichtungen aus.

 Die Messung der Fehlerschleifenimpedanz mit Hilfe der Triplock-Funktion führt normalerweise noch nicht zur Auslösung des Fehlerstromschutzschalters. Jedoch kann das Auslöselimit überschritten werden, falls ein Ableitstrom zum PE-Schutzleiter fließt oder, wenn es eine kapazitive Verbindung zwischen den Lund PE-Leitern gibt.

## **LEITUNGSIMPEDANZ/SPANNUNGSFALL**

- D Bei der Messung von ZLeitung-Leitung mit miteinander verbundenen Prüfleitungen PE und N des Instruments zeigt das Instrument eine Warnung vor gefährlicher Schutzleiterspannung an. Die Messung wird dennoch durchgeführt.
- Die angegebene Genauigkeit der geprüften Parameter gilt nur, wenn die Netzspannung während der Messung stabil ist.
- Die Prüfklemmen L und N werden entsprechend der erkannten Klemmenspannung automatisch umgekehrt.

## **Leistung / Oberschwingungen / Energie / Strom**

- Bevor Sie Leistungsmessungen starten, müssen die Einstellungen der Stromzange im Menü Einstellungen geprüft werden. Wählen Sie ein Stromzangenmodell und einen Messbereich aus, die am besten für die erwarteten Stromwerte geeignet sind.
- Beachten Sie die Polarität der Stromzange (Pfeil auf der Prüfzange muss zur angeschlossenen Leitung hinzeigen), anderenfalls wird das Ergebnis negativ!

## **PV-Messungen**

- Der Sicherheitssensor A 1384 **ist** für MODUL-, Uoc/Isc-, I-U-, WECHSELRICHTER- (AC, DC) und ISO PV-Messungen zu verwenden.
- Die PV-Prüfleitung A 1385 ist für WECHSELRICHTER-Messungen (AC/DC) zu verwenden.
- Bevor Sie eine PV-Messung starten, müssen die Einstellungen für den PV-Modultyp und die PV-Prüfparameter geprüft werden.
- Die Umgebungsparameter (Temperatur und Bestrahlungsstärke) können manuell gemessen oder eingegeben werden.
- Die Umgebungsbedingungen (Bestrahlungsstärke, Temperatur) müssen während der Messung stabil sein.
- Zur Berechnung der STC-Ergebnisse müssen die Werte Uoc/Isc, Bestrahlungsstärke, Temperatur (Umgebungs- oder Zellentemperatur) sowie die PV-Modulparameter bekannt sein. Weitere Informationen, siehe Anhang E.
- Vor der Prüfung müssen die DC-Stromzangen immer auf null gesetzt werden.

# <span id="page-11-0"></span>**2.2 Batterie und Aufladen**

Das Instrument verwendet sechs Alkali- oder wiederaufladbare NiMH-Batteriezellen der Größe AA. Die Nennbetriebszeit ist für Zellen mit einer Nennkapazität von 2100 mAh angegeben.

Der Batteriezustand wird immer im unteren rechten Teil des Displays angezeigt. Falls die Batterieladung zu schwach ist, zeigt das Gerät dies an, wie in Bild 2.1 gezeigt. Diese Anzeige erscheint einige Sekunden lang, dann schaltet sich das Gerät ab.

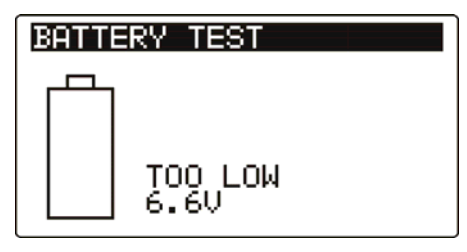

**Bild 2.1: Anzeige "Batterie entladen"** 

Die Batterie wird immer dann geladen, wenn das Netzteil an das Instrument angeschlossen ist.

Die Polarität der Netzteilbuchse ist in Bild 2.2 gezeigt. Eine interne Schaltung steuert den Ladevorgang und sorgt für eine maximale Batterielebensdauer.

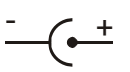

## *Bild 2.2: Polarität der Netzteilbuchse*

Das Gerät erkennt den angeschlossenen Netzadapter automatisch und beginnt mit dem Laden.

Symbole:

Anzeige des Batterieladens

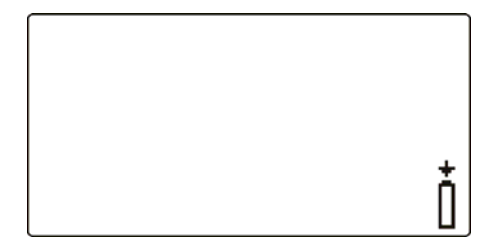

*Bild 2.3: Anzeige des Ladens* 

# **Allgemeine Warnhinweise:**

- Wenn das Gerät an eine Anlage angeschlossen ist, können im Inneren seines Batteriefachs gefährliche Spannungen auftreten! Wenn Sie Batteriezellen ersetzen oder den Batterie-/Sicherungsfachdeckel öffnen möchten, trennen Sie das gesamte an das Instrument angeschlossene Messzubehör ab und schalten das Instrument aus.
- Achten Sie darauf, dass Sie die Zellen richtig einlegen, sonst funktioniert das Gerät nicht, und die Batterien könnten entladen werden.
- Laden Sie keine Alkali-Batteriezellen!
- Verwenden Sie nur das vom Hersteller oder Händler des Prüfgeräts gelieferte Netzteil, um mögliche Brände oder einen Stromschlag zu vermeiden!

## **Hinweise:**

- Das Ladegerät im Instrument ist ein so genanntes Zellenpack-Ladegerät. Das bedeutet, dass die Batteriezellen während des Ladens in Serie geschaltet sind. Die Batteriezellen müssen gleichwertig sein (derselbe Ladezustand und Typ, dasselbe Alter).
- Entfernen Sie alle Batterien aus dem Batteriefach, wenn das Instrument über einen längeren Zeitraum nicht benutzt wird.
- Es können Alkali- oder wieder aufladbare NiMH-Batterien der Größe AA verwendet werden. Metrel empfiehlt nur den Einsatz von wieder aufladbaren Batterien von 2100 mAh oder mehr.
- Eine abweichende Batteriezelle kann ein ungenügendes Laden sowie ein fehlerhaftes Entladen bei normalem Gebrauch des gesamten Batteriepacks verursachen. (Das führt zu einem Erhitzen des Batteriepacks, bedeutend verringerter Betriebszeit, umgekehrter Polarität der defekten Zelle usw.)
- Während des Ladens der Batteriezellen können unvorhersehbare chemische Prozesse auftreten, falls diese über einen längeren Zeitraum (über 6 Monate) nicht benutzt wurden. In diesem Fall wird empfohlen, den Lade-/Entladevorgang mindestens 2-4 Mal zu wiederholen.
- □ Wenn nach mehreren Lade-/Entladezyklen keine Verbesserung erreicht wird, sollte der Zustand der einzelnen Batteriezellen überprüft werden (durch Vergleich der Batteriespannungen, Überprüfen in einem Zellen-Ladegerät usw.). Es ist sehr wahrscheinlich, dass sich nur einige der Batteriezellen verschlechtert haben.
- Die oben beschriebenen Effekte sollten nicht mit dem normalen Nachlassen der Batteriekapazität im Laufe der Zeit verwechselt werden. Eine Batterie verliert auch an Kapazität, wenn sie wiederholt geladen/entladen wird. Der tatsächliche Kapazitätsverlust über die Anzahl der Ladezyklen hängt vom Batterietyp ab. Diese Information ist in den vom Batteriehersteller bereitgestellten technischen Daten enthalten.

# <span id="page-13-0"></span>**2.3 Angewandte Normen**

Die Instrumente Eurotest werden in Übereinstimmung mit folgenden Vorschriften hergestellt und geprüft:

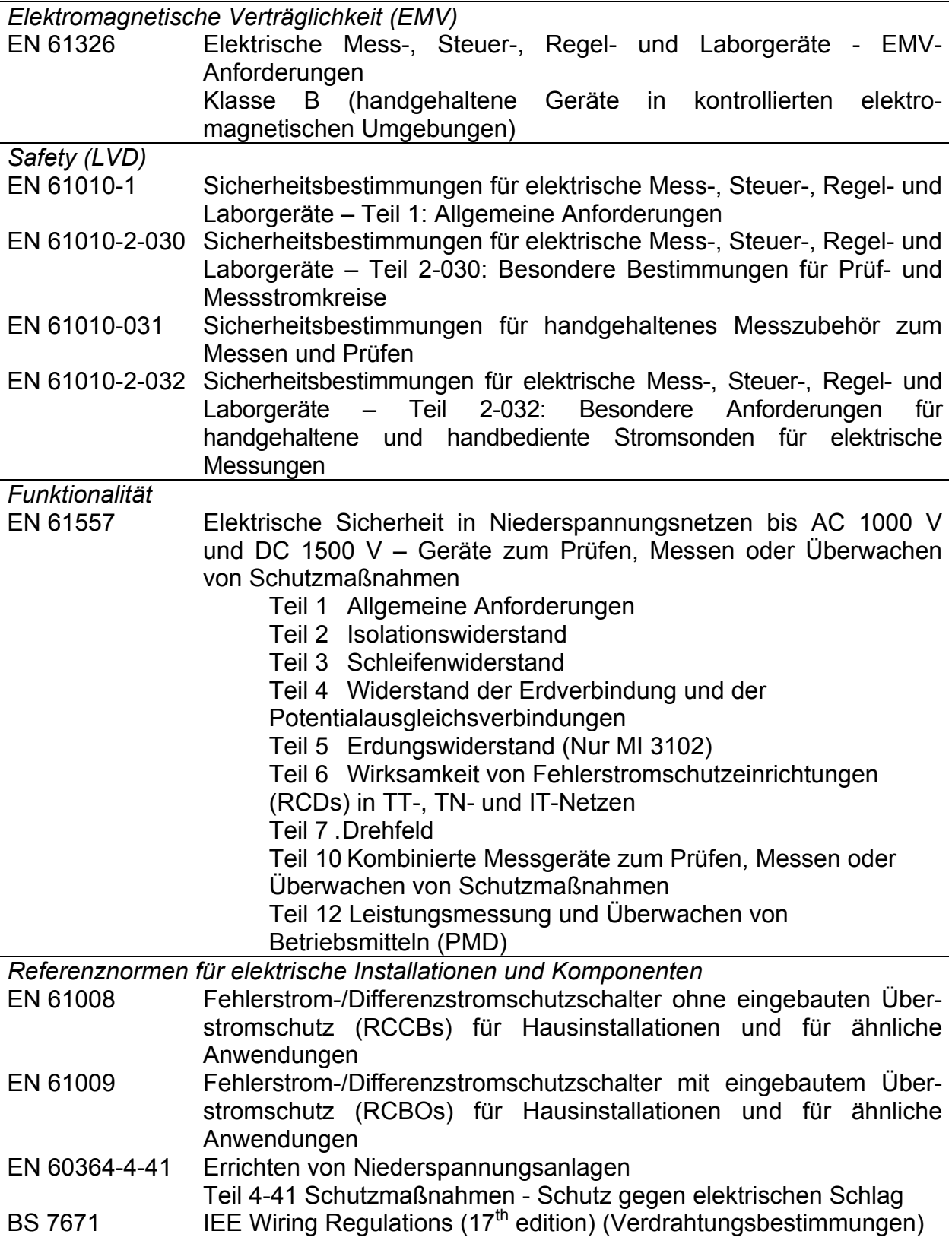

#### *Referenznormen für Photovoltaik-Systeme*

EN 62446 Netzgekoppelte Photovoltaik-Systeme – Mindestanforderungen an Systemdokumentation, Inbetriebnahmeprüfung und wiederkehrende Prüfungen

#### **Hinweis zu EN- und IEC-Normen:**

 Der Text dieser Anleitung enthält Referenzen auf Europäische Normen. Alle Normen der Serie EN 6xxxx (z. B. EN 61010) sind gleichwertig mit IEC-Normen derselben Nummer (z. B. IEC 61010) und unterscheiden sich nur in ergänzenden Teilen, die aufgrund des europäischen Harmonisierungsverfahrens erforderlich waren.

# <span id="page-15-0"></span>**3 Beschreibung des Instruments**

# <span id="page-15-1"></span>**3.1 Vorderseite**

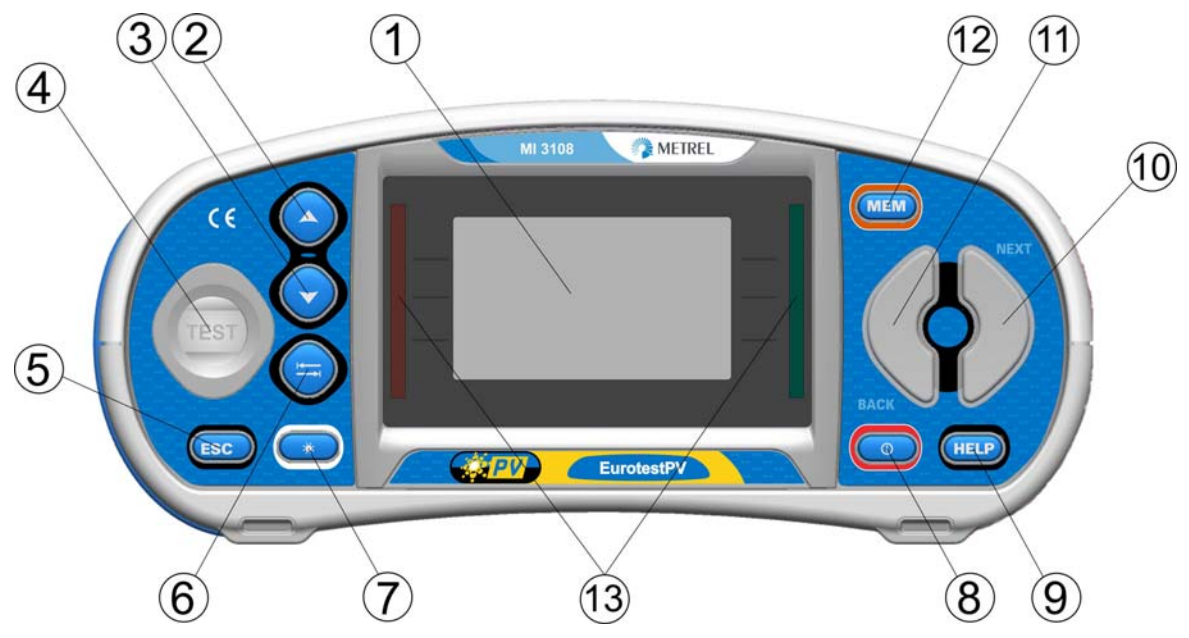

*Bild 3.1: Vorderseite* 

Legende:

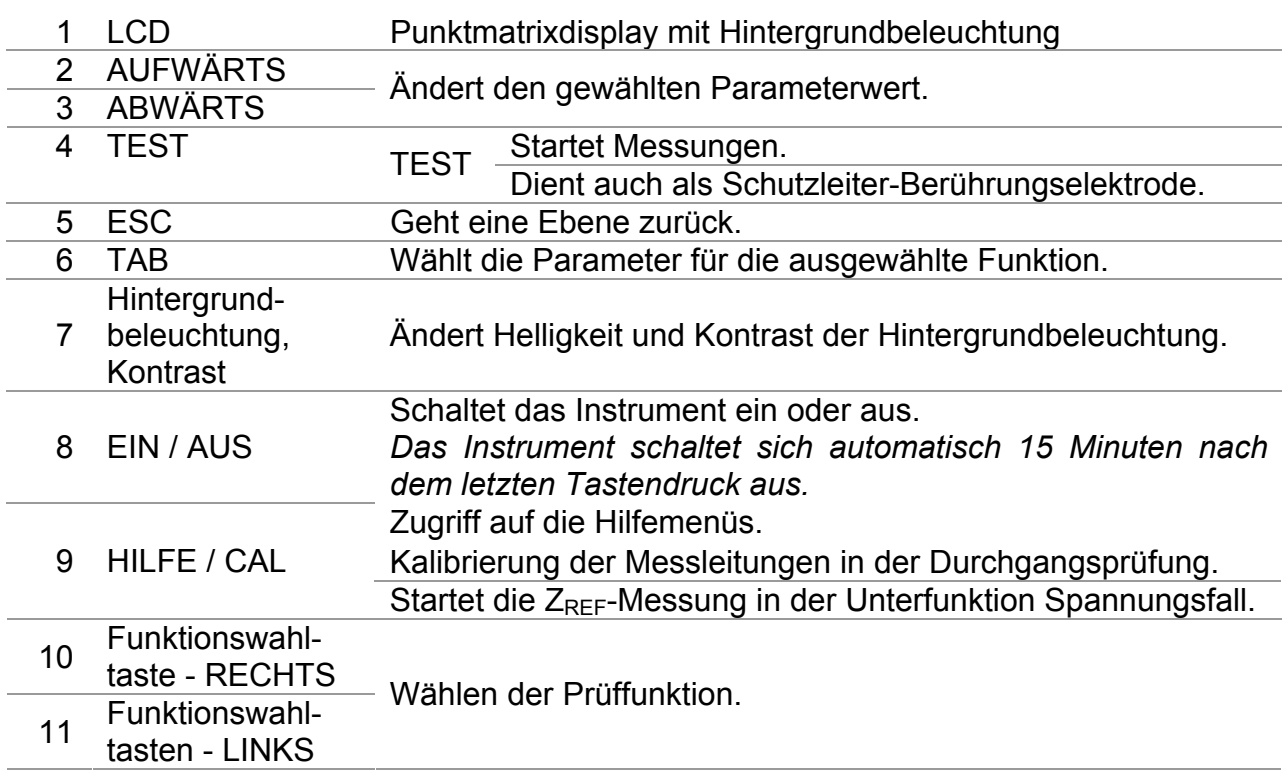

12 MEM Speichern/Abrufen/Löschen von Prüfungen im Speicher des Instruments. Zangen- und Solareinstellungen speichern. 13 Grüne LEDs Gibt GUT/SCHLECHT für das Ergebnis an.<br>Rote LEDs

# <span id="page-16-0"></span>**3.2 Anschlussplatte**

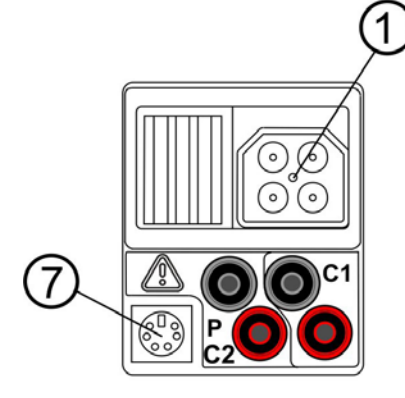

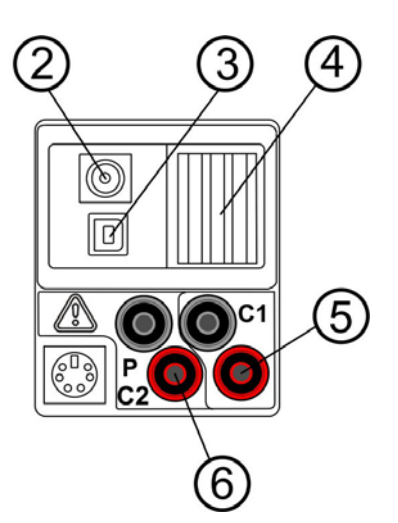

*Bild 3.2: Anschlussplatte* 

Legende:

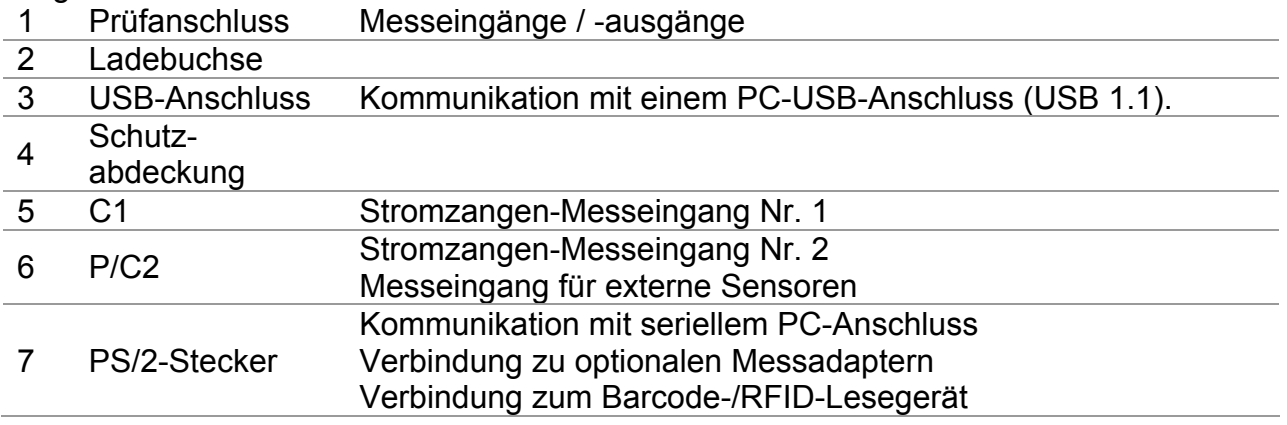

## **Warnungen!**

- **Die maximal zulässige Spannung zwischen einem beliebigen Prüfanschluss und Erde beträgt 600 V a.c., 1000 V d.c.!**
- **Die maximal zulässige Spannung zwischen den Prüfanschlüssen am Prüfstecker liegen 600 V AC, 1000 V DC an!**
- **Die höchste zulässige Spannung zwischen den Prüfanschlüssen P/C2, C1 beträgt 3 V!**
- **Die maximal kurzzeitig zulässige Spannung vom externen Netzteil beträgt 14 V!**

# <span id="page-17-0"></span>**3.3 Rückseite**

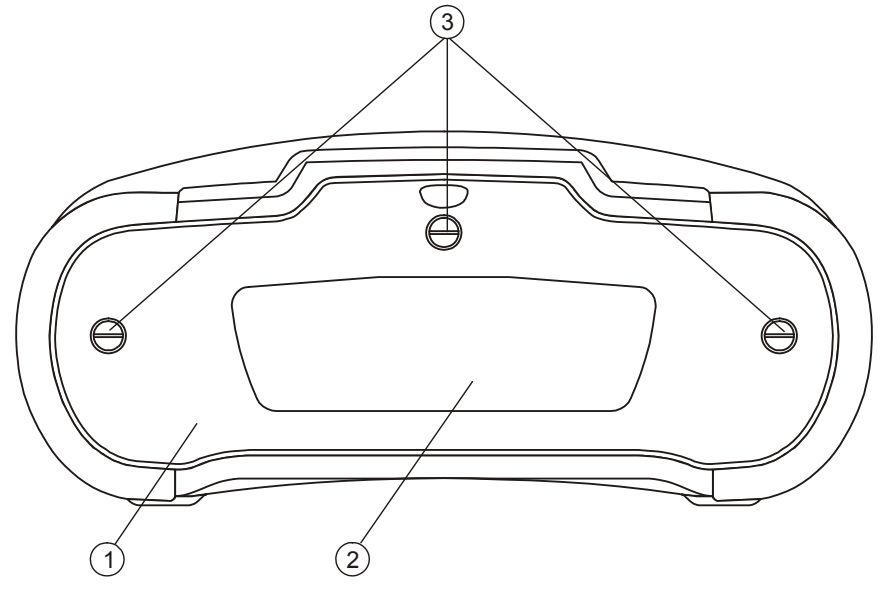

*Bild 3.3: Rückseite* 

Legende:

- 1 Abdeckung Batterie-/Sicherungsfach
- 2 Infoschild Rückseite
- 3 Schrauben für Abdeckung Batterie-/ Sicherungsfach

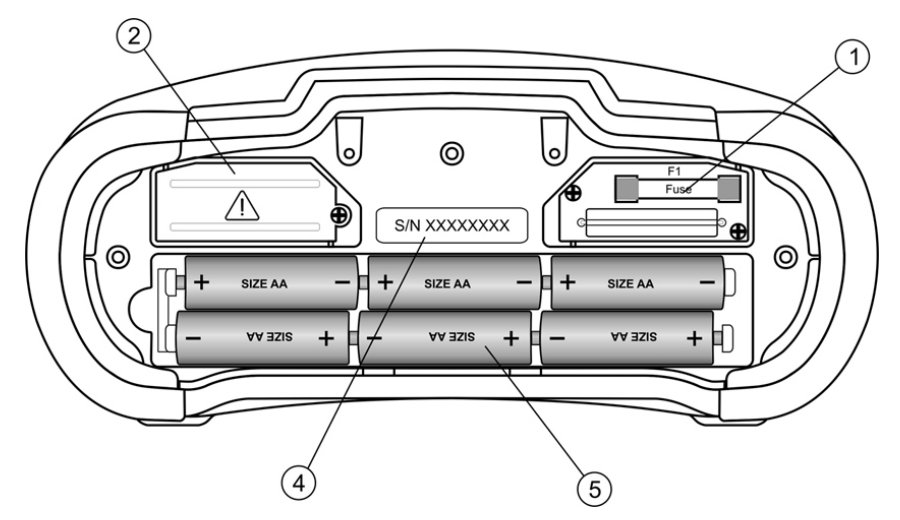

*Bild 3.4: Batterie-/Sicherungsfach* 

Legende:

1 Sicherung F1 FF 315 mA / 1000 V DC (Ausschaltvermögen: 50 kA)

- 2 Hochleistungs-Sicherungsblock
- 3 Schild mit Seriennummer
- 4 Batteriezellen Größe AA, Alkali / wiederaufladbar NiMH
- 5 Batteriehalter

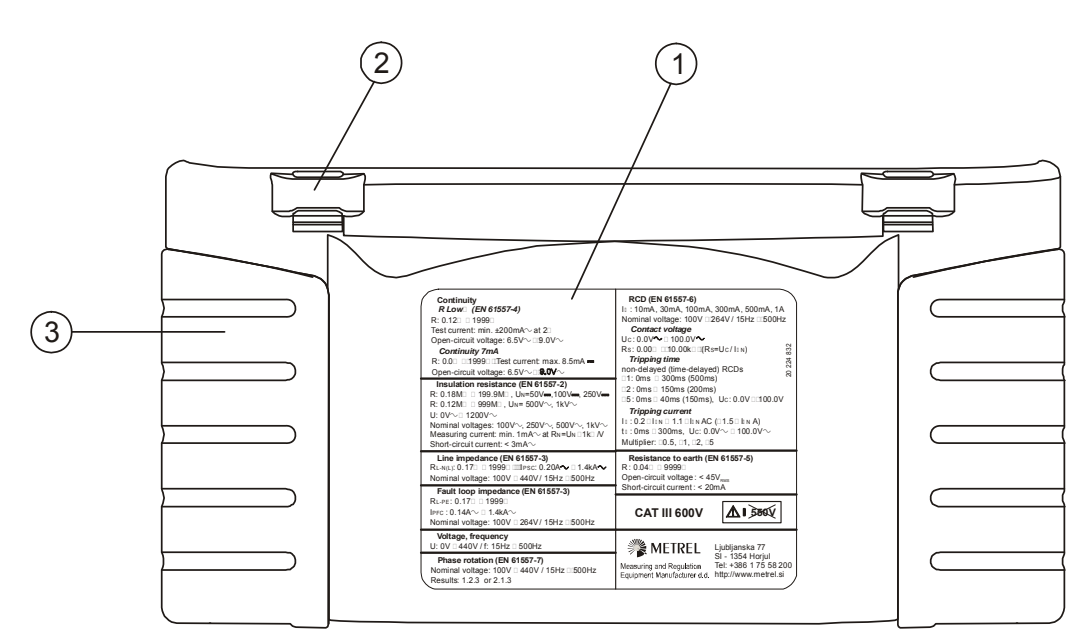

*Bild 3.5: Unten* 

Legende:

- 1 Infoschild unten<br>2 Tragegurthalteru
- **Tragegurthalterungen**
- 3 Seitenabdeckungen

# <span id="page-18-0"></span>**3.4 Tragen des Messgeräts**

Im Standard-Lieferumfang ist ein Tragegurt enthalten. Das Messgerät kann auf verschiedene Arten getragen werden. Der Bediener kann je nach Bedienart eine der folgenden Beispielarten anwenden:

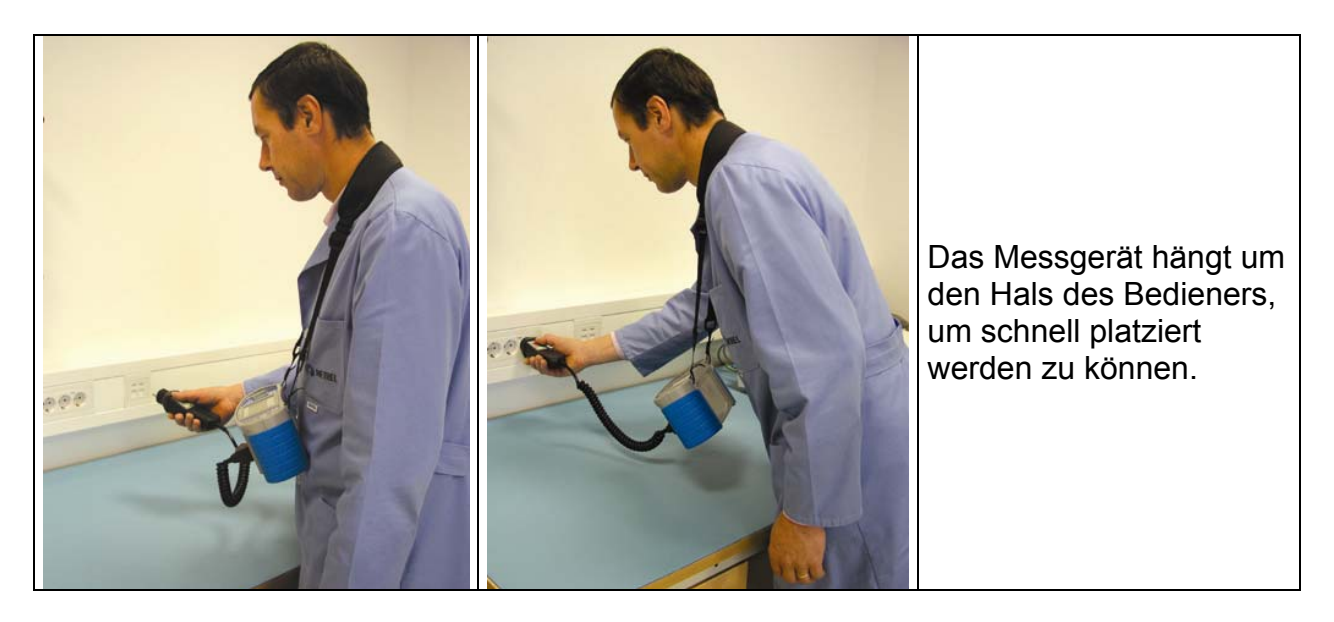

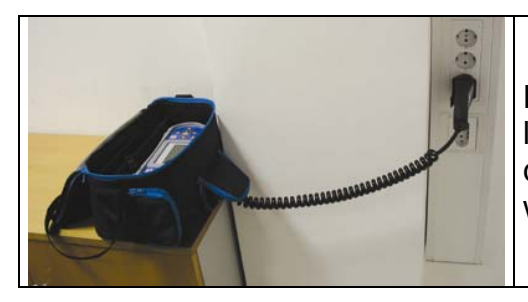

Das Messgerät kann auch in der Tragetasche liegend verwendet werden, das Prüfkabel kann über die vordere Öffnung an das Gerät angeschlossen werden.

## <span id="page-19-0"></span>**3.4.1 Sicheres Anbringen des Riemens**

Wählen Sie zwischen einer der beiden Methoden:

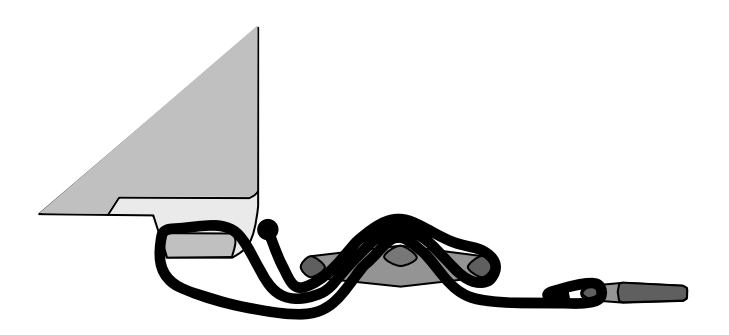

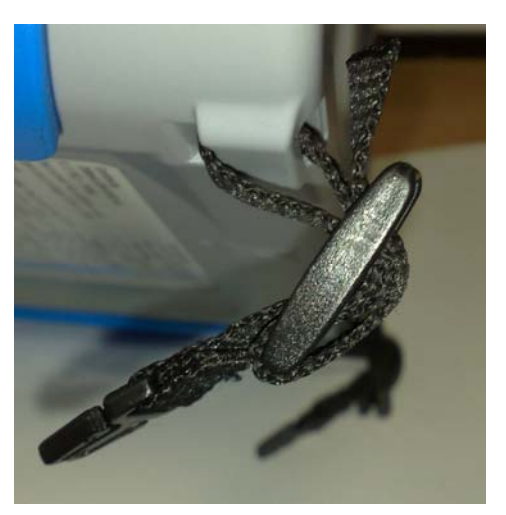

*Abbildung 3.6: Erste Methode* 

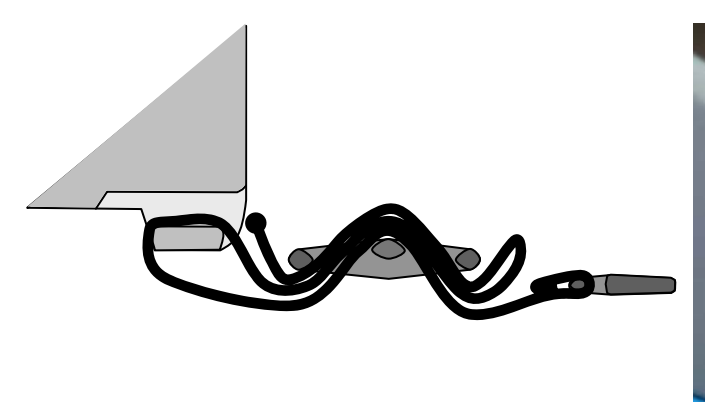

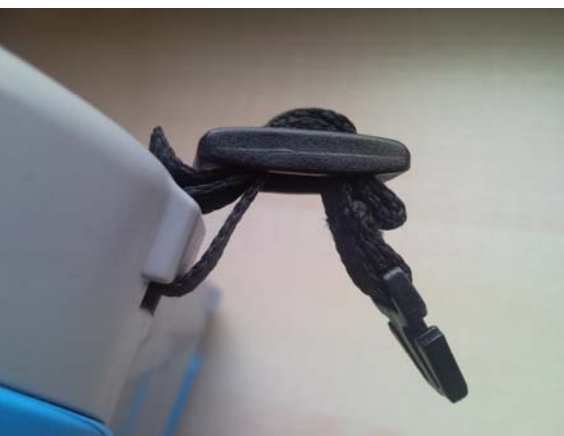

*Abbildung 3.7: Alternative Methode* 

Prüfen Sie den sicheren Sitz regelmäßig.

# <span id="page-20-0"></span>**3.5 Lieferumfang und Zubehör**

## <span id="page-20-1"></span>**3.5.1 Standard-Lieferumfang MI 3108**

- Meßgerät
- Weiche Tragetasche, 2 Stück
- PV Sicherheitssensor
- **D** Pyranometer
- PV Temperaturfühler
- AC/DC-Stromzange
- Prüfkabel mit Schuko- Stecker 1 m
- Prüfleitung, 3 x 1,5 m
- □ Prüfspitze, 4 Stück.
- Krokodilklemmen, 4 Stück.
- □ PV MC 4 Adapterstecker
- **PV MC 4 Adapterbuchse**
- □ PV MC 3 Adapterstecker
- PV MC 3 Adapterbuchse
- NiMH-Akkus
- Stromversorgungsadapter
- □ Trageriemen Satz
- □ RS232-PS/2-Kabel
- USB-Kabel
- CD mit Bedienungsanleitung und Handbuch "Leitfaden zur Prüfung von Niederspannungsinstallationen"
- Kurz-Bedienungsanleitung
- □ Kalibrierzertifikat

# <span id="page-20-2"></span>**3.5.2 Optionale Zubehörteile**

Anbei finden Sie eine Liste mit optionalen Zubehörteilen, die auf Anfrage von Ihrem Vertriebspartner bezogen werden können.

# <span id="page-21-0"></span>**4 Betrieb des Instruments**

# <span id="page-21-1"></span>**4.1 Display und Ton**

# <span id="page-21-2"></span>**4.1.1 Klemmenspannungsüberwachung**

Die Klemmenspannungsüberwachung zeigt ständig die Spannungen an den Prüfklemmen sowie Informationen über aktive Prüfklemmen an.

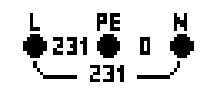

Die ständig überwachten Spannungen werden zusammen mit der Prüfklemmendarstellung angezeigt. Alle drei Prüfklemmen werden für die ausgewählte Messung benutzt.

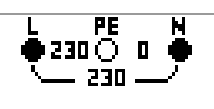

Die ständig überwachten Spannungen werden zusammen mit der Prüfklemmendarstellung angezeigt. Die Prüfklemmen L und N werden für die gewählte Messung benutzt.

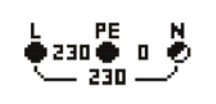

L und PE (Schutzleiter) sind aktive Prüfklemmen; die Klemme N sollte zugunsten korrekter Bedingungen der Eingangsspannung ebenfalls angeschlossen sein.

# <span id="page-21-3"></span>**4.1.2 Batterieanzeige**

Die Anzeige gibt den Ladezustand der Batterie an, und ob ein externes Ladegerät angeschlossen ist.

Anzeige der Batteriekapazität.

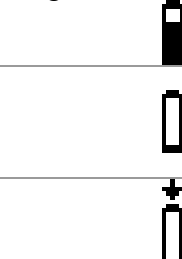

Schwache Batterie.

Die Batterie ist zu schwach, um ein korrektes Ergebnis zu garantieren. Ersetzen Sie die Batterie oder laden Sie sie auf.

Aufladen läuft (wenn das Netzteil angeschlossen ist.)

# <span id="page-21-4"></span>**4.1.3 Meldungen**

Im Feld für Meldungen werden Warnungen und Meldungen angezeigt.

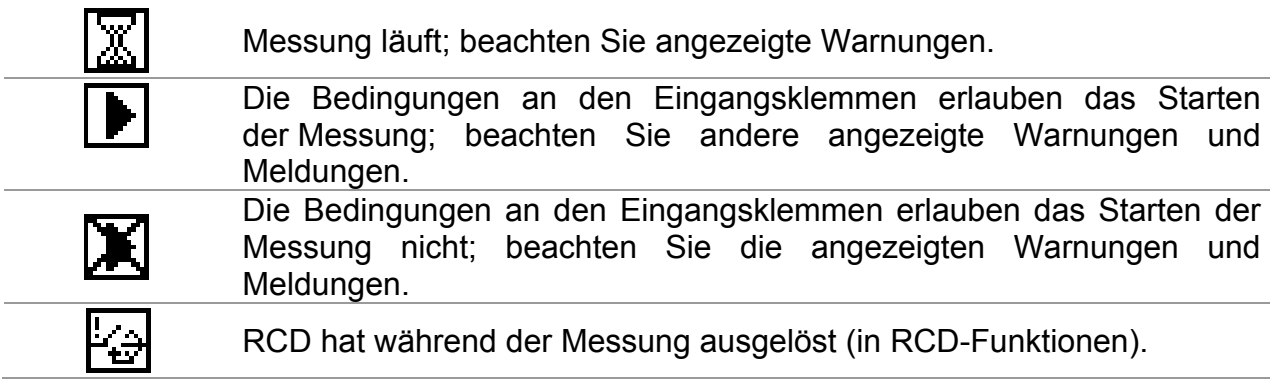

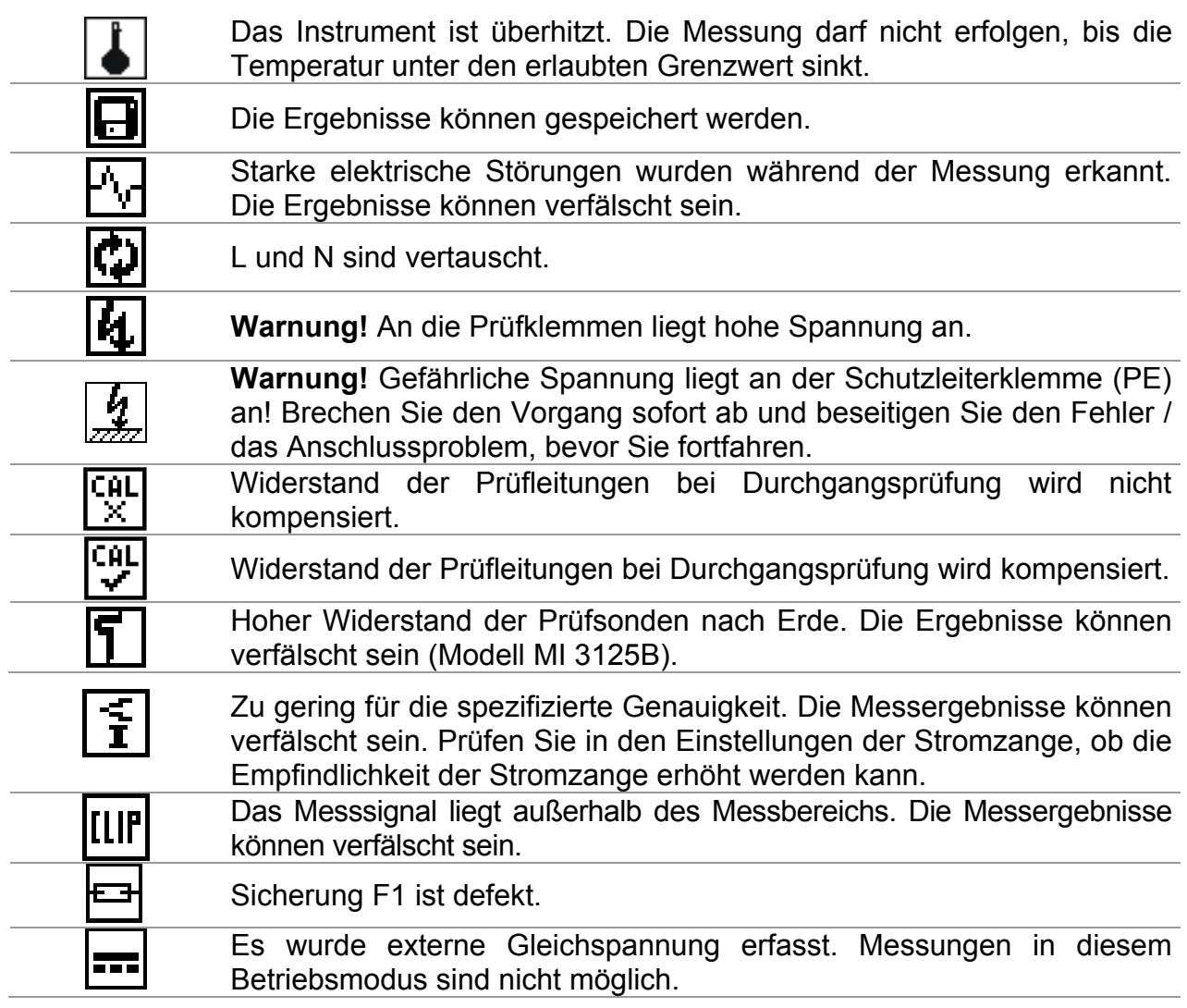

# <span id="page-22-0"></span>**4.1.4 Ergebnisfeld**

J.

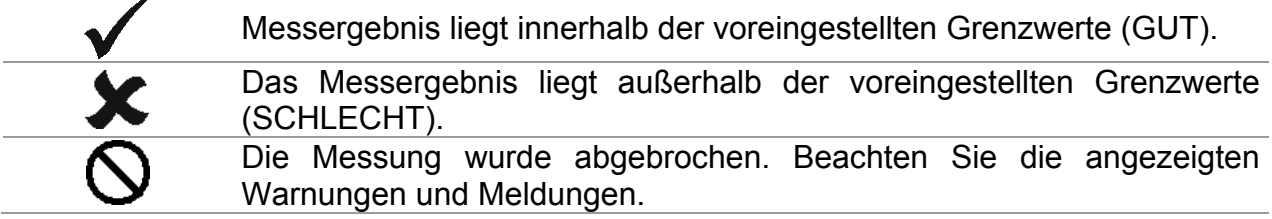

# <span id="page-22-1"></span>**4.1.5 Akustische Warnungen**

Dauerton **Warnung!** Am PE-Anschluss wurde eine gefährliche Spannung erkannt.

# <span id="page-22-2"></span>**4.1.6 Hilfebildschirme**

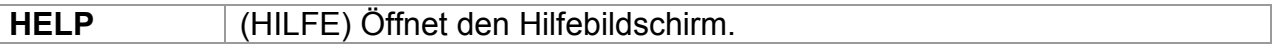

Zu allen Funktionen gibt es Hilfe-Menüs. Das **Hilfe**-Menü enthält Prinzipschaltbilder zur Illustration, wie das Instrument an die elektrische Anlage anzuschließen ist. Drücken Sie

nach der Auswahl der Messung, die Sie durchführen möchten, die HELP-Taste, um das dazugehörige **Hilfe**-Menü zu betrachten.

Tasten im Hilfemenü:

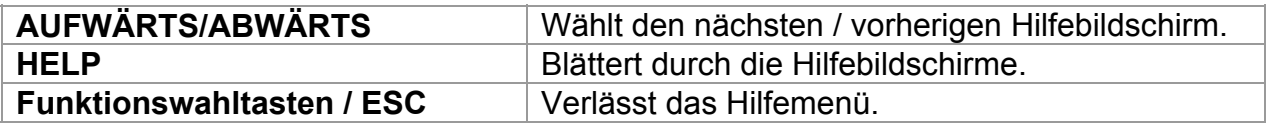

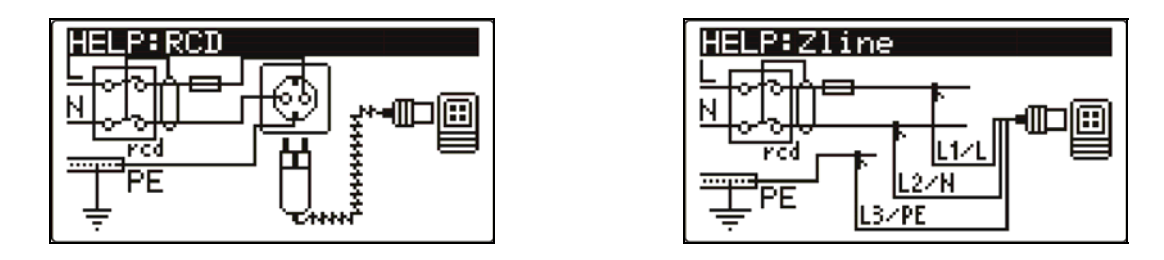

*Bild 4.1: Beispiele für Hilfebildschirme* 

# <span id="page-23-0"></span>**4.1.7 Einstellungen von Hintergrundbeleuchtung und Kontrast**

Mit der Taste **HINTERGRUNDBELEUCHTUNG** können die Hintergrundbeleuchtung und der Kontrast eingestellt werden.

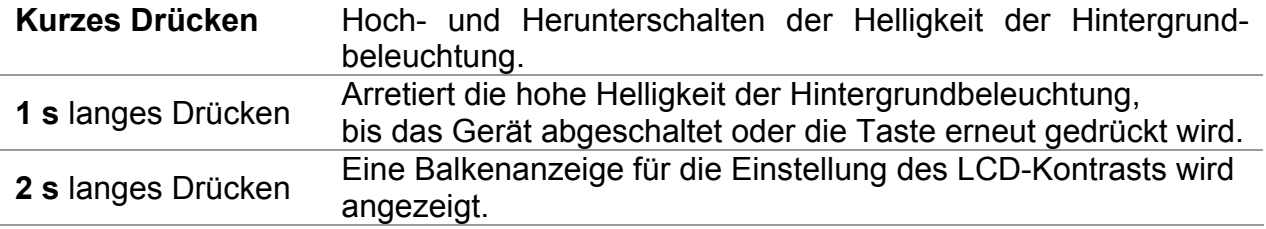

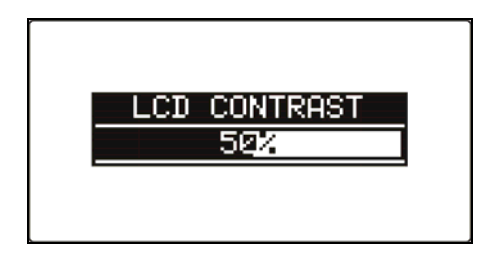

*Bild 4.2: Menü zur Kontrasteinstellung* 

Tasten zur Kontrasteinstellung

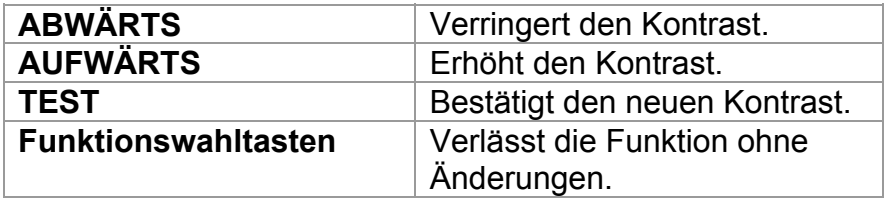

# <span id="page-24-0"></span>**4.2 Funktionsauswahl**

Für die Auswahl der Prüf-/Messfunktion sollten in jedem Prüfmodus die **FUNKTIONSWAHL**-Tasten verwendet werden.

Tasten:

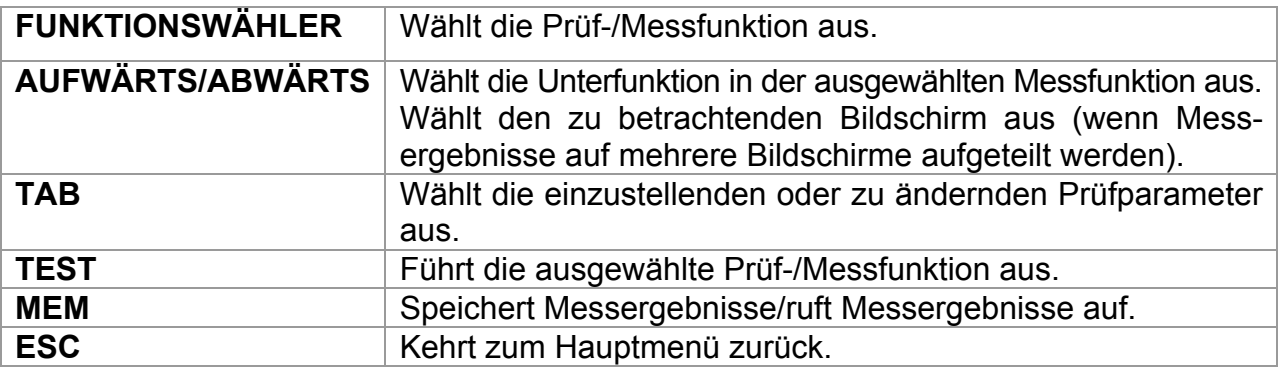

Tasten für das Feld der **Prüfparameter**:

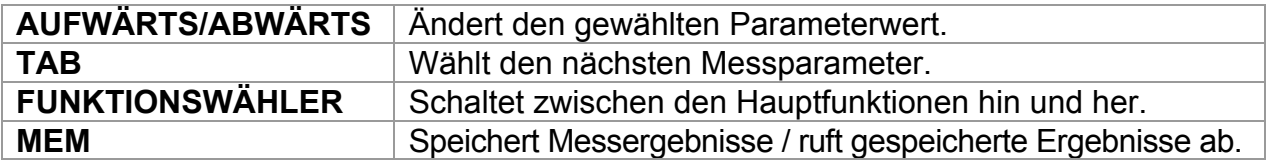

Allgemeine Regel zur Aktivierung von **Parametern** für die Auswertung des Mess-/ Prüfergebnisses:

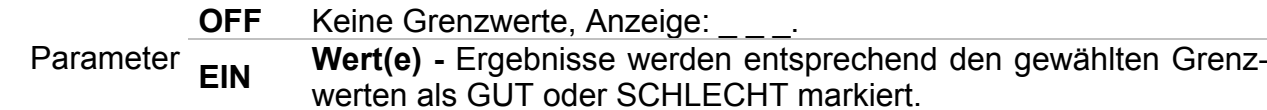

Im *Kapitel 5* finden Sie weitere Informationen über die Arbeitsweise der Prüffunktionen des Instruments.

# <span id="page-25-0"></span>**4.3 Hauptmenü des Messgeräts**

Im Hauptmenü des Messgeräts kann der Prüfmodus ausgewählt werden. Verschiedene Messoptionen können im Menü **SETTINGS** eingestellt werden.

- <**INSTALLATION**> Prüfung von AC-Niederspannungs-Installationen
- <**POWER**> Prüfung von Leistung und Energie
- <**SOLAR**> Prüfung von PV-Systemen
- <**SETTINGS**> Einstellungen des Messgeräts

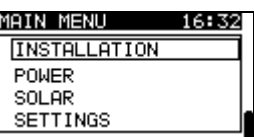

*Bild 4.3: Hauptmenü* 

Tasten:

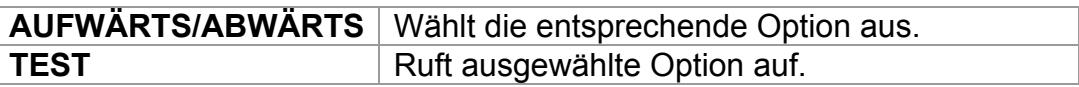

# <span id="page-25-1"></span>**4.4 Einstellungen**

Verschiedene Optionen für das Instrument können im Menü **SETTINGS** gewählt werden.

Die Optionen sind:

- Abrufen und Löschen gespeicherter Ergebnisse
- Wahl der Sprache
- Einstellen von Datum und Uhrzeit
- Auswahl der Bezugsnorm für die RCD-Prüfung
- **Eingabe des Isc-Faktors (I<sub>K</sub>-Faktors)**
- Unterstützung für Commander-Prüfspitze
- Einstellen des Instruments auf die ursprünglichen Werte
- Einstellungen für die Stromzangen
- Menü zur Synchronisierung mit der PV-Remote-Einheit
- Einstellungen für PV-Messungen

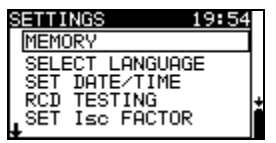

*Bild 4.4: Optionen im Menü Einstellungen* 

Tasten:

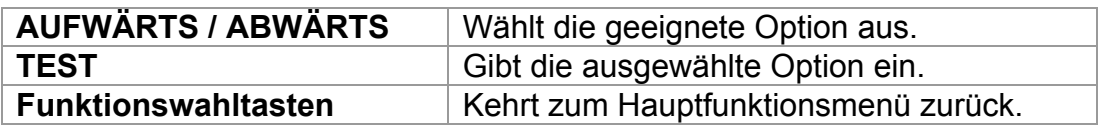

# <span id="page-26-0"></span>**4.4.1 Speicher**

In diesem Menü können die gespeicherten Daten abgerufen und gelöscht werden. Weitere Informationen finden Sie in Kapitel *8, Datenbehandlung*.

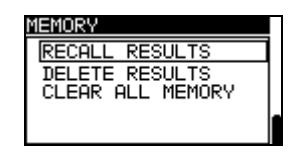

*Bild 4.5: Speicheroptionen* 

Tasten:

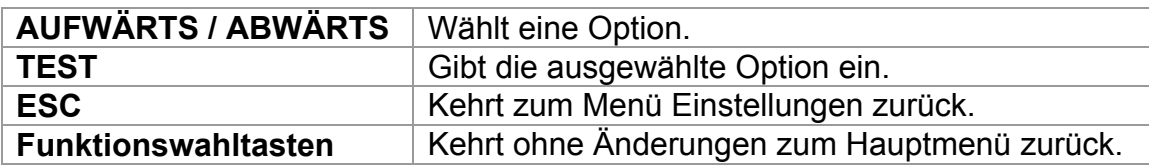

# <span id="page-26-1"></span>**4.4.2 Sprache**

In diesem Menü kann die Sprache eingestellt werden.

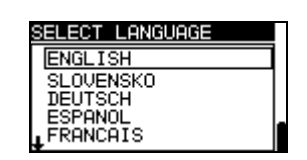

*Bild 4.6: Wahl der Sprache* 

Tasten:

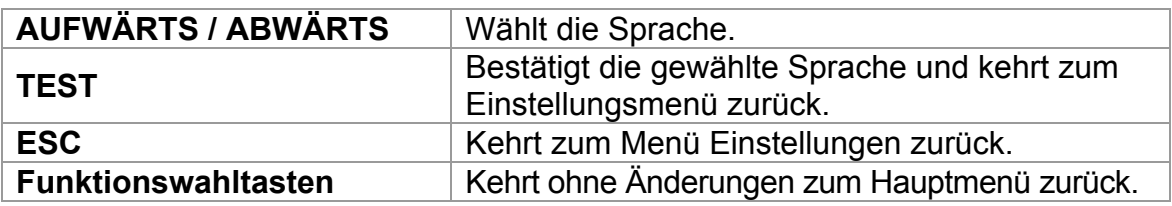

# <span id="page-26-2"></span>**4.4.3 Datum und Uhrzeit**

In diesem Menü können Datum und Uhrzeit eingestellt werden.

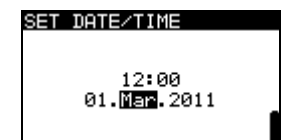

*Bild 4.7: Einstellen von Datum und Uhrzeit* 

Tasten:

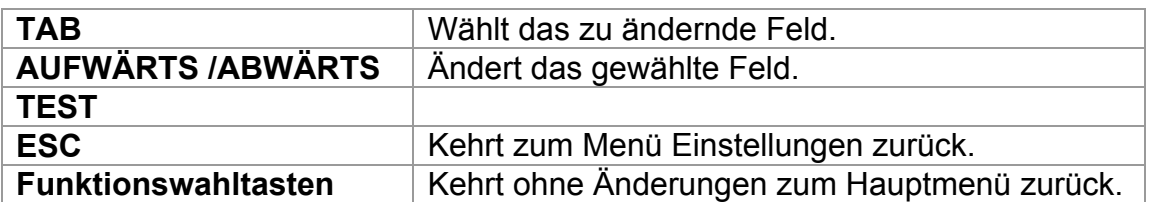

#### **Warnung**:

 Wenn die Batterien für mehr als 1 Minute entfernt werden, geht die eingestellte Uhrzeit verloren.

# <span id="page-27-0"></span>**4.4.4 RCD-Norm**

In diesem Menü kann die für die RCD-Prüfungen angewandte Norm eingestellt werden.

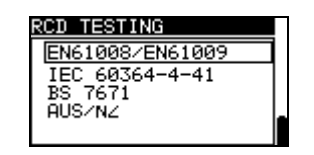

#### *Bild 4.8: Auswahl der RCD-Prüfnorm*

Tasten:

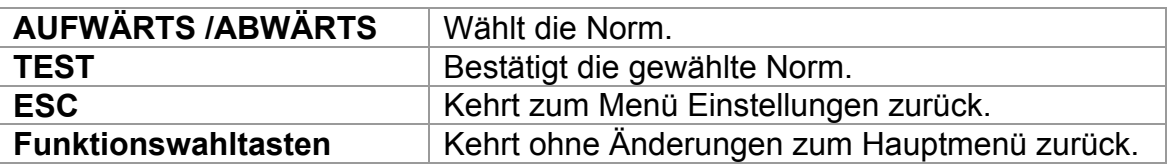

Die maximalen RCD-Trennzeiten weichen in unterschiedlichen Normen voneinander ab. Die in den einzelnen Normen festgelegten Auslösezeiten sind nachstehend aufgeführt.

## Auslösezeiten nach EN 61008 / EN 61009:

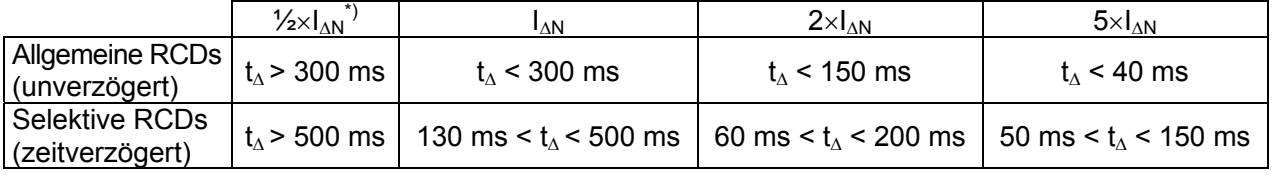

## Auslösezeiten nach EN 60364-4-41:

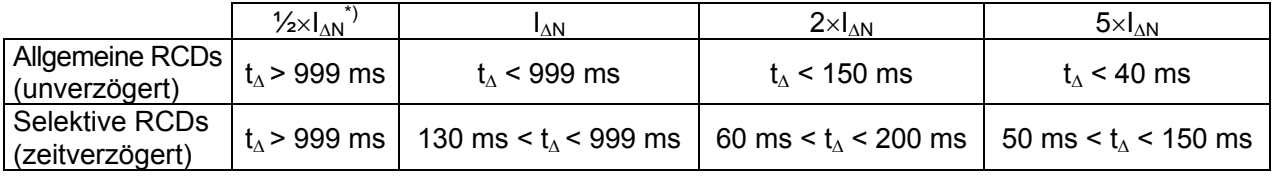

## Auslösezeiten nach BS 7671:

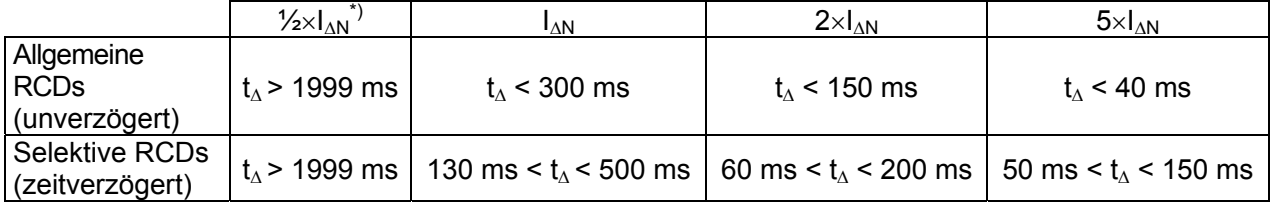

## Auslösezeiten nach AS/NZS 3017'')

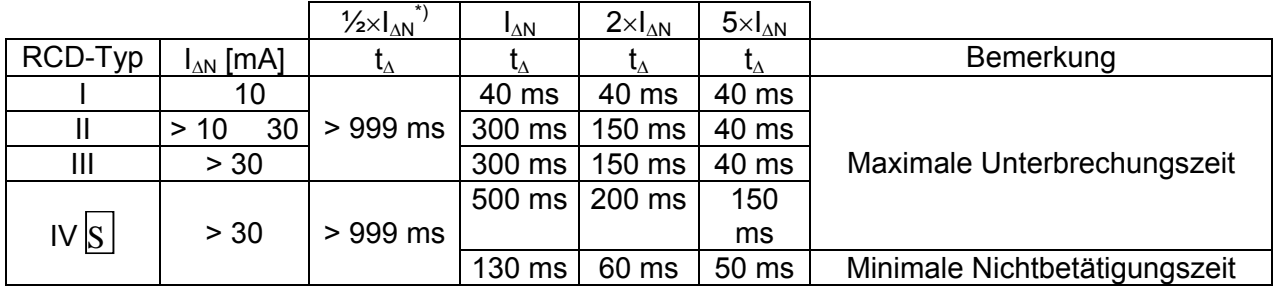

 $^*$ ) Minimaler Prüfzeitraum für Strom von  $1/2 \times I_{\Delta N}$ , RCD darf nicht auslösen.

\*\*) Prüfstrom und Messgenauigkeit entsprechen AS/NZ-Anforderungen.

Maximale Prüfzeiten bezüglich des gewählten Prüfstroms für allgemeine (unverzögerte) RCDs

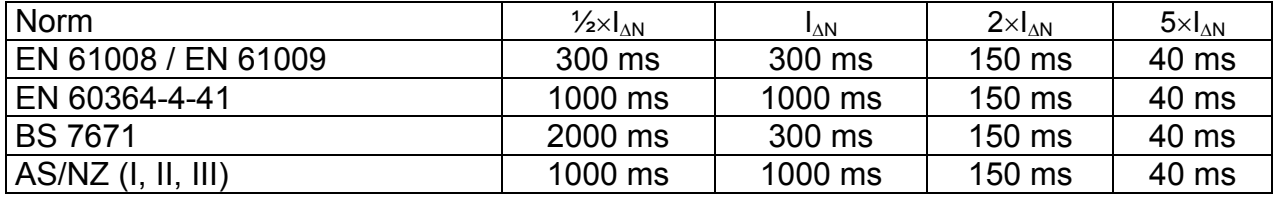

Maximale Prüfzeiten bezüglich des gewählten Prüfstroms für selektive (zeitverzögerte) RCDs

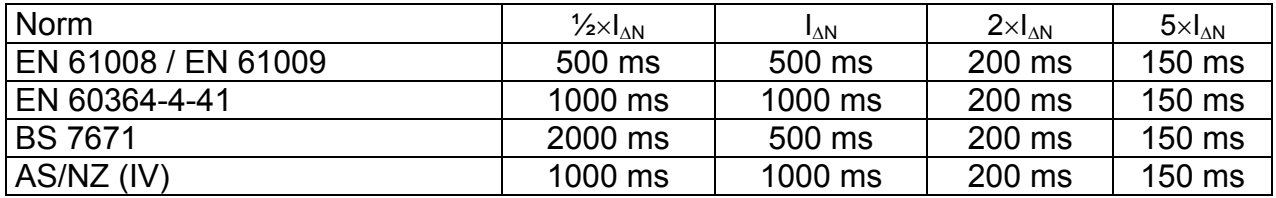

# <span id="page-28-0"></span>**4.4.5 Isc factor (I<sub>K</sub>-Faktor)**

In diesem Menü kann der I<sub>K</sub>-Faktor zur Berechnung des Kurzschlussstroms bei Messungen der Leitungsimpedanz und Schleifenimpedanz gewählt werden. **Bild 4.9: Wahl des I<sub>K</sub>-Faktors** 

| ' Isc FACTOR     |  |
|------------------|--|
| Isc factor: 1.00 |  |
|                  |  |

Tasten:

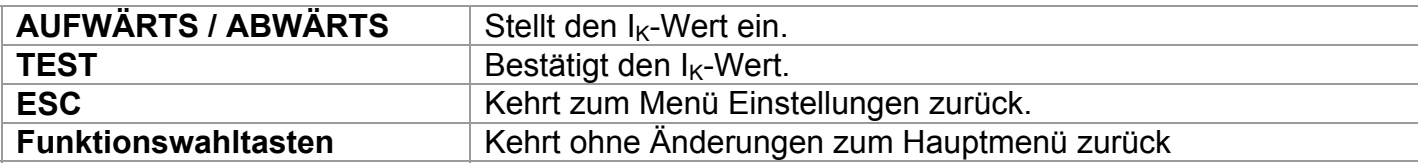

Der Kurzschlussstrom  $I_K$  im Netz ist wichtig für die Wahl oder Überprüfung von Schutzschaltern (Sicherungen, Überstromschutzschalter, RCDs).

Der Standardwert des  $I_{K}$ -Faktors ( $k_{K}$ ) ist 1,00. Der Wert sollte nach den örtlichen Bestimmungen eingestellt werden.

Der Einstellbereich für den  $I_K$ -Faktor ist 0,20 ÷ 3,00.

# <span id="page-29-0"></span>**4.4.6 Unterstützung für Commander-Prüfspitze**

In diesem Menü kann die Unterstützung für Fern-Commander aus-/eingeschaltet werden.

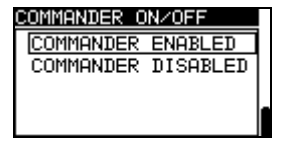

*Bild 4.10: Wahl der Commander-Unterstützung* 

Tasten:

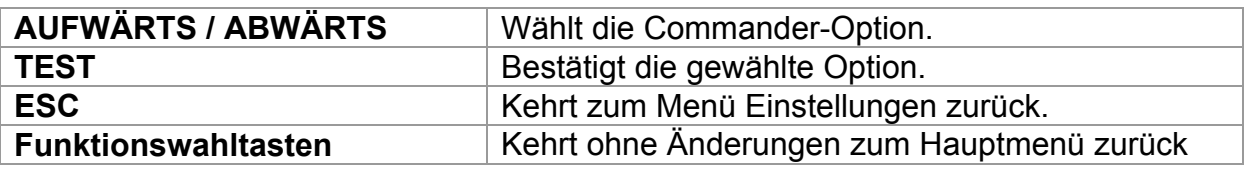

**Hinweis**:

 Diese Option ist dafür vorgesehen, die Fernsteuertasten des Commanders zu deaktivieren. Im Falle großer elektromagnetischer Störungen kann der Betrieb der Commander-Taste irregulär sein.

# <span id="page-29-1"></span>**4.4.7 Ursprüngliche Einstellungen**

In diesem Menü können die Einstellungen des Instruments sowie die Messparameter und Grenzwerte auf ihre ursprünglichen Werte (Werkseinstellungen) zurückgestellt werden.

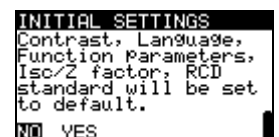

*Bild 4.11: Dialog "Ursprüngliche Einstellungen"* 

Tasten:

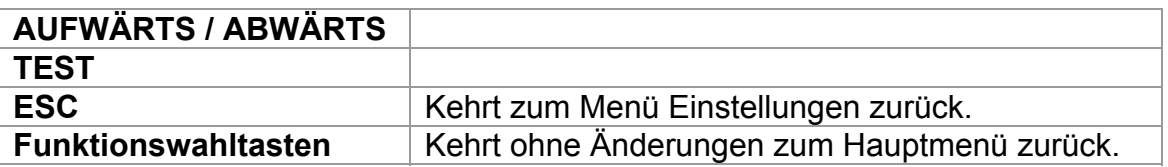

#### *Warnung:*

- Kundeneigene Einstellungen gehen verloren, wenn diese Option benutzt wird!
- Wenn die Batterien für mehr als 1 Minute entfernt werden, gehen die kundeneigenen Einstellungen verloren.

Die Standardeinstellung ist nachstehend beschrieben:

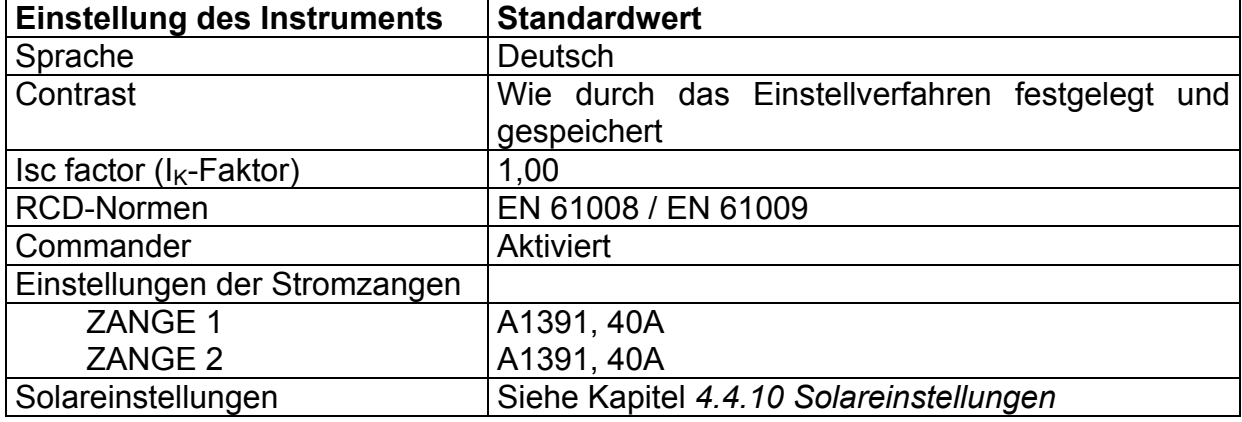

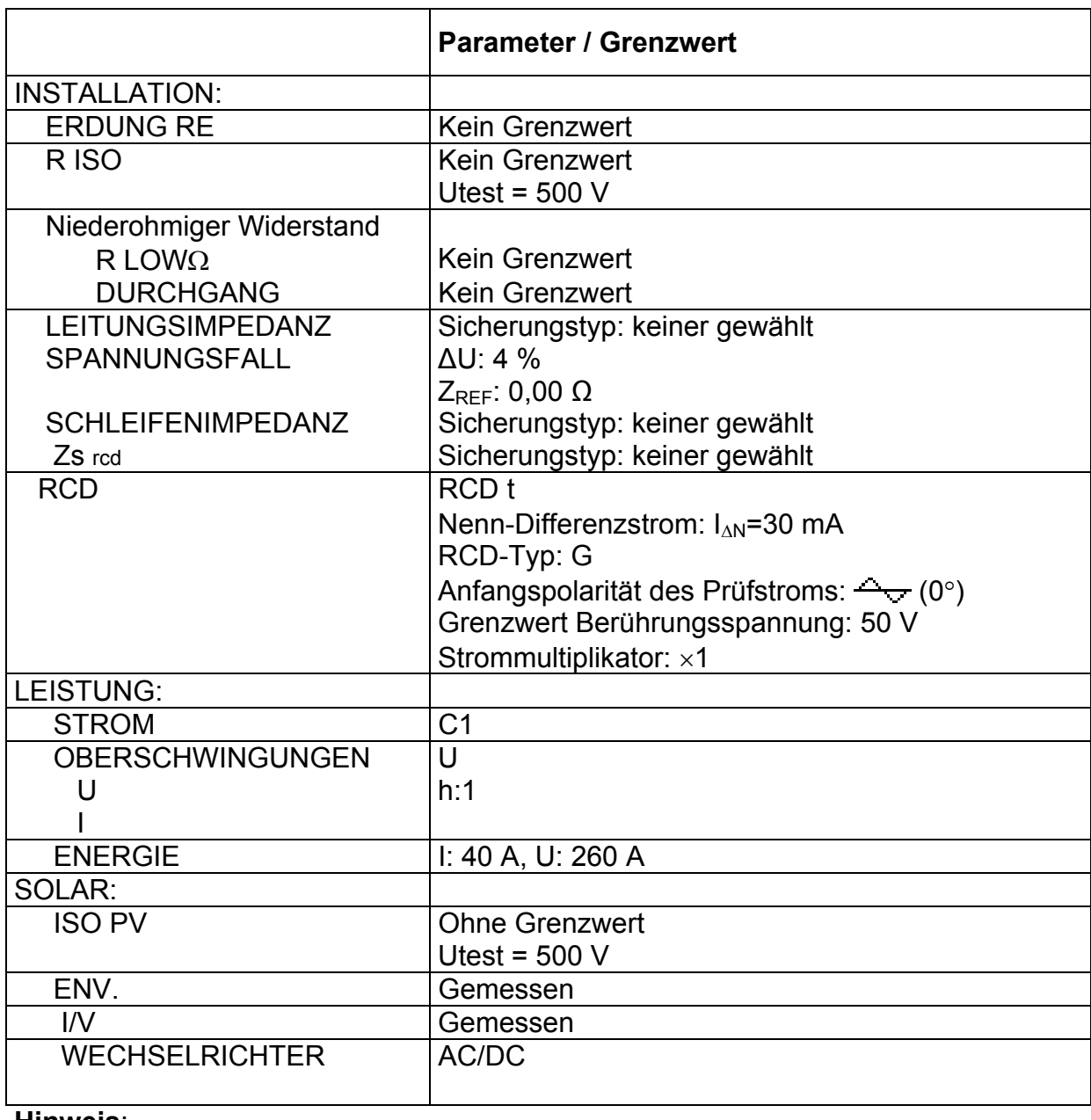

**Hinweis**:

 Die ursprünglichen Einstellungen (Reset des Instruments) können auch geladen werden, indem die Taste TAB gedrückt wird, während das Instrument eingeschaltet wird.

# <span id="page-31-0"></span>**4.4.8 Einstellungen der Stromzangen**

Im Menü Einstellungen der Stromzangen können die Eingänge C1 und C2/P konfiguriert werden.

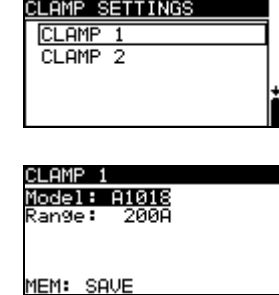

*Abbildung 4.12: Konfigurierung der Stromzangen-Messeingänge* 

Einstellparameter:

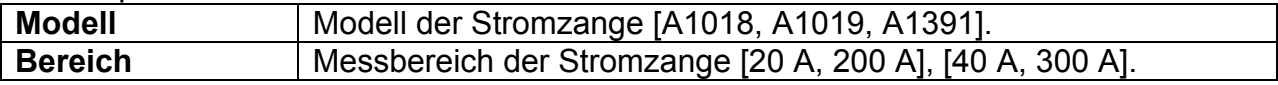

#### **Auswahl der Messparameter**

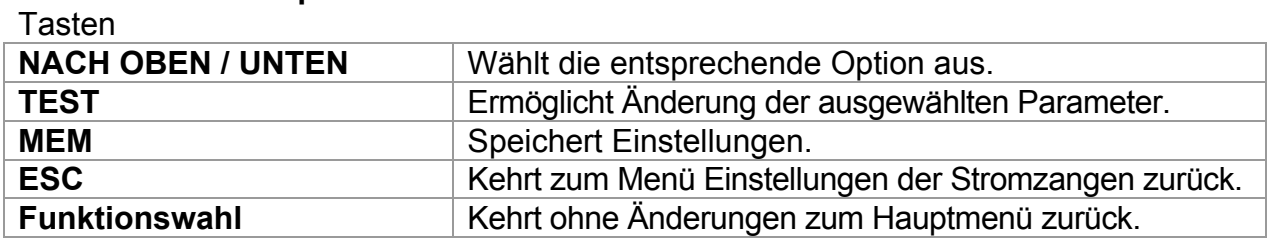

## **Änderung der ausgewählten Parameter**

Tasten

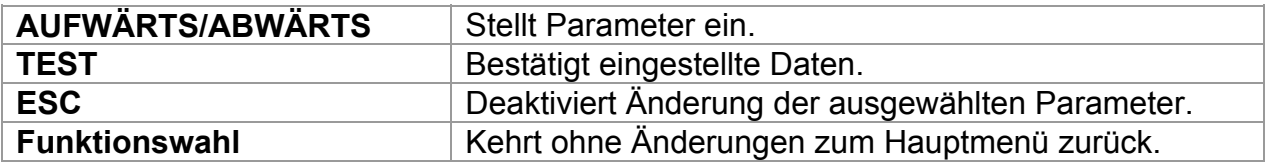

#### **Hinweis:**

 Der Messbereich des Messgeräts muss berücksichtigt werden. Der Messbereich der Stromzange kann höher sein als der des Messgeräts.

# <span id="page-31-1"></span>**4.4.9 Synchronisierung (A 1378 - PV-Remote-Einheit)**

Der Hauptzweck der Synchronisierung besteht darin, korrekte Werte der Temperatur und der Bestrahlungsstärke für die Berechnung der STC-Messergebnisse zu erhalten. Während der PV-Prüfungen werden die angezeigten STC-Ergebnisse auf Basis der eingestellten oder gemessenen Umgebungsdaten im **Menü Umgebung** des Messgeräts berechnet. Diese Werte werden nicht in jedem Fall zur selben Zeit wie andere Messungen gemessen.

Die Synchronisierung (der Zeitstempel) ermöglicht es, die gemessenen PV-Ergebnisse mit den von der PV-Remote-Einheit A 1378 gleichzeitig gemessenen Umgebungsdaten zu aktualisieren. Die gespeicherten STC-Werte werden entsprechend korrigiert.

Durch die Auswahl dieser Option ermöglichen Sie die Datensynchronisierung zwischen dem Messgerät und der PV-Remote-Einheit.

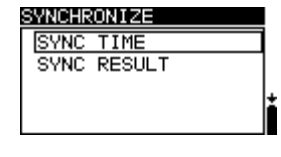

*Abbildung 4.13: Menü Synchronisieren* 

## Zu synchronisierende Daten:

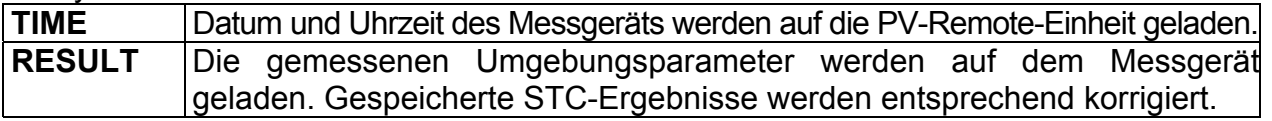

Tasten:

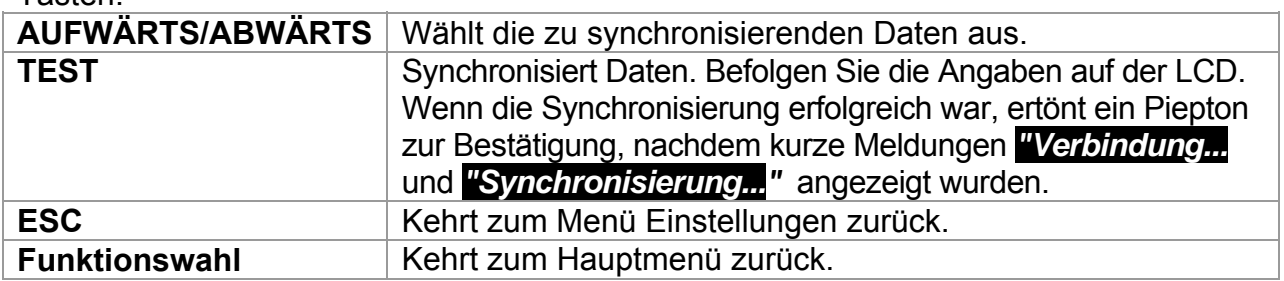

## **Anschluss zur Synchronisierung**

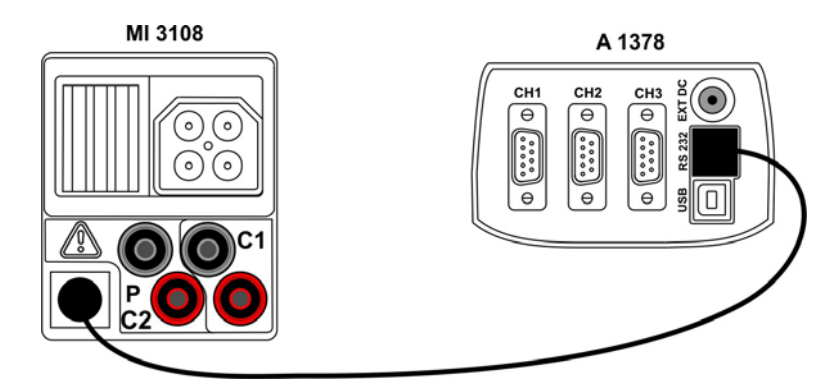

*Abbildung 4.14: Anschluss der Messgeräte während der Synchronisierung* 

## **Hinweis:**

 Weitere Informationen finden Sie im Benutzerhandbuch der A 1378 PV-Remote-Einheit.

# <span id="page-33-0"></span>**4.4.10 Solareinstellungen**

In den Solareinstellungen können die Parameter der PV-Module und die Einstellungen für PV-Messung vorgenommen werden.

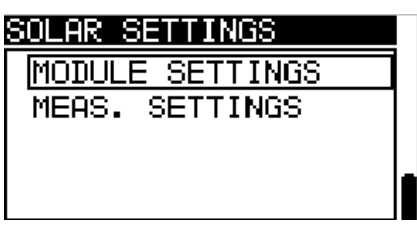

*Abbildung 4.15: Solareinstellungen* 

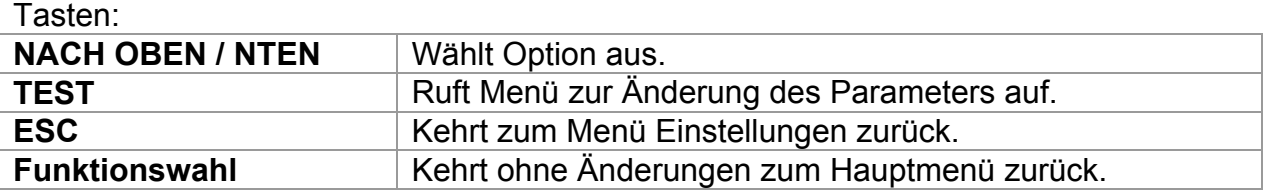

## **Einstellung des PV-Moduls**

Die Parameter des PV-Moduls können in diesem Menü eingestellt werden. Eine Datenbank mit bis zu 20 PV-Modulen kann erstellt/bearbeitet werden. Die Parameter werden für die Berechnung der STC-Werte verwendet.

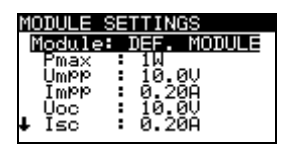

*Abbildung 4.16: Menü PV-Modul-Einstellungen* 

Parameter des PV-Moduls:

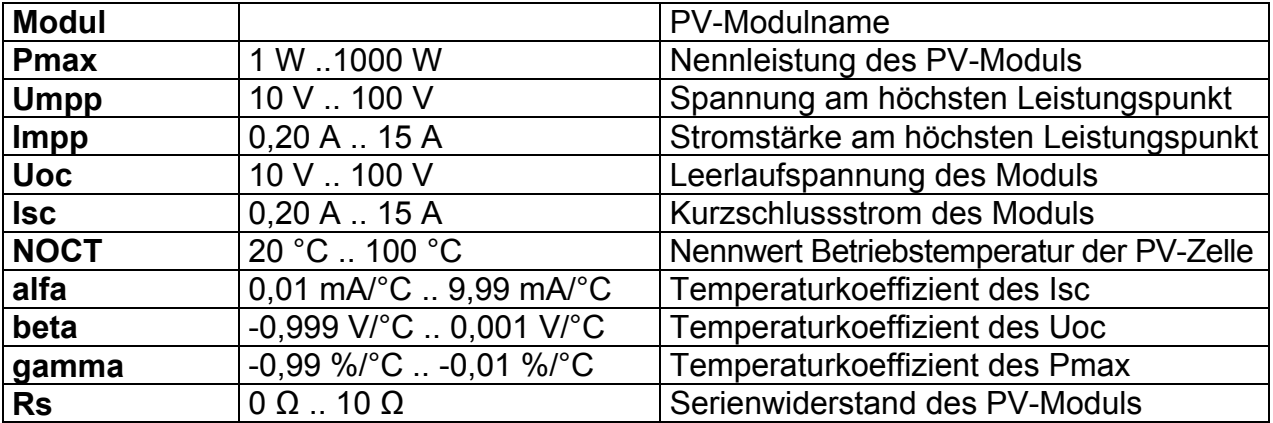

## **Auswahl des PV-Modultyps und der Parameter**

Tasten:

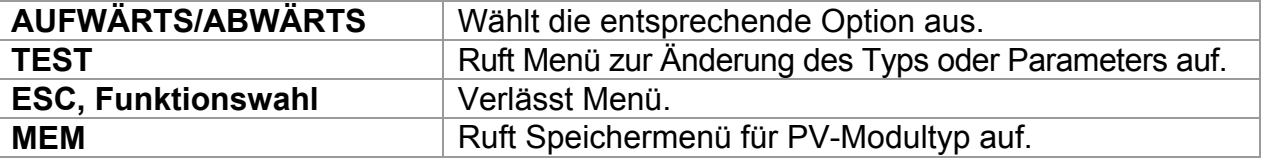

## **Ändert den PV-Modultyp/-parameter**

Tasten:

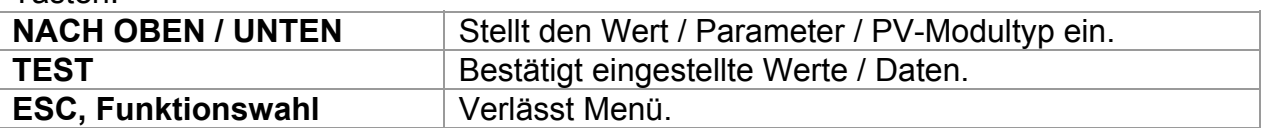

#### **Speichermenü PV-Modultyp**

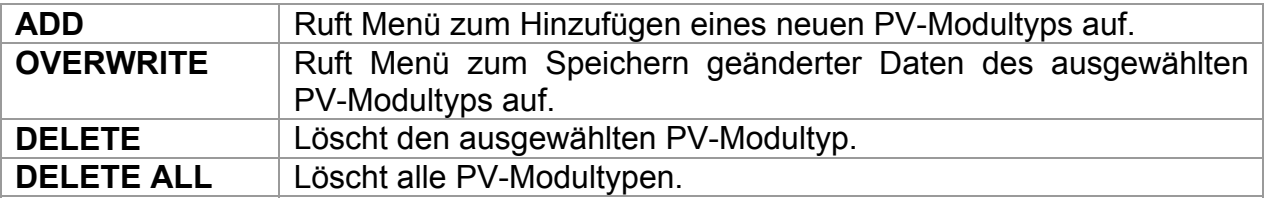

Tasten:

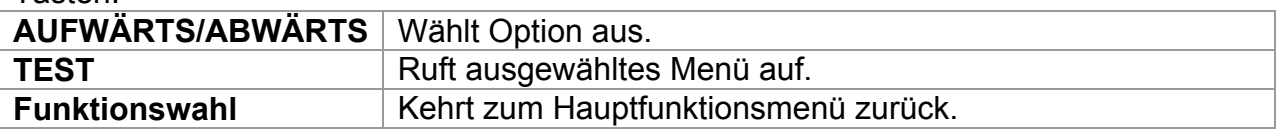

Wenn *Add* oder *Overwrite* ausgewählt sind, wird das Menü zum Einstellen des PV-Modultypenamen angezeigt.

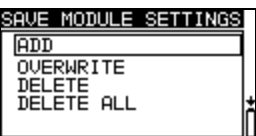

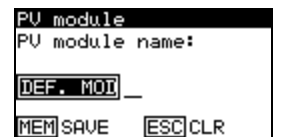

*Abbildung 4.17: Einstellung des PV-Modultyps* 

Tasten:

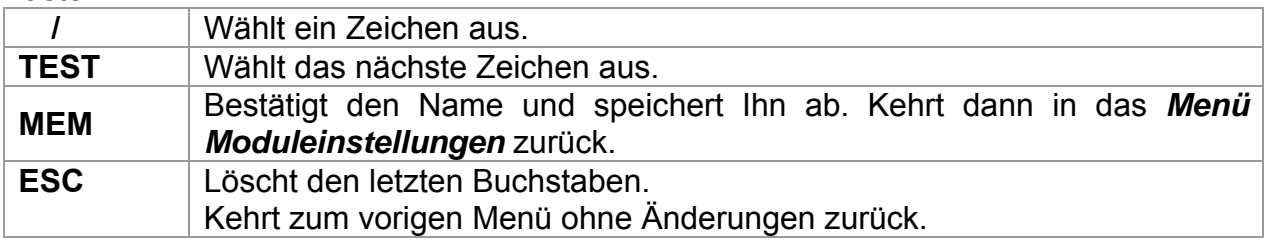

Wenn *Delete* oder *Delete all* ausgewählt werden, wird eine Warnmeldung ausgegeben.

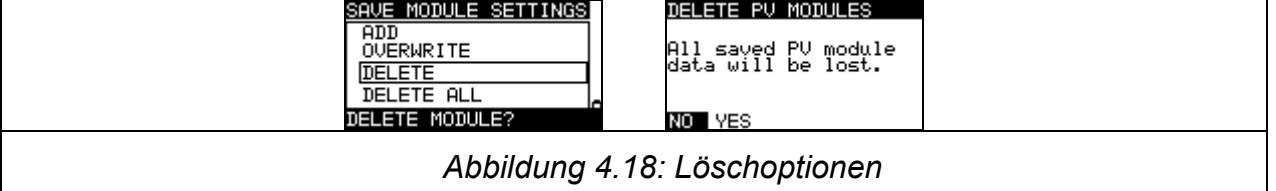

Tasten:

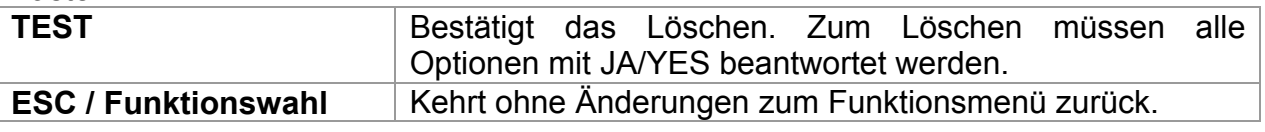

# **Einstellungen der PV-Messungen**

Die Parameter für die PV-Messungen können in diesem Menü eingestellt werden.

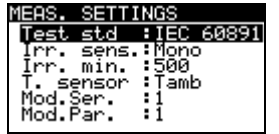

*Abbildung 4.19: Auswahl der PV-Messungs-Einstellungen* 

Parameter für die PV-Messungen:

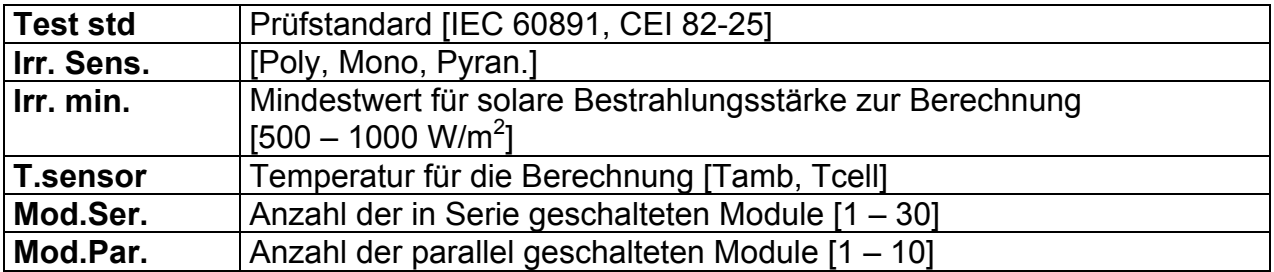

#### **Auswahl der PV-Prüfparameter**

Tasten:

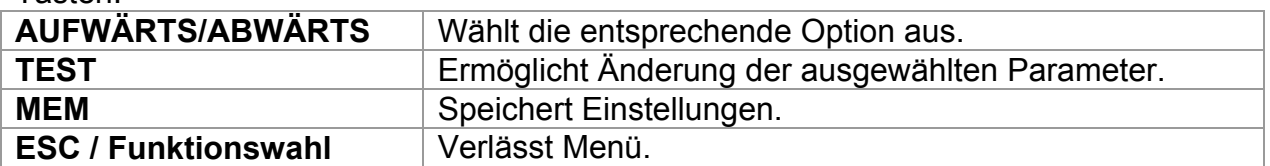

#### **Änderung der ausgewählten Parameter**

Tasten:

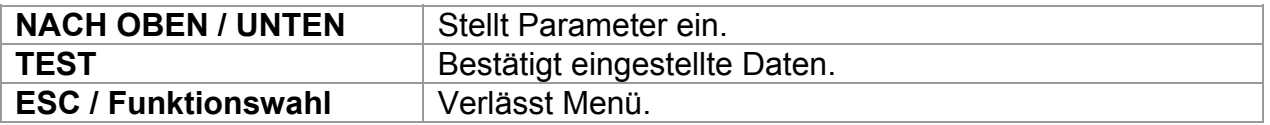
# **5 Messungen – AC-Niederspannungsinstallationen**

# **5.1 Spannung, Frequenz und Phasenfolge**

Die Spannungs- und Frequenzmessung ist in der Klemmenspannungsüberwachung immer aktiv. Im Sondermenü **VOLTAGE TRMS** (echter Spannungseffektivwert) können die gemessene Spannung, die Frequenz sowie Informationen über die erkannte Drehstromverbindung gespeichert werden. Die Phasenfolgemessung entspricht der Norm EN 61557-7.

Weitere Informationen über die Tastenfunktionalität finden Sie in Kapitel *4.2 Funktionsauswahl*.

| <b>VOLTAGE TRMS</b>                           |               |
|-----------------------------------------------|---------------|
| Uln.<br>231U<br>231U<br>Ülpe:<br>Unite:<br>ØU | 50.0Hz<br>£.  |
|                                               | PЕ<br>0 231 Q |

*Bild 5.1: Spannung in einem Einphasennetz* 

# **Prüfparameter für die Spannungsmessung**

Es sind keine Parameter einzustellen.

# **Schaltungen für die Spannungsmessung**

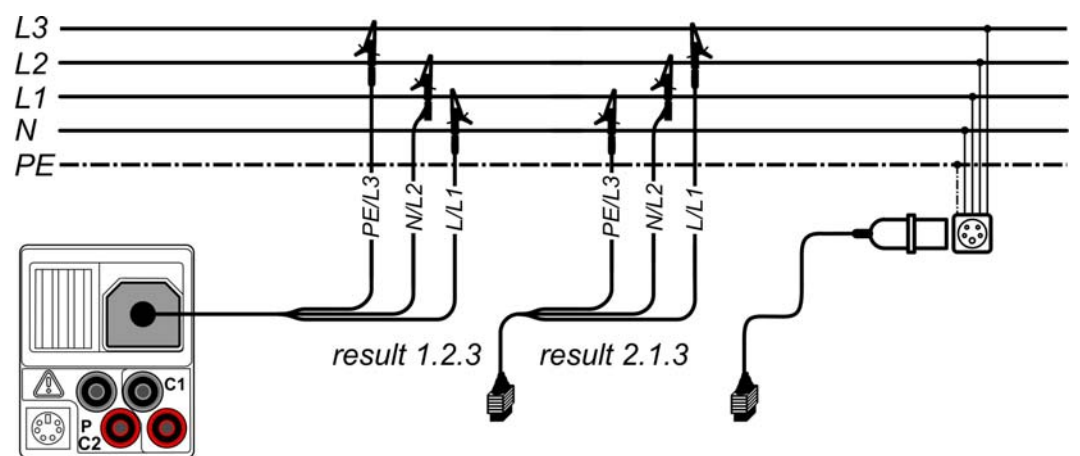

*Bild 5.2: Anschluss des Universalprüfkabels und des optionalen Adapters im Drehstromnetz* 

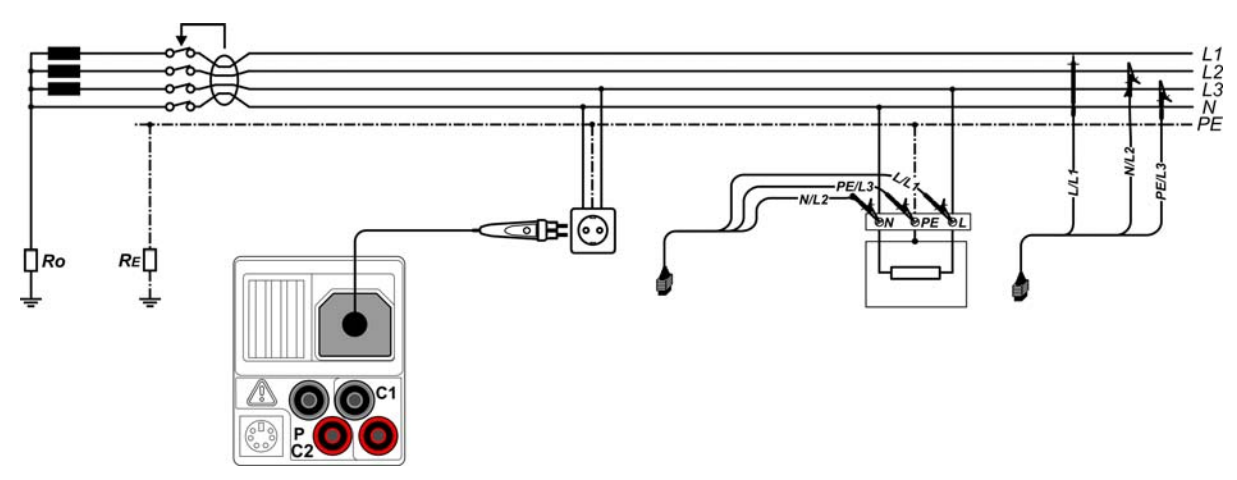

*Bild 5.3: Anschluss des Plug Commanders (Netzsteckeradapter) und des Universalprüfkabels im Einphasennetz* 

# **Spannungsmessverfahren**

Wählen Sie mit dem Funktionswahlschalter die Funktion **VOLTAGE TRMS**.

- **Schließen** Sie das Prüfkabel am Instrument **an.**
- **Schließen** Sie die Prüfleitungen am Prüfling an (siehe *Bilder 5.2 und 5.3*).
- **Speichern** Sie das aktuelle Messergebnis durch Drücken der Taste MEM (optional).

Die Messung läuft unmittelbar nach der Wahl der Funktion **VOLTAGE TRMS**.

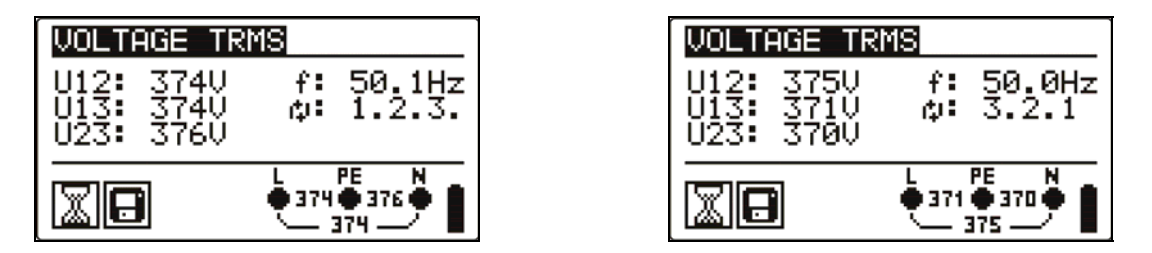

*Bild 5.4: Beispiel für eine Spannungsmessung im Drehstromnetz* 

Angezeigte Ergebnisse im Einphasennetz: Uln...........Spannung zwischen Phasenleiter und Nullleiter, Ulpe.........Spannung zwischen Phasenleiter und Schutzleiter, Unpe........Spannung zwischen Nullleiter und Schutzleiter, f ...............Frequenz.

Angezeigte Ergebnisse im Drehstromnetz: U12..........Spannung zwischen Phasen L1 und L2, U13..........Spannung zwischen Phasen L1 und L3, U23..........Spannung zwischen Phasen L2 und L3, 1.2.3 ........Korrekter Anschluss – Drehrichtung im Uhrzeigersinn, 3.2.1 ........Ungültiger Anschluss – Drehrichtung gegen den Uhrzeigersinn, f ...............Frequenz.

# **5.2 Isolationswiderstand**

Die Messung des Isolationswiderstands wird durchgeführt, um die Sicherheit vor elektrischen Schlägen durch die Isolation hindurch zu gewährleisten. Typische Anwendungen sind:

- Isolationswiderstand zwischen Leitern der Anlage,
- Isolationswiderstand nicht leitender Räume (Wände und Fußböden),
- Isolationswiderstand von Erdungskabeln,
- Isolationswiderstand von schwach leitenden (antistatischen) Fußböden.

Weitere Informationen über die Tastenfunktionalität finden Sie in Kapitel *4.2 Funktionsauswahl*.

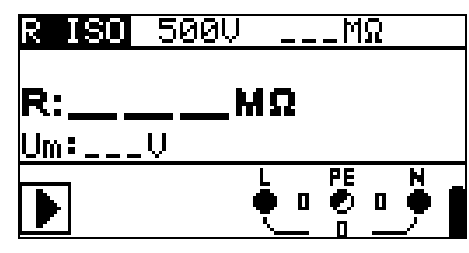

*Bild 5.5: Isolationswiderstand* 

# **Prüfparameter für die Isolationswiderstandsmessung**

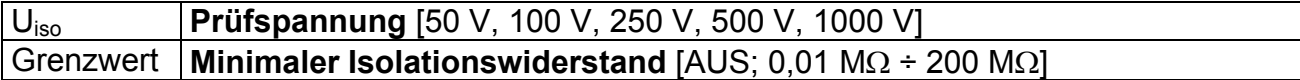

# **Prüfschaltungen für den Isolationswiderstand**

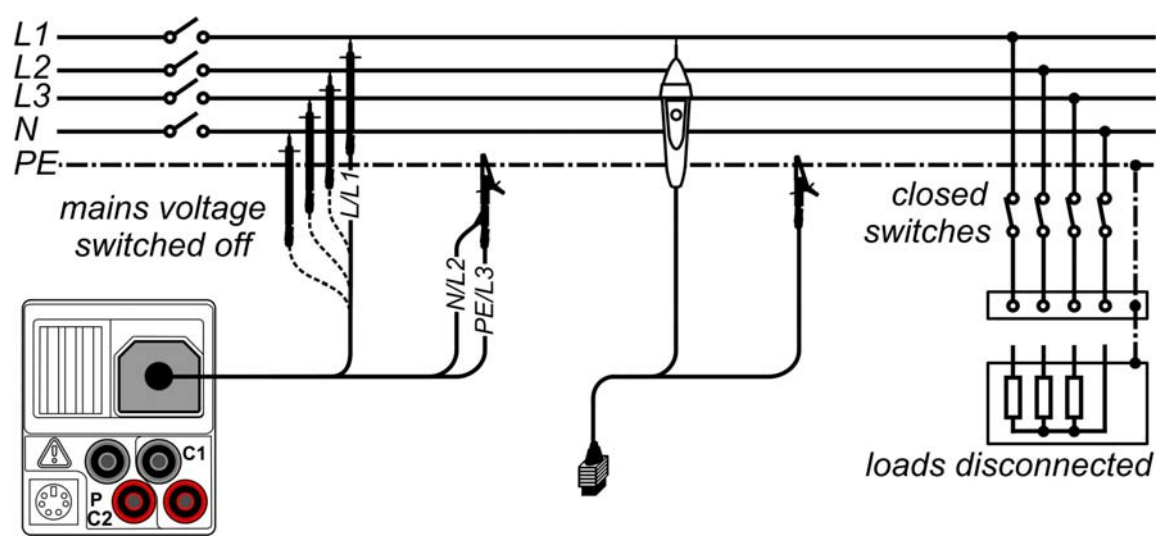

*Bild 5.6: Anschlüsse für die Messung des Isolationswiderstandes* 

### **Verfahren bei der Isolationswiderstandsmessung**

- Wählen Sie mit dem Funktionswahlschalter die Funktion **INS**.
- Stellen Sie die erforderliche **Prüfspannung** ein.
- Aktivieren Sie den **Grenzwert** und stellen Sie ihn ein (optional).
- **Trennen** Sie die geprüfte Anlage von der Netzversorgung (und entladen Sie nach Bedarf die Isolation).
- **Schließen** Sie die Prüfleitung am Instrument und am Prüfling an (siehe Bild 5.6).
- Drücken Sie die **TEST**-Taste, um die Messung durchzuführen (kurzer Doppeldruck für kontinuierliche Messung und späterer Druck zum Beenden der Messung).
- □ Warten Sie nach Abschluss der Messung, bis der Prüfling vollständig entladen ist.
- **Speichern** Sie das Ergebnis durch Drücken der Taste MEM (optional).

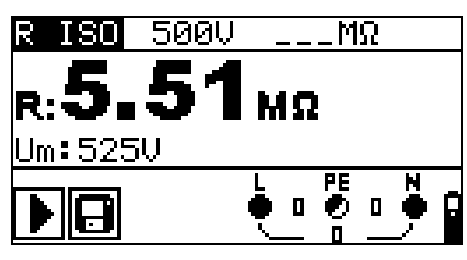

*Bild 5.7: Beispiel für ein Ergebnis einer Isolationswiderstandsmessung* 

# **Angezeigte Ergebnisse:**

R.........................Isolationswiderstand Um......................Prüfspannung – aktueller Wert.

# **5.3 Widerstand der Erdverbindung und der Potentialausgleichsverbindungen**

Die Messung des Isolationswiderstands wird durchgeführt, um sicherzustellen, dass die Schutzmaßnahmen vor elektrischen Schlägen mittels Erdverbindung und der Potentialausgleichsverbindungen wirksam sind. Zwei Unterfunktionen stehen zur Verfügung:

- R LOWΩ Widerstandsmessung der Erdungsverbindung nach EN 61557-4 (200 mA),
- CONTINUITY kontinuierliche Widerstandsmessung mit 7 mA.

Weitere Informationen über die Tastenfunktionalität finden Sie in Kapitel *4.2 Funktionsauswahl*.

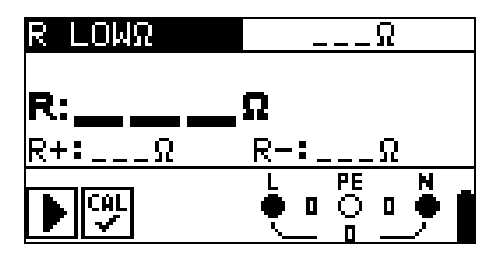

*Bild 5.8: 200 mA R LOWΩ*

# **Prüfparameter für die Widerstandsmessung**

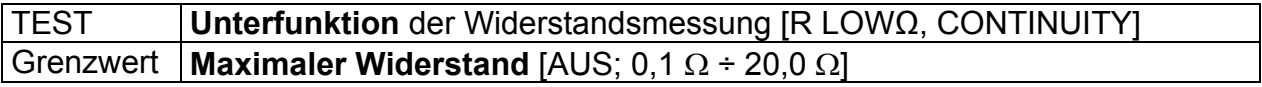

**Zusätzliche Prüfparameter für Unterfunktion Kontinuierliche Messung** 

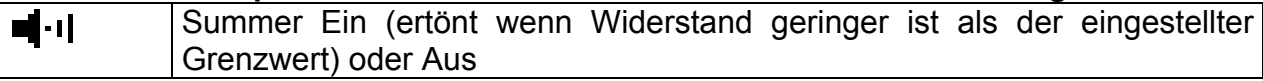

# **5.3.1 R LOWΩ, Widerstandsmessung 200 mA**

Die Widerstandsmessung wird mit automatischer Polaritätsumkehr der Prüfspannung durchgeführt.

# **Prüfschaltung für die R LOWΩ-Messung**

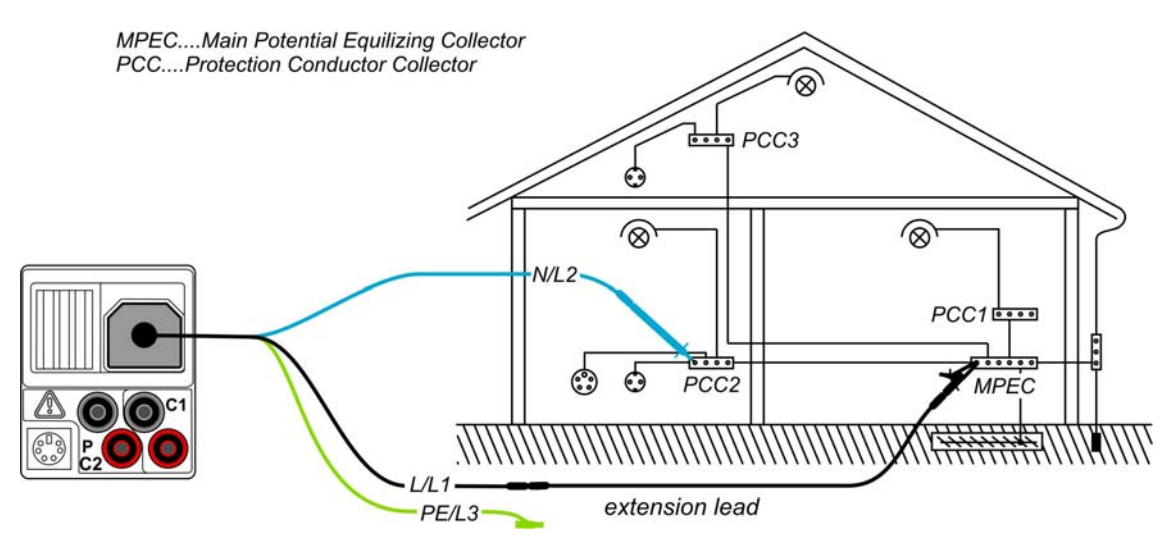

*Bild 5.9: Anschluss des Universal-Prüfkabels mit optionaler Verlängerungsleitung* 

# **Verfahren für die RLOW Widerstandsmessung**

- Wählen Sie mit dem Funktionswahlschalter die Durchgangsprüfungsfunktion.
- Setzen Sie die Unterfunktion auf **R LOWΩ**.
- Aktivieren Sie den **Grenzwert** und stellen Sie ihn ein (optional).
- **Schließen** Sie das Prüfkabel am Instrument an.
- **Kompensieren** Sie den Widerstand der Prüfleitungen (falls erforderlich, siehe *Abschnitt 5.3.3*).
- **Trennen** Sie die zu prüfende Anlage von der Netzversorgung und entladen Sie sie.
- **Schließen** Sie die Prüfleitungen an der entsprechenden Schutzerde-Verdrahtung an (siehe *Bild 5.9).*
- Drücken Sie die Taste **TEST**, um die Messung durchzuführen.
- **Speichern** Sie nach Abschluss der Messung das Ergebnis durch Drücken der Taste MEM (optional).

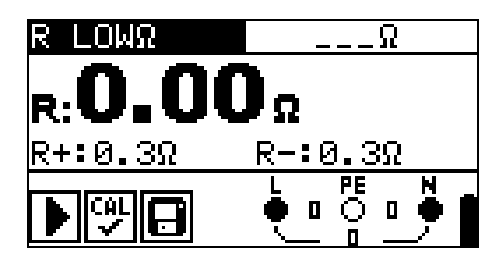

*Bild 5.10: Beispiel für ein R LOWΩ-Ergebnis* 

Angezeigtes Ergebnis:

R................R LOWΩ-Widerstand.

R+..............Ergebnis bei positiver Polarität

R-...............Ergebnis bei negativer Polarität

# **5.3.2 Kontinuierliche Widerstandsmessung mit niedrigem Strom**

Im Allgemeinen dient diese Funktion als Standard-Ohmmeter mit niedrigem Prüfstrom. Die Messung erfolgt kontinuierlich ohne Polaritätsumkehr. Die Funktion kann auch zur Durchgangsprüfung von induktiven Bauteilen angewandt werden.

# **Prüfschaltung für die kontinuierliche Widerstandsmessung**

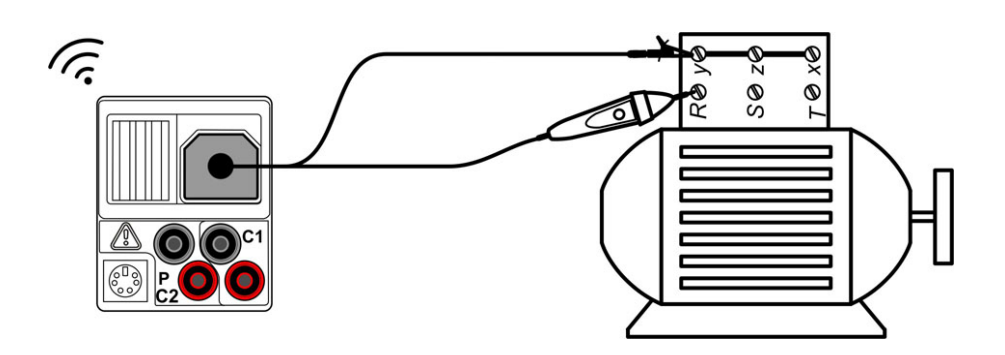

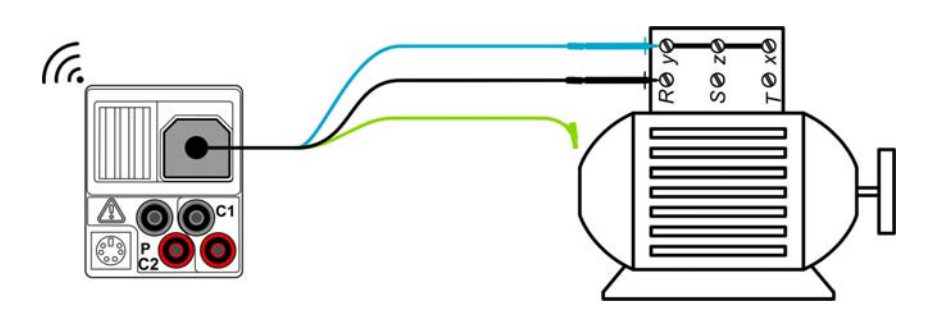

*Bild 5.11:* 

# **Verfahren für die kontinuierliche Widerstandsmessung**

- Wählen Sie mit dem Funktionswahlschalter die Durchgangsprüfungsfunktion.
- Setzen Sie die Unterfunktion auf **CONTINUITY**
- Aktivieren Sie den **Grenzwert** und stellen Sie ihn ein (optional).
- **Schließen** Sie das Prüfkabel am Instrument **an.**
- **Kompensieren** Sie den Widerstand der Prüfleitungen (falls erforderlich, siehe *Abschnitt 5.3.3*).
- **Trennen** Sie den **Prüfling** von der Netzversorgung und entladen Sie ihn.
- **Schließen** Sie die Prüfleitungen am **Prüfling an** (siehe *Bild 5.11*).
- Drücken Sie die Taste **TEST**, um mit der Durchführung einer kontinuierlichen Messung zu beginnen.
- Drücken Sie die Taste **TEST**, um die Messung zu beenden.
- **Speichern** Sie nach Abschluss der Messung das Ergebnis durch Drücken der Taste MEM (optional).

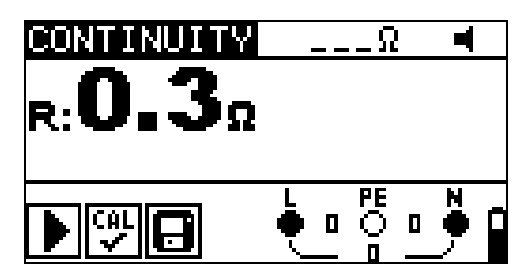

*Bild 5.12: Beispiel für die kontinuierliche Widerstandsmessung* 

Angezeigtes Ergebnis:

R............Widerstand

# **5.3.3 Kompensation des Widerstands der Prüfleitungen**

Dieses Kapitel beschreibt, wie man die Prüfleitungswiderstände bei beiden Durchgangsfunktionen, R LOWΩ und CONTINUITY kompensiert. Die Kompensation ist erforderlich, um den Einfluss des Widerstands der Prüfleitungen und die Innenwiderstände des Instruments auf den gemessenen Widerstand zu eliminieren. Die Leitungskompensation ist deshalb eine sehr wichtige Funktion, um ein korrektes Ergebnis zu icau erhalten. Das Symbol W wird angezeigt, wenn die Kompensation erfolgreich durchgeführt wurde.

# **Schaltungen zum Kompensieren des Widerstands der Prüfleitungen**

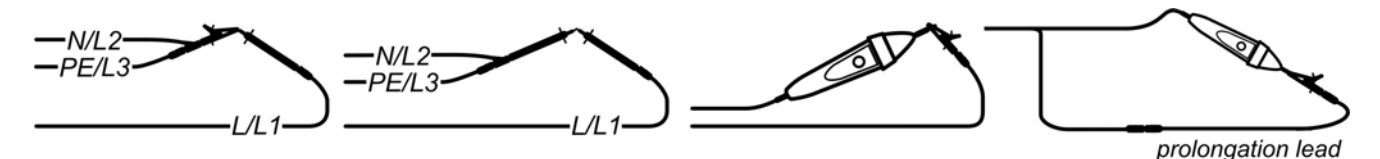

*Bild 5.13: Kurzgeschlossene Prüfleitungen* 

### **Verfahren zur Kompensation des Widerstands der Prüfleitungen**

- Wählen Sie die Funktion R LOWΩ oder CONTINUITY.
- **Schließen** Sie das Prüfkabel am Instrument an und schließen Sie die Prüfleitungen miteinander kurz (siehe *Bild 5.13*).
- Drücken Sie **TEST**, um eine **Widerstandsmessung** durchzuführen.
- Drücken Sie die Taste **CAL**, um den Leitungswiderstand zu kompensieren.

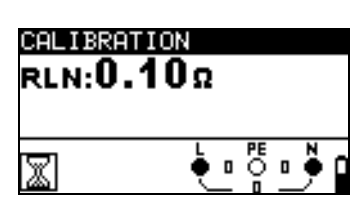

*Bild 5.14: Ergebnisse mit alten Kalibrierungswerten* 

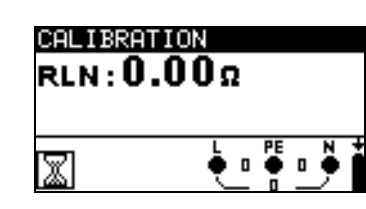

*Bild 5.15: Ergebnisse mit neuen Kalibrierungswerten* 

#### **Hinweis:**

Der höchste Wert für die Leitungskompensation beträgt 5  $\Omega$ . Wenn der Widerstand höher ist, wird der Kompensationswert auf den Standardwert zurückgesetzt.

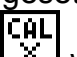

Wird angezeigt, wenn kein Kalibrierungswert gespeichert ist.

# **5.4 Prüfen von RCDs (FI-Schalter)**

Zur Überprüfung der RCDs in RCD-geschützten Installationen sind verschiedene Tests und Messungen erforderlich. Die Messungen beruhen auf der Norm EN 61557-6. Die folgenden Messungen und Tests (Unterfunktionen) können durchgeführt werden:

- D Berührungsspannung,
- Auslösezeit,
- Auslösestrom,
- Automatische RCD-Prüfung.

Weitere Informationen über die Tastenfunktionalität finden Sie in Kapitel *4.2 Funktionsauswahl*.

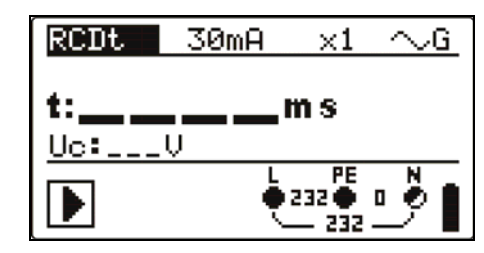

*Bild 5.16: RCD-Prüfung* 

# **Prüfparameter für RCD-Prüfung und -Messung**

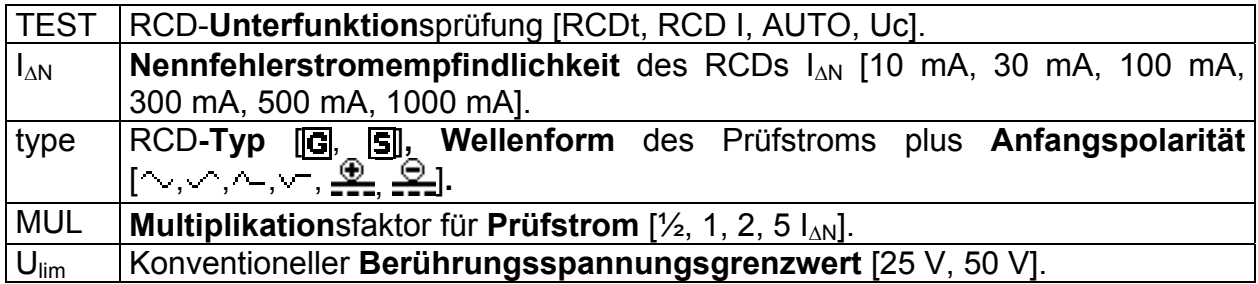

# **Hinweise**:

Ulim kann nur in der Unterfunktion Uc gewählt werden.

Das Instrument ist zum Prüfen von allgemeinen, unverzögerten RCDs (**G**eneral) und selektiven, kurzzeitverzögerten RCDs (S elective) vorgesehen, die geeignet sind für:

- □ Wechsel-Fehlerstrom (AC-Typ, dargestellt durch das Symbol  $\rightarrow$ ),
- **pulsierenden Fehlerstrom (A-Typ, dargestellt durch das Symbol**  $\sim$ **).**
- □ DC-Fehlerstrom (B-Typ, dargestellt durch das Symbol ===).

Zeitverzögerte RCDs haben ein verzögertes Ansprechverhalten. Da der Vortest für die Berührungsspannung oder andere RCD-Prüfungen den zeitverzögerten RCD beeinflussen, benötigt er eine gewisse Zeit, um wieder seinen Normalzustand anzunehmen. Daher wird standardmäßig eine Zeitverzögerung von 30 s eingefügt, bevor die Auslöseprüfung durchgeführt wird.

#### **Anschlüsse zum Prüfen eines RCDs**

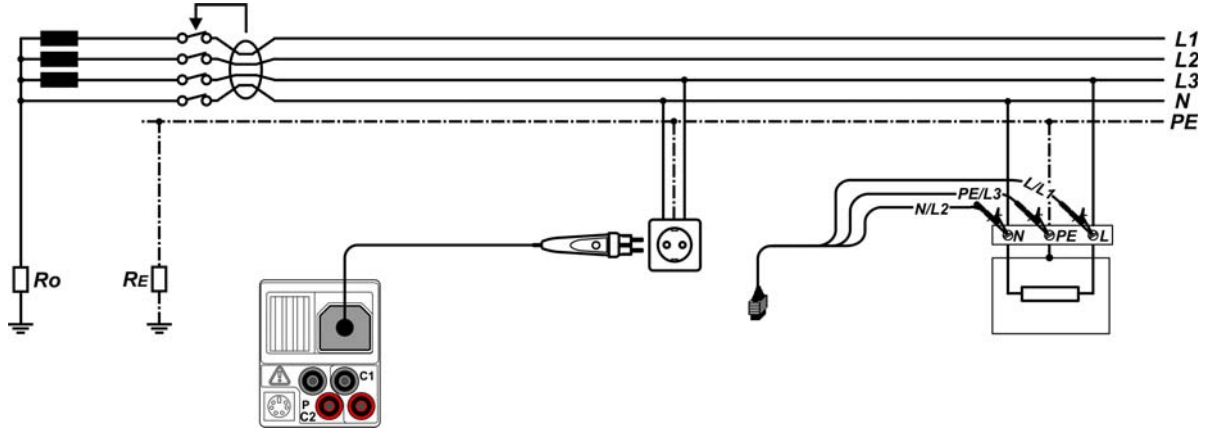

*Bild 5.17: Anschluss des Plug Commanders (Netzsteckeradapter) und des Universalprüfkabels* 

# **5.4.1 Berührungsspannung (RCD-Uc)**

Ein Strom, der in die PE-Klemme fließt, verursacht einen Spannungsfall am Erdungswiderstand, d. h. einen Spannungsunterschied zwischen dem PE-Ausgleichskreis und Erde. Diese Spannung wird als "Berührungsspannung" bezeichnet und liegt an allen mit dem Schutzleiter verbundenen zugänglichen leitenden Teilen an. Sie muss immer niedriger sein als die Spannung des vereinbarten Sicherheitsgrenzwerts.

Die Berührungsspannung wird mit einem Prüfstrom gemessen, der niedriger als  $\frac{1}{2} I_{AN}$  ist, um das Auslösen des RCDs zu vermeiden, und wird dann auf den Nennwert  $I_{AN}$  normiert.

# **Messverfahren für die Berührungsspannung**

- Wählen Sie mit dem Funktionswahlschalter die Funktion **RCD**.
- Setzen Sie die Unterfunktion auf **Uc**.
- Stellen Sie (bei Bedarf) die Prüf**parameter** ein.
- **Schließen** Sie das Prüfkabel am Instrument **an.**
- **Schließen** Sie die Prüfleitungen am Prüfling **an** (siehe *Bild 5.17*).
- Drücken Sie die Taste **TEST**, um die Messung durchzuführen.
- **Speichern** Sie das Ergebnis durch Drücken der Taste MEM (optional).

Das Ergebnis "Berührungsspannung" bezieht sich auf den Nennfehlerstrom des RCDs und wird mit einem geeigneten Faktor multipliziert (je nach RCD-Typ und Art des Prüfstroms). Der Faktor 1,05 wird angewandt, um eine negative Toleranz des Ergebnisses zu vermeiden. In Tabelle 5.1 finden Sie detaillierte Berechnungsfaktoren für die Berührungsspannung.

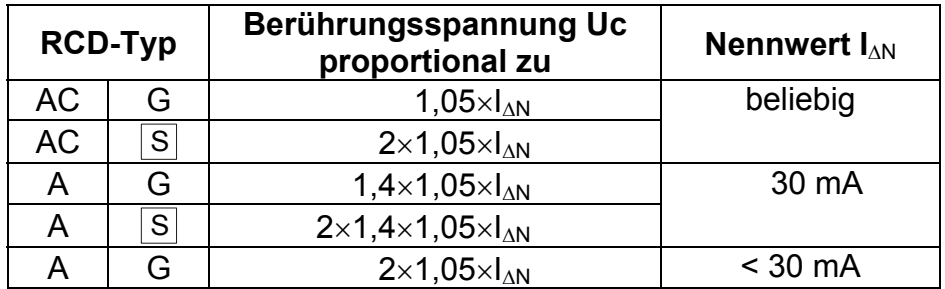

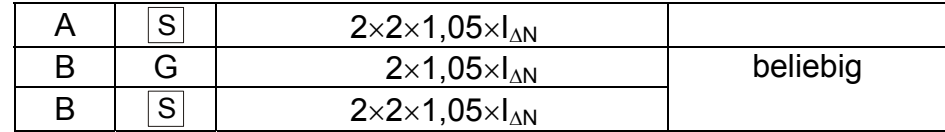

*Tabelle 5.1: Beziehung zwischen Uc und I<sub><i>NN*</sub></sub>

Der Schleifenwiderstand ist ein Anhaltswert und wird aus dem Uc-Ergebnis

(ohne zusätzliche Proportionalitätsfaktoren) nach: *N*  $P_L = \frac{U_C}{I_{\Lambda N}}$  $R_i = \frac{U}{I}$ Δ  $=\frac{C_{c}}{L}$  berechnet.

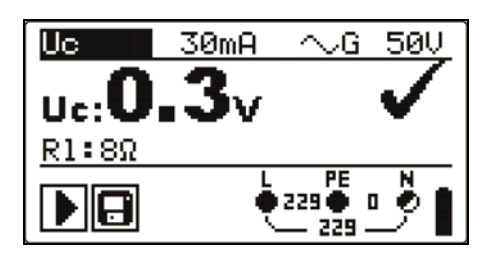

Angezeigte Ergebnisse: Uc........Berührungsspannung. Rl.........Fehlerschleifenwiderstand.

# **5.4.2 Auslösezeit (RCDt)**

Die Messung der Auslösezeit überprüft die Empfindlichkeit des RCDs bei verschiedenen Fehlerströmen.

# **Messverfahren für die Auslösezeit**

- Wählen Sie mit dem Funktionswahlschalter die Funktion **RCD**.
- Setzen Sie die Unterfunktion auf **RCDt**.
- Stellen Sie (bei Bedarf) die Prüf**parameter** ein.
- **Schließen** Sie das Prüfkabel am Instrument **an.**
- **Schließen** Sie die Prüfleitungen am Prüfling **an** (siehe *Bild 5.17*).
- Drücken Sie die Taste **TEST**, um die Messung durchzuführen.
- **Speichern** Sie das Ergebnis durch Drücken der Taste MEM (optional).

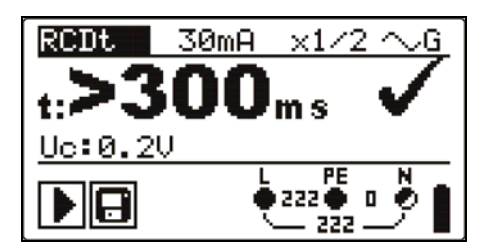

*Bild 5.19: Beispiel für Messergebnisse der Auslösezeit* 

Angezeigte Ergebnisse:

t ...........Auslösezeit,

Uc.......Berührungsspannung für Nennwert  $I_{AN}$ .

# **5.4.3 Auslösestrom (RCD I)**

Ein kontinuierlich ansteigender Fehlerstrom ist zum Prüfen der Schwellenempfindlichkeit für das Auslösen des RCDs bestimmt. Das Instrument erhöht den Prüfstrom wie folgt in kleinen Schritten innerhalb des passenden Bereichs:

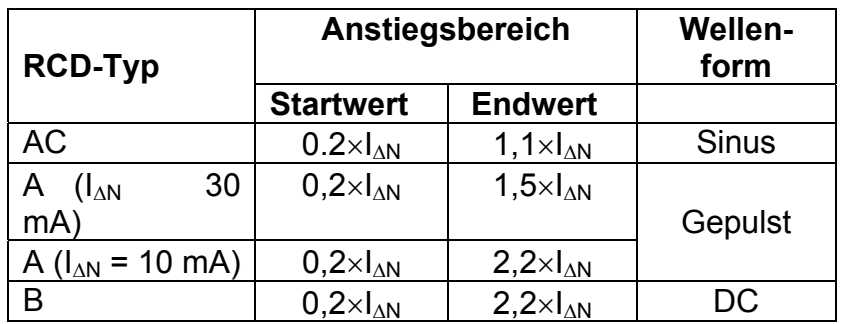

Der maximale Prüfstrom ist  $I_A$  (Auslösestrom) oder der Endwert, falls der RCD nicht ausgelöst hat.

# **Messverfahren für den Auslösestrom**

- Wählen Sie mit dem Funktionswahlschalter die Funktion **RCD**.
- Setzen Sie die Unterfunktion auf **RCD I.**
- Stellen Sie (bei Bedarf) die Prüf**parameter** ein.
- **Schließen** Sie das Prüfkabel am Instrument **an.**
- **Schließen** Sie die Prüfleitungen am Prüfling **an** (siehe *Bild 5.17*).
- Drücken Sie die Taste **TEST**, um die Messung durchzuführen.
- **Speichern** Sie das Ergebnis durch Drücken der Taste MEM (optional).

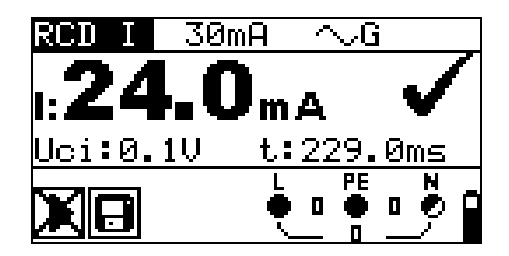

*Bild 5.20: Beispiel für Auslösestrom-Messergebnis* 

Angezeigte Ergebnisse:

I ...........Auslösestrom,

- Uci Berührungsspannung beim Auslösestrom I oder Endwert, falls der RCD nicht ausgelöst hat.
- t ...........Auslösezeit.

# **5.4.4 Automatische RCD-Prüfung**

Die Funktion "automatische RCD-Prüfung" soll eine vollständige RCD-Prüfung (Auslösezeit bei verschiedenen Fehlerströmen, Auslösestrom und Berührungsspannung) innerhalb einer einzigen, durch das Instrument vorgegebenen Abfolge automatischer Tests durchführen.

Zusätzliche Taste:

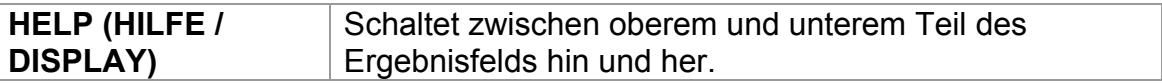

# **Verfahren bei der automatischen RCD-Prüfung**

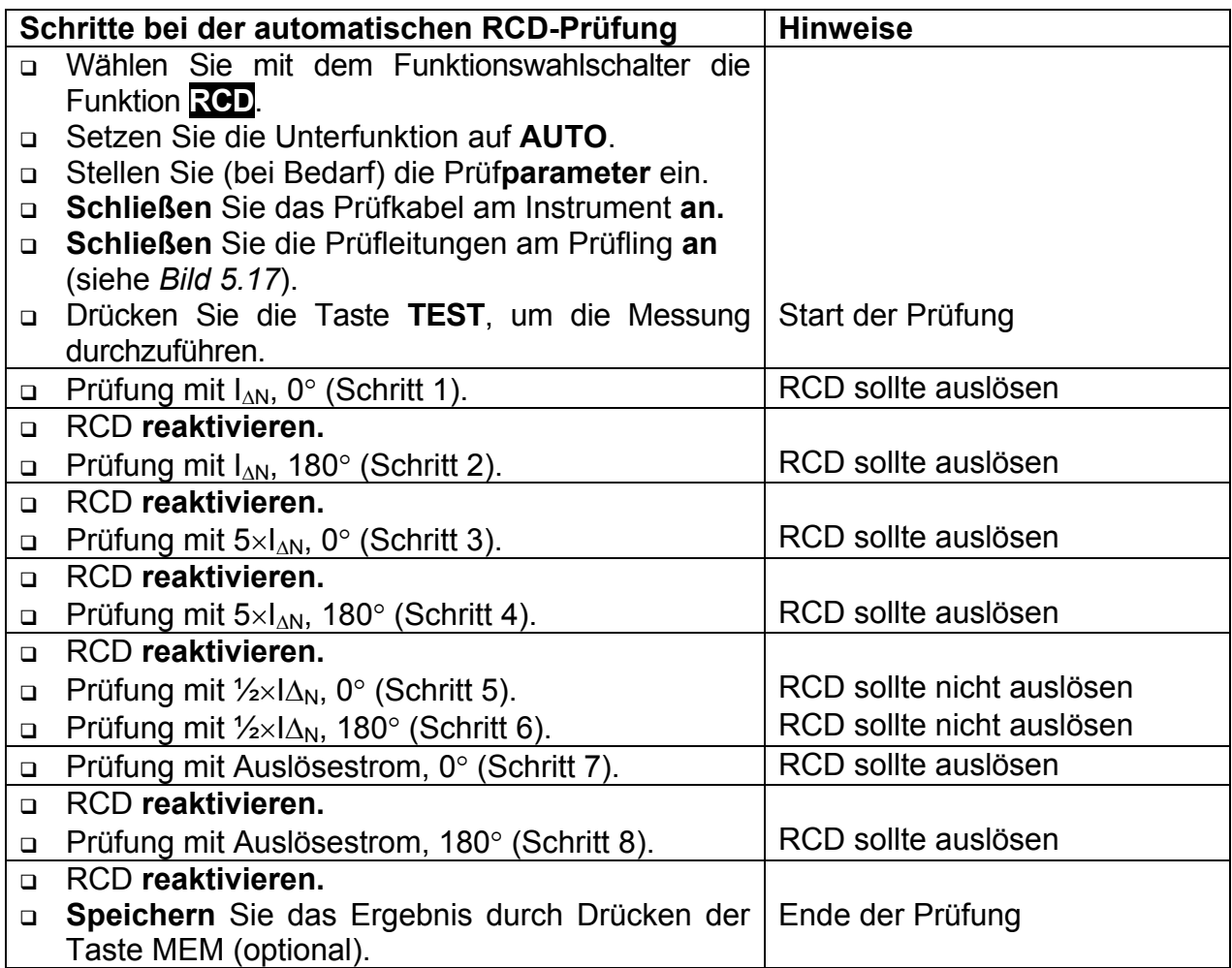

Beispiele für Ergebnisse:

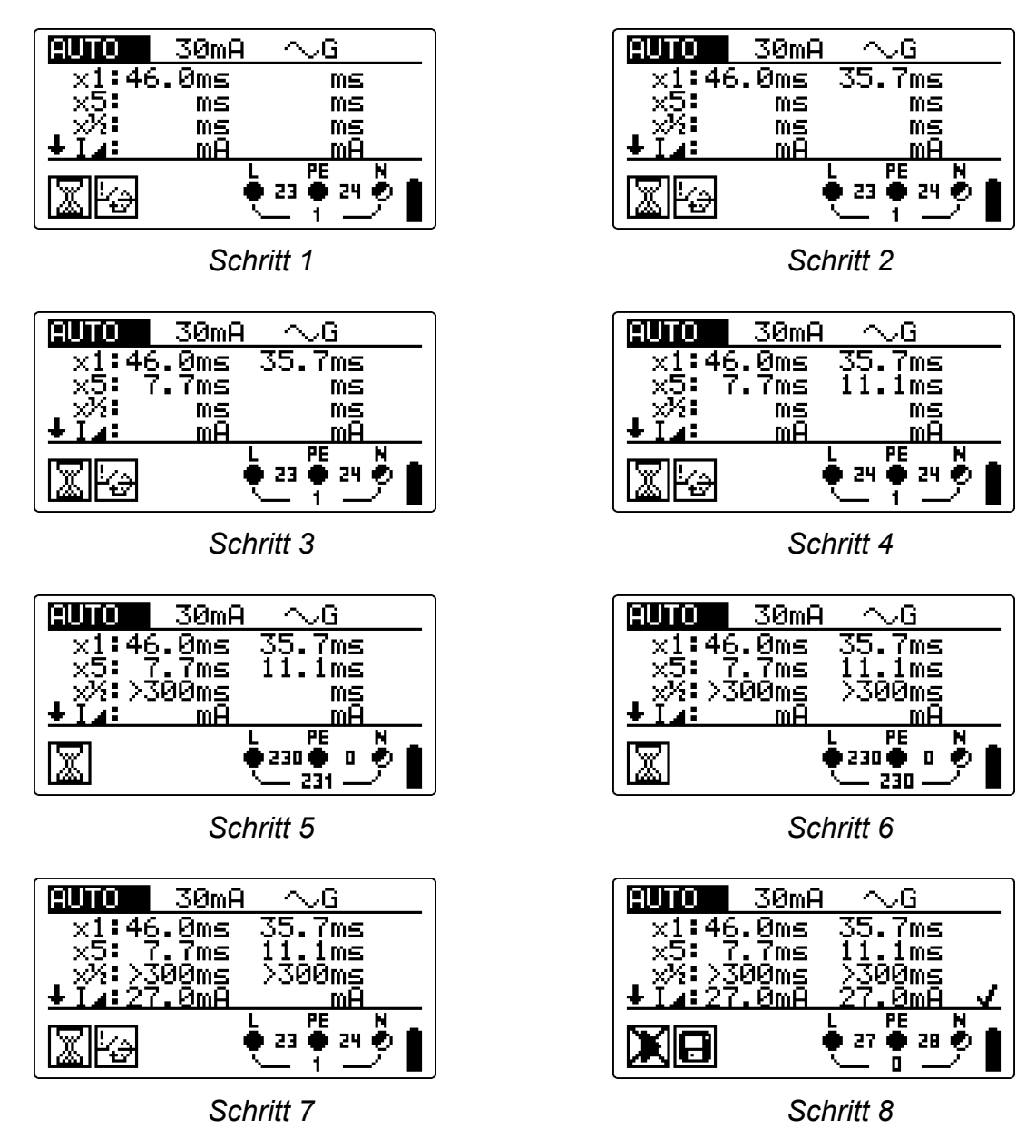

*Bild 5.21: Einzelne Schritte bei der automatischen RCD-Prüfung* 

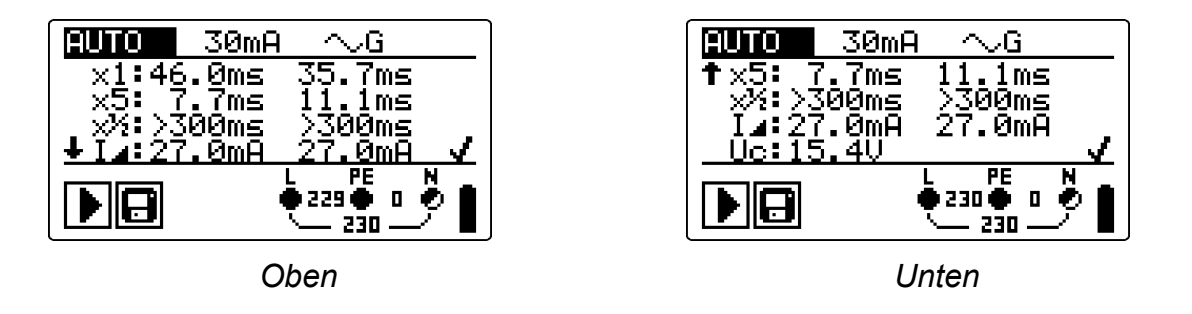

*Bild 5.22: Zwei Teile des Ergebnisfelds bei der automatischen RCD-Prüfung* 

Angezeigte Ergebnisse:

- x1 ........Auslösezeit Schritt 1 (t.<sup>1</sup>., IAN, 0°),
- x1 ........Auslösezeit Schritt 2 (t ..., IAN, 180°),
- $x5$  ........Auslösezeit Schritt 3 ( $\mathbf{t}$   $\stackrel{*}{\sim}$ ,  $5 \times$ I $\triangle$ N, 0°),
- $x5$  ........Auslösezeit Schritt 4 ( $\mathbf{t}$  ,  $\frac{1}{2}$ ,  $5 \times$ I $\Delta$ N, 180°),
- $x\frac{1}{2}$  .......Auslösezeit Schritt 5 ( $\mathbf{t}^{x\frac{1}{2}}$ ;  $\frac{1}{2} \times |\Delta N|$ , 0°),
- $x\frac{1}{2}$ .......Auslösezeit Schritt 6 ( $\mathbf{t}^{1/2}$ ;  $\frac{1}{2}$  $\times$ I $\Delta$ N, 180°),
- **La.........Auslösestrom Schritt 7 (0°).**
- **I**⊿.........Auslösestrom Schritt 8 (180<sup>o</sup>),
- Uc.......Berührungsspannung für Nennwert  $I\Delta_N$ .

# **Hinweise:**

- Der Ablauf der automatischen Prüfung wird sofort abgebrochen, wenn ein fehlerhafter Zustand erkannt wird, z. B. zu hohe Uc oder Auslösezeit außerhalb der Grenzwerte.
- Die automatische Prüfung wird ohne die Prüfungen x5 beendet, falls der RCD Typ A mit Nennfehlerströmen von  $I_{AN}$  = 300 mA, 500 mA und 1000 mA geprüft wird. In diesem Fall ist das Prüfergebnis der automatischen Prüfung gut, wenn alle anderen Ergebnisse gut sind, und die Angaben für x5 werden weggelassen.
- Die Prüfungen auf Empfindlichkeit (I, Schritte 7 und 8) werden bei RCDs des selektiven Typs weggelassen.

# **5.5 Fehlerschleifenimpedanz und unbeeinflusster Fehlerstrom**

Eine Fehlerschleife ist eine Schleife, welche die Netzquelle, die Leitungsverdrahtung und den Schutzerde-Rückpfad zur Netzquelle umfasst. Das Instrument misst die Impedanz der Schleife und berechnet den Kurzschlussstrom. Die Messungen werden durch Anforderungen der Norm EN 61557-3 abgedeckt.

Weitere Informationen über die Tastenfunktionalität finden Sie in Kapitel *4.2, Funktionsauswahl*.

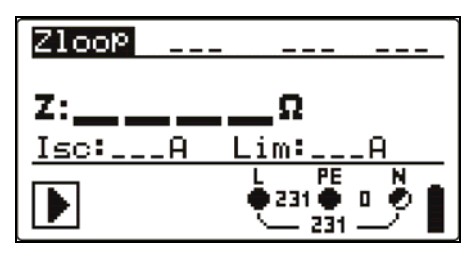

*Bild 5.23: Fehlerschleifenimpedanz* 

# **Prüfparameter für die Fehlerschleifenimpedanzmessung**

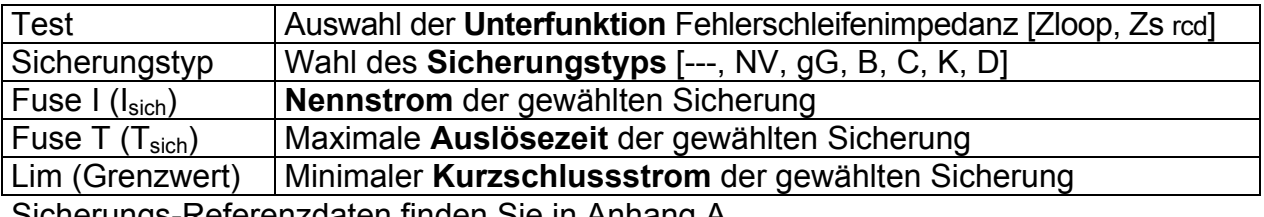

Sicherungs-Referenzdaten finden Sie in Anhang A.

# **Schaltungen für die Fehlerschleifenimpedanzmessung**

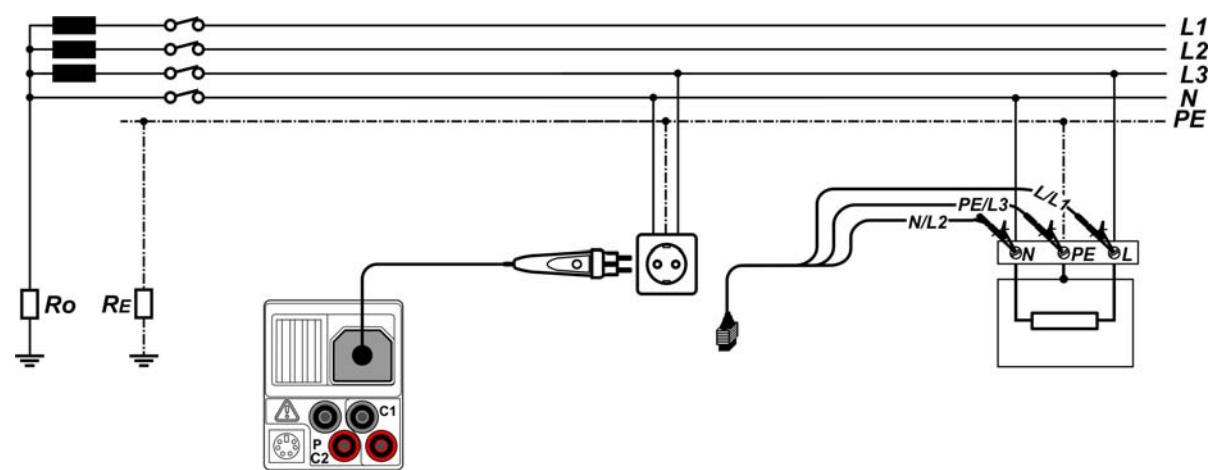

*Bild 5.24: Anschluss des Steckerkabels und des Universalprüfkabels* 

# **Verfahren der Fehlerschleifenimpedanzmessung**

- Wählen Sie mit dem Funktionswahlschalter und den Tasten / die Unterfunktion **ZLOOP** oder **Zs rcd**.
- Wählen Sie Prüf**parameter** (optional).
- **Schließen** Sie das Prüfkabel an das **EurotestCombo an.**
- **Schließen** Sie die Prüfleitungen am Prüfling an (siehe *Bilder 5.24 und 5.17*).
- Drücken Sie die Taste **TEST**, um die Messung durchzuführen.
- **Speichern** Sie das Ergebnis durch Drücken der Taste MEM (optional).

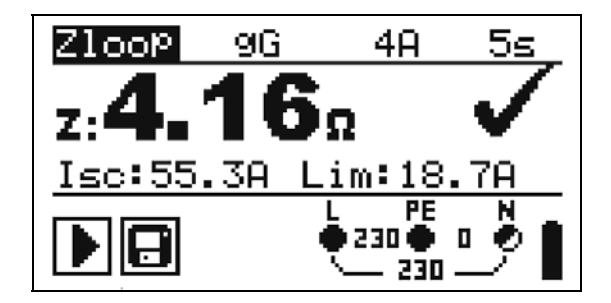

*Bild 5.25: Beispiel für Messergebnisse der Schleifenimpedanz* 

Angezeigte Ergebnisse:

Z..............Fehlerschleifenimpedanz,

ISC............Unbeeinflusster Fehlerstrom,

Lim ..........Unterer Grenzwert des unbeeinflussten Kurzschlussstroms.

Der unbeeinflusste Kurzschlussstrom  $I_{sc}$  ( $I_K$ ) wird wie folgt aus der gemessenen Impedanz berechnet:

$$
I_{\rm SC} = \frac{Un \times k_{\rm SC}}{Z}
$$

Mit:

Un........Nennspannung  $U_{LPF}$  (siehe nachstehende Tabelle), ksc .......k<sub>K</sub>, Korrekturfaktor für Isc (siehe Kapitel 4.4.5).

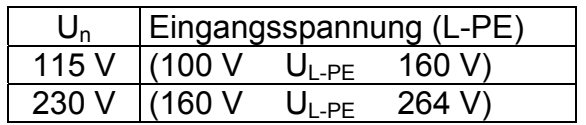

# **Hinweise:**

- Starke Schwankungen der Netzspannung können die Messergebnisse beeinflussen. (Das Zeichen "Rauschen"  $\left|\frac{1}{2}\right|$  wird im Meldungsfeld angezeigt.) In diesem Fall wird empfohlen, einige Messungen zu wiederholen, um zu überprüfen, ob die Anzeigen stabil sind.
- Diese Messung lässt den RCD in RCD-geschützten elektrischen Anlagen auslösen, wenn die Prüfung "Schleifenwiderstand" gewählt ist.
- Wählen Sie Zs rcd, um das Auslösen des RCDs in einer RCD-geschützten Anlage zu vermeiden.

# **5.6 Leitungsimpedanz und unbeeinflusster Kurzschlussstrom/Spannungsfall**

Die Leitungsimpedanz wird in einer Schleife gemessen, die aus der Netzspannungsquelle und der Leitungsverdrahtung besteht. Die Messung wird durch die Anforderungen der Norm EN 61557-3 abgedeckt.

Mit der Unterfunktion des Spannungsfalls soll bewiesen werden, dass die Leiter in der Anlage nicht überlastet werden. . Die Grenzwerte sind in der Norm EN 60365-5-52 beschrieben.

Unterfunktionen: Z LINE – Leitungsimpedanzmessung gemäß EN 61557-3, VOLTAGE DROP – Spannungsfallmessung

Weitere Informationen über die Tastenfunktionalität finden Sie in Kapitel *4.2, Funktionsauswahl*.

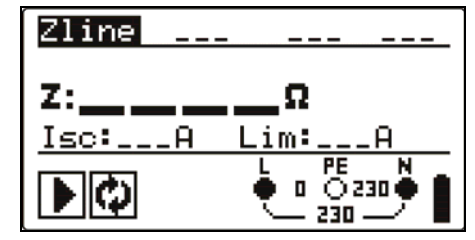

*Bild 5.26: Leitungsimpedanz* 

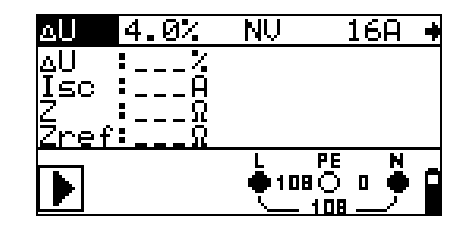

*Bild 5.27: Spannungsfall*

# **Prüfparameter für die Leitungsimpedanzmessung**

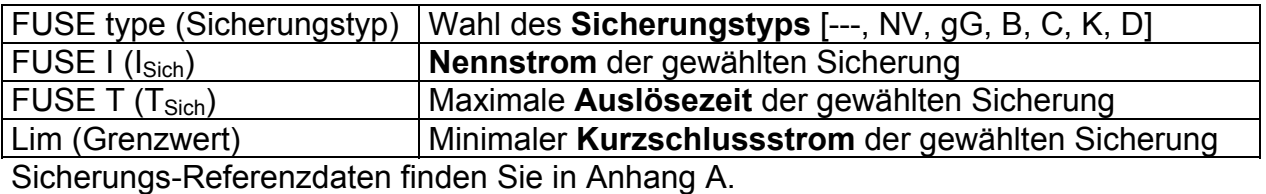

# **Zusätzliche Prüfparameter für die Spannungsfallmessung**

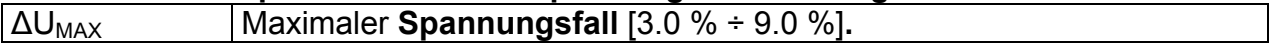

# **5.6.1 Leitungsimpedanz und unbeeinflusster Kurzschlussstrom**

**Verbindungen für die Messung der Leitungsimpedanz** 

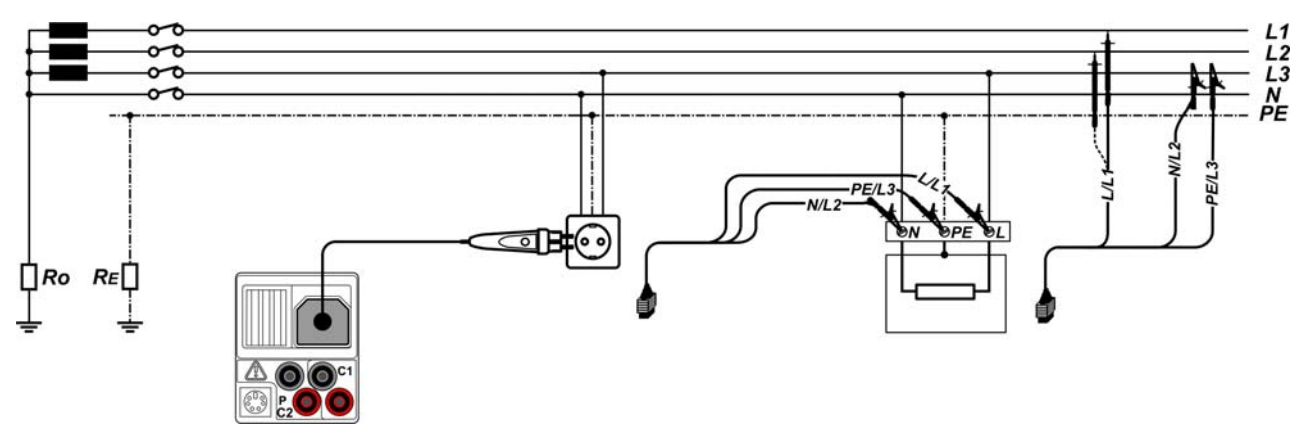

*Bild 5.288: Leitungsimpedanzmessung Phase-Nullleiter oder Phase-Phase – Anschluss des Plug Commanders (Netzsteckeradapter) und des Universalprüfkabels* 

# **Verfahren für die Leitungsimpedanzmessung**

- Wählen Sie mit dem Funktionswahlschalter die Funktion **Z-LINE**.
- Wählen Sie Prüf**parameter** (optional).
- **Schließen** Sie das Prüfkabel am Instrument **an.**
- **Schließen** Sie die Prüfleitungen am Prüfling an (siehe *Bild 5.28*).
- Drücken Sie die Taste **TEST**, um die Messung durchzuführen.
- **Speichern** Sie das Ergebnis durch Drücken der Taste MEM (optional).

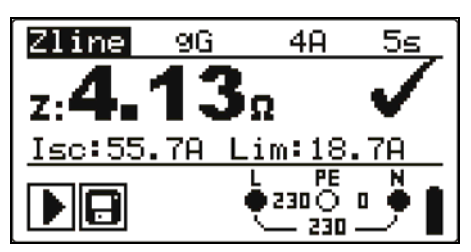

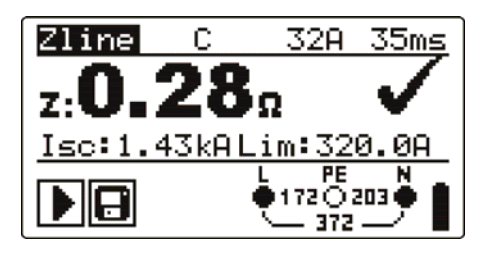

*Bild 5.299: Beispiel für Messergebnisse der Leitungsimpedanz* 

Angezeigte Ergebnisse:

Z..............Leitungsimpedanz,

 $I_{SC}$ ............ $I_{K}$ , unbeeinflusster Kurzschlussstrom,

Lim ..........Unterer Grenzwert des unbeeinflussten Kurzschlussstroms.

Der unbeeinflusste Kurzschlussstrom wird wie folgt berechnet:

$$
I_{\rm SC} = \frac{Un \times k_{\rm SC}}{Z}
$$

Mit:

Un........Nennspannung L-N oder L1-L2 (siehe nachstehende Tabelle), ksc .......k<sub>K</sub>, Korrekturfaktor für Isc (siehe Kapitel 4.4.5).

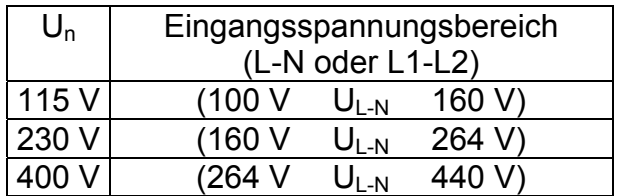

# **Hinweis:**

 Starke Schwankungen der Netzspannung können die Messergebnisse beeinflussen. (Das Zeichen "Rauschen"  $\boxed{\uparrow}$  wird im Meldungsfeld angezeigt.) In diesem Fall wird empfohlen, einige Messungen zu wiederholen, um zu überprüfen, ob die Anzeigen stabil sind.

# **5.6.2 Spannungsfall**

Der Spannungsfall wird anhand der Differenz zwischen der Leitungsimpedanz an den Anschlussstellen (Buchsen) und der Leitungsimpedanz an einer Referenzstelle (in der Regel die Impedanz an der Zentrale).

# **Anschlüsse für die Messung des Spannungsfalls**

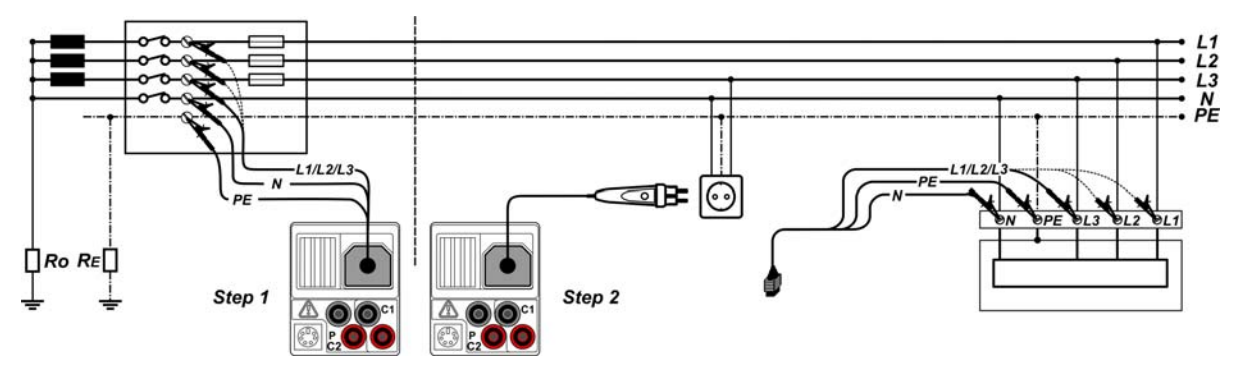

*Bild 5.30: Spannungsfallmessung Phase-Nullleiter oder Phase-Phase – Anschluss des Plug Commanders und des Universalprüfkabels* 

# **Verfahren für die Spannungsfallmessung**

# **Schritt 1: Messung der Impedanz an der Referenzstelle**

- Wählen Sie die Unterfunktion **ΔU** mit Hilfe des Funktionsauswahlschalters.
- Wählen Sie Prüf**parameter** (optional).
- **Schließen** Sie das Prüfkabel am Instrument **an**.
- **Schließen** Sie die Prüfleitungen an der Referenzstelle **an** (siehe *Bild 5.30*).
- Drücken Sie die Taste **CAL**, um die Messung durchzuführen.

### **Schritt 2: Messung des Spannungsfalls**

- Wählen Sie die Unterfunktion **ΔU** mit Hilfe des Funktionsauswahlschalters.
- Wählen Sie Prüf**parameter** (optional).
- **Schließen** Sie das Prüfkabel am Instrument **an**.
- **Schließen** Sie die Prüfleitungen am Prüfling **an** (siehe *Bild 5.30*).
- Drücken Sie die Taste **TEST**, um die Messung durchzuführen.
- **Speichern** Sie das Ergebnis durch Drücken der Taste MEM (optional).

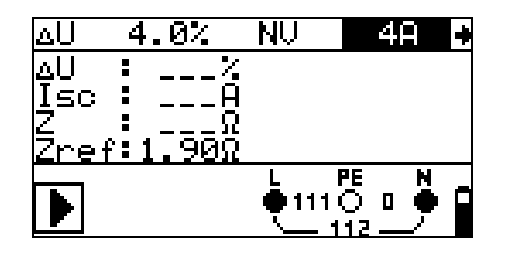

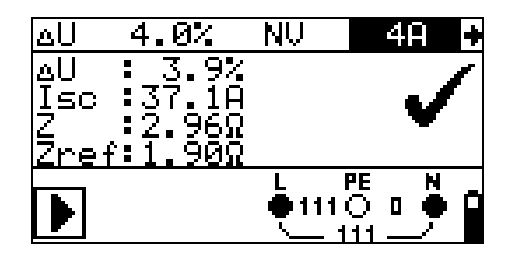

Schritt 1 - Zref Schritt 2 - Spannungsfall

*Bild 5.31: Beispiele für das Ergebnis der Leitungsimpedanzmessung* 

Angezeigte Ergebnisse:

ΔU ...........Spannungsfall

ISC............Unbeeinflusster Kurzschlussstrom

Z..............Leitungsimpedanz an Stelle der Messung

Zref..........Referenzimpedanz

Der Spannungsfall wird wie folgt berechnet:

$$
\Delta U\big[\% \big] = \frac{(Z - Z_{\text{REF}}) \cdot I_N}{U_N} \cdot 100
$$

Mit:

ΔU........errechneter Spannungsfall

Z………Impedanz an Prüfstelle

Z<sub>RFF</sub>......Impedanz an Referenzstelle

IN………Nennstrom der gewählten Sicherung

UN…….Nennspannung (siehe nachstehende Tabelle)

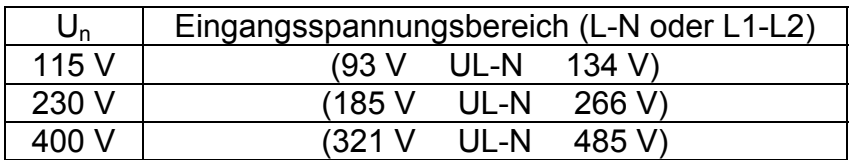

#### **Hinweis:**

- □ Wenn die Referenzimpedanz nicht eingestellt wird, wird für ZREF vom Wert 0,00 Ω ausgegangen.
- ZREF wird gelöscht (auf 0,00 Ω eingestellt), wenn die Taste CAL gedrückt und am Instrument keine Spannung angelegt ist.
- $I_{\text{SC}}$  wird wie in Kapitel 5.6.1 zu Leitungsimpedanz und unbeeinflusstem Kurzschlussstrom beschrieben berechnet.
- Wenn die gemessene Spannung außerhalb der Bereiche in der obenstehenden Tabelle liegt, wird das Ergebnis von ΔU nicht berechnet.

 Hohe Schwankungen der Netzspannung können die Messergebnisse beeinflussen (Das Zeichen "Rauschen"  $\Box$  wird im Meldungsfeld angezeigt.). In diesem Fall wird empfohlen, einige Messungen zu wiederholen, um zu überprüfen, ob die Anzeigen stabil sind.

# **5.7 Erdungswiderstand**

Der Erdungswiderstand ist einer der wichtigsten Parameter beim Schutz gegen elektrischen Schlag. Haupt-Erdungsanlagen, Blitzschutzanlagen, örtliche Erdungen usw. können mit der **Erdungswiderstandsprüfung überprüft werden.** Die Messung wird durch die Norm EN 61557-5 abgedeckt.

Weitere Informationen über die Tastenfunktionalität finden Sie in Kapitel *4.2, Funktionsauswahl*.

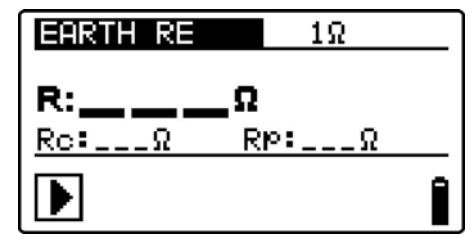

*Bild 5. 32: Erdungswiderstand* 

#### **Prüfparameter für die Erdungswiderstandsmessung**

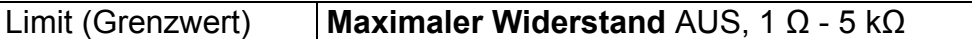

#### **Verbindungen für die Erdungswiderstandsmessung**

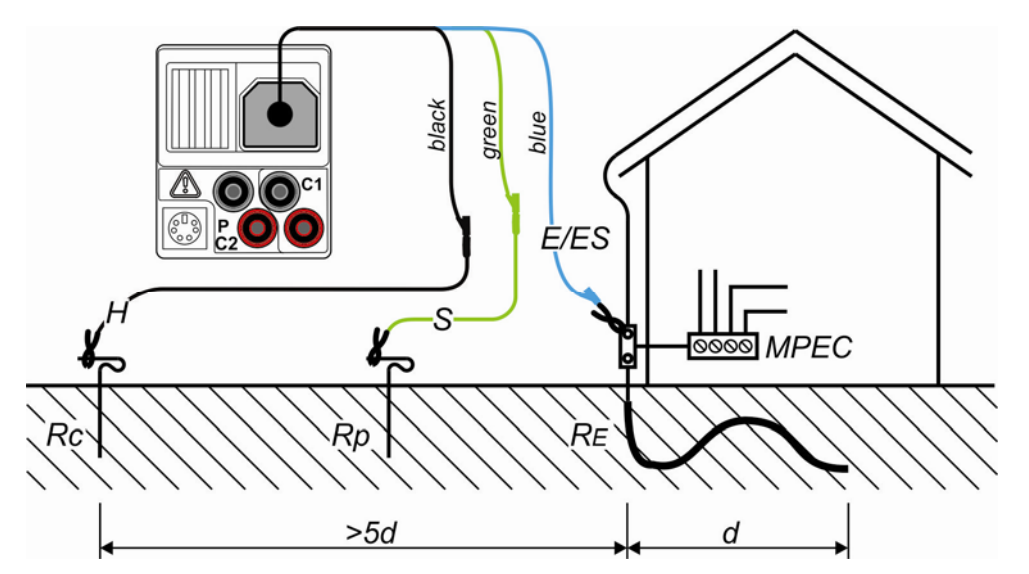

*Bild 5.33: Widerstand zu Erde, Messung der Haupterdung der Anlage* 

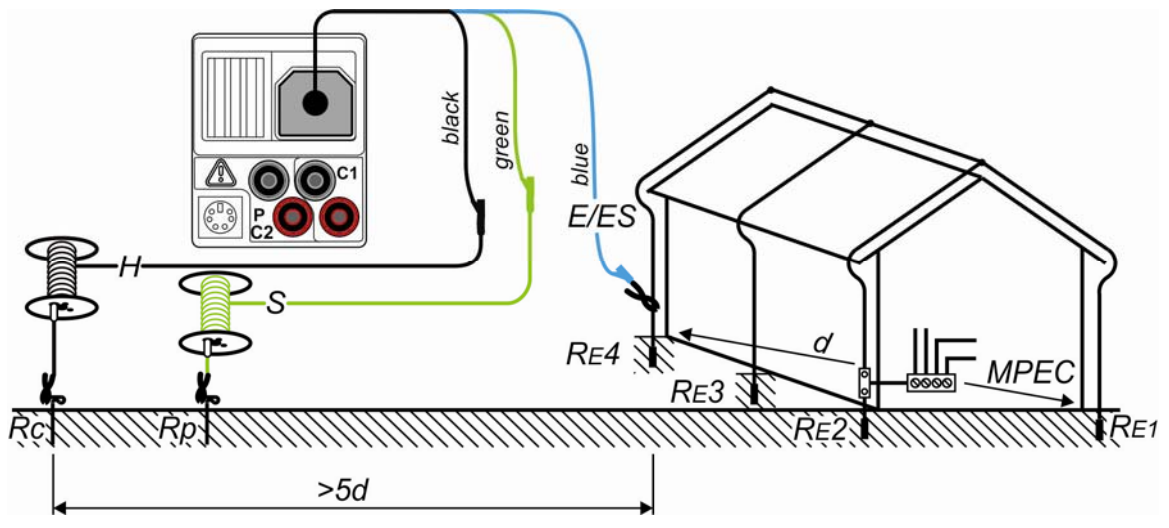

*Bild 5.34: Widerstand zu Erde, Messung einer Blitzschutzanlage* 

# **Messverfahren für die Erdungswiderstandsmessung**

- Wählen Sie mit dem Funktionswahlschalter die Funktion **EARTH**.
- Aktivieren Sie den **Grenzwert** und stellen Sie ihn ein (optional).
- **Schließen** Sie die Prüfleitungen am Instrument **an.**
- **Schließen** Sie den Prüfling **an** (siehe Bilder 5.33, 5.34).
- Drücken Sie die Taste **TEST**, um die Messung durchzuführen.
- **Speichern** Sie das Ergebnis durch Drücken der Taste MEM (optional).

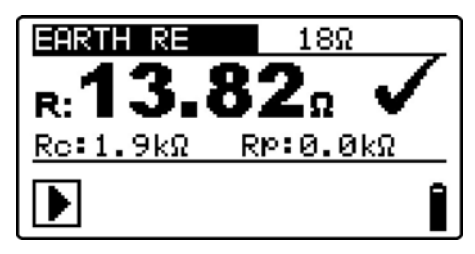

Bild 5.35: Beispiel eines Ergebnisses der Erdungswiderstandsmessung

Angezeigte Ergebnisse der Erdungswiderstandsmessung:

R..............Erdungswiderstand,

Rp............Widerstand der S-Sonde (Potential)

Rc............Widerstand der H-Sonde (current, Strom)

# **Hinweise**:

- Hoher Widerstand der S- und H-Sonde könnte die Messergebnisse beeinflussen. In diesem Fall werden Warnungen "Rp" und "Rc" angezeigt. In diesem Fall gibt es keine Gut-/Schlecht-Anzeige.
- Hohe Störströme und -spannungen in der Erde könnten die Messergebnisse beeinflussen. In diesem Fall zeigt das Prüfgerät die Warnung "Rauschen" an.
- Die Sonden müssen in ausreichendem Abstand vom gemessenen Objekt gesetzt werden.

# **5.8 PE-Prüfklemme**

Es kann passieren, dass eine gefährliche Spannung an den Schutzleiter oder andere berührbare Metallteile angelegt wird. Dies ist eine sehr gefährliche Situation, da man davon ausgeht, dass der Schutzleiter und die Metallteile geerdet sind. Ein häufiger Grund für diesen Fehler ist eine falsche Verdrahtung (siehe nachstehendes Beispiel). Beim Berühren der Taste **TEST** in allen Funktionen, für die ein Netzanschluss erforderlich ist, führt der Benutzer automatisch diese Prüfung durch.

# **Beispiele für die Verwendung der PE-Prüfklemme**

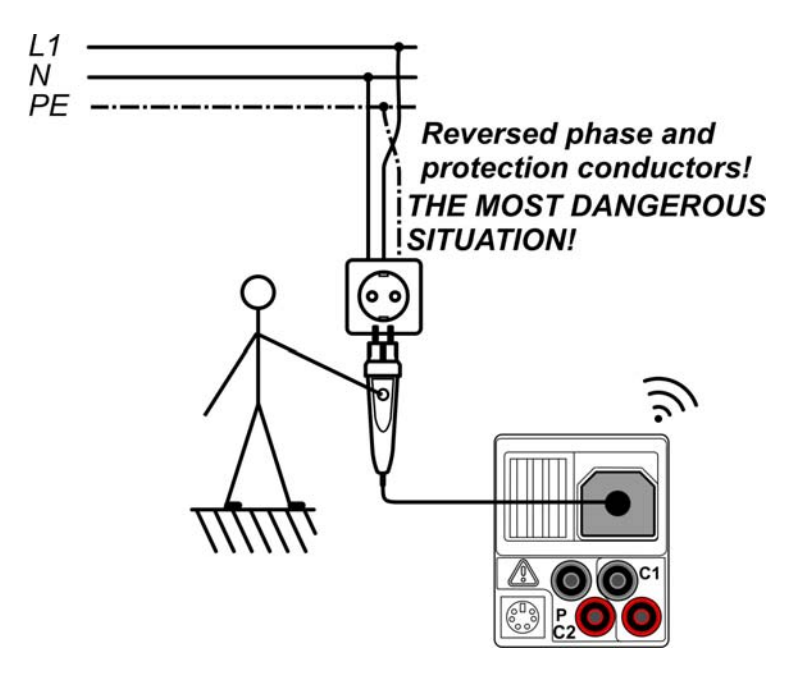

*Bild 5.36: Vertauschte Leiter L und PE (Anwendung des Plug Commanders [Netzsteckeradapter])* 

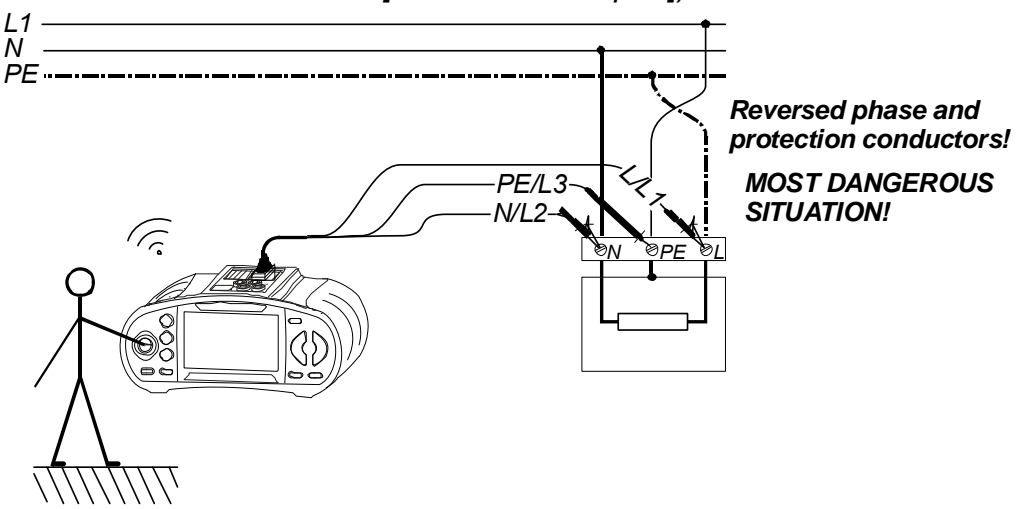

*Bild 5.37: Vertauschte Leiter L und PE (Anwendung des Universalprüfkabels)* 

### **Prüfverfahren mit der PE-Klemme**

- **Schließen** Sie das Prüfkabel am Instrument **an.**
- **Schließen** Sie die Prüfleitungen am Prüfling **an** (siehe *Bilder 5.36* und *5.37*).
- Berühren Sie mindestens eine Sekunde lang die PE-Prüfsonde (die Taste **TEST**).
- Wenn die PE-Klemme an Phasenspannung angeschlossen ist, wird die Warnmeldung angezeigt, der Summer des Instruments wird aktiviert, und weitere Messungen in den Funktionen Z-LOOP und RCD sind gesperrt.

#### **Warnung:**

 Wenn an der geprüften PE-Klemme eine gefährliche Spannung erkannt wird, brechen Sie sofort alle Messungen ab, und suchen und beseitigen Sie den Fehler!

#### **Hinweise:**

- Der PE-Prüfanschluss ist im Betriebsmodus der INSTALLATION aktiv (außer Funktionen SPANNUNG, Niederohm, Erdung, Isolation).
- Der PE-Prüfterminal funktioniert nicht, wenn der Bediener vom Boden oder den Wänden vollständig isoliert ist!
- Informationen zum Betrieb des PE-Prüfanschlusses mit Commandern finden Sie im *Anhang D Commander*.

# **6 Solarmessungen - PV-Systeme**

Mit diesem Messgerät können folgende Messungen zur Prüfung und Fehlerbehebung von PV-Installationen durchgeführt werden:

- Isolierwiderstand von PV-Systemen
- PV-Wechselrichterprüfung
- PV-Modulprüfung
- u Umgebungsparameter
- Prüfung auf Leerlaufspannung und Kurzschluss
- I-U Kennlinie Messung

# **6.1 Isolierwiderstand von PV-Systemen**

Die Messung des Isolierwiderstands wird ausgeführt, um die Sicherheit vor elektrischen Schlägen an Leitungen zwischen den stromführenden und geerdeten Teilen in PV-Installationen durch die Isolierung hindurch zu gewährleisten.

Im Kapitel 4.2 Funktionswahl finden Sie Hinweise zur Tastenfunktion. Die Eingangsspannung wird angezeigt, damit vor der Prüfung ein korrekter Anschluss bestätigt werden kann.

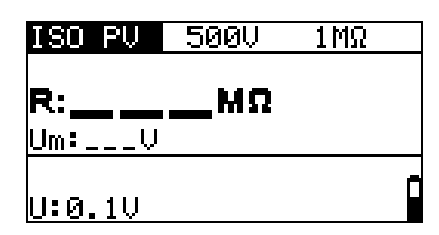

*Abbildung 6.1: Isolierwiderstand* 

# **Prüfparameter für Isolierwiderstandsmessungen an PV-Systemen**

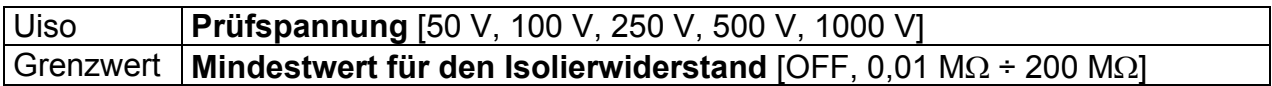

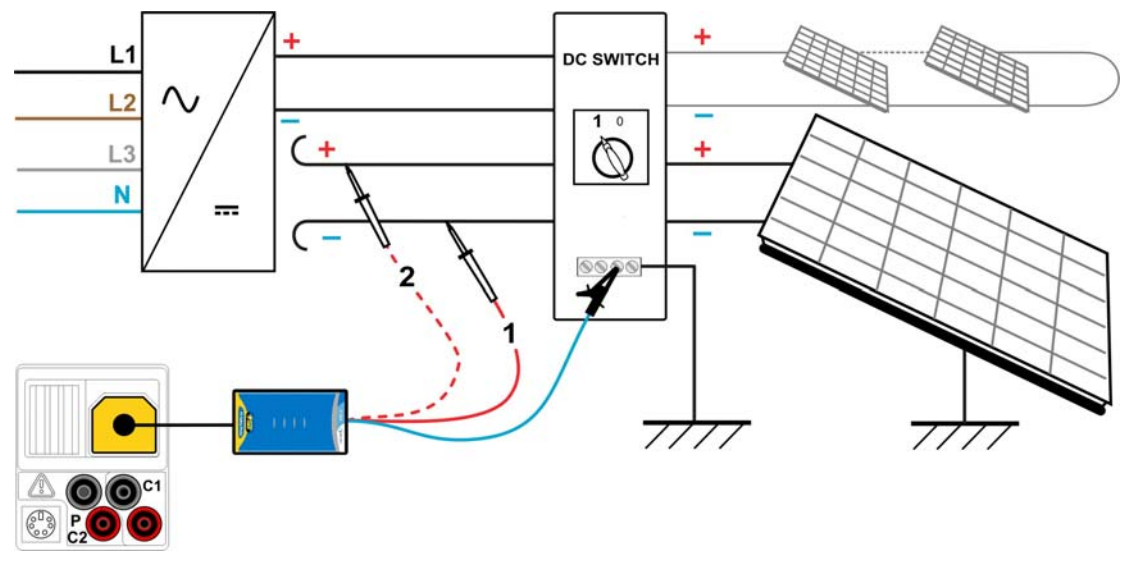

### **Prüfstromkreise für Isolierwiderstände an PV-Systemen**

*Abbildung 6.2: Anschlüsse zur Messung des Isolierwiderstands an PV-Systemen* 

### **Vorgehen für die Isolierwiderstandsmessung**

- Wählen Sie die Unterfunktion **ISO PV** mit Hilfe der Funktionswahltasten und  $A/\forall$  -Tasten.
- Stellen Sie die erforderliche **Prüfspannung** ein.
- Aktivieren Sie den **Grenzwert** und stellen Sie ihn ein (optional).
- **Schließen Sie** den PV-Sicherheitssensor an das Messgerät an (siehe Abbildung 6.2)
- **Schließen Sie** die Zubehörteile an das PV-System an (siehe Abbildung 6.2).
- Drücken Sie die Taste **TEST**, um die Messung durchzuführen (Doppelklick für fortlaufende Messung und klicken Sie ein weiteres Mal, wenn Sie die Messung stoppen wollen).
- Warten Sie nach Abschluss der Messung, bis das Prüfstück vollständig entladen ist.
- **Speichern Sie** das Ergebnis durch Drücken der Taste MEM (optional).
- **Schließen Sie** die DC+-Leitung wieder an (siehe Abbildung 6.2).
- Drücken Sie die Taste **TEST**, um die Messung durchzuführen (Doppelklick für fortlaufende Messung und klicken Sie ein weiteres Mal, wenn Sie die Messung stoppen wollen).
- Warten Sie nach Abschluss der Messung, bis das Prüfstück vollständig entladen ist.
- **Speichern Sie** das Ergebnis durch Drücken der Taste MEM (optional).

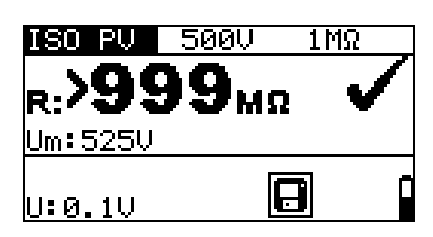

*Abbildung 6.3: Beispiel eines Messergebnisses einer Isolierwiderstandsmessung* 

# **Angezeigtes Ergebnis:**

R.........................Isolierwiderstand Um......................Prüfspannung – Momentanwert.

# **6.2 PV-Wechselrichterprüfung**

Diese Prüfung ist dafür gedacht, die korrekte Funktionstüchtigkeit des PV-Wechselrichters zu prüfen. Folgende Funktionen werden unterstützt:

- Messung der DC-Werte am Eingang des Wechselrichters und der AC-Werte am Ausgang des Wechselrichters.
- Berechnung des Effizienzwertes des Wechselrichters.

Im Kapitel 4.2 Funktionswahl finden Sie Hinweise zur Tastenfunktion. Die Eingangsspannungen werden angezeigt, damit vor der Prüfung ein korrekter Anschluss bestätigt werden kann.

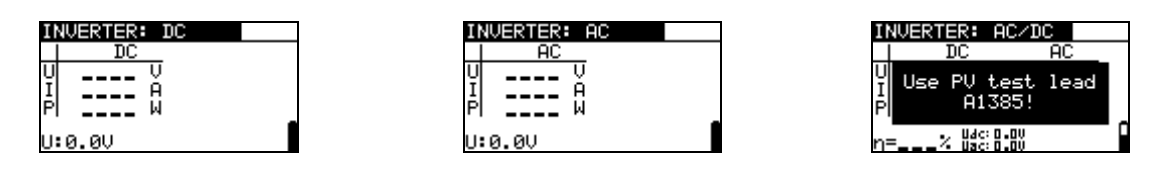

*Abbildung 6.4: Beispiele einer Start-Bildschirmanzeige bei einer PV-Wechselrichterprüfung* 

### **Einstellungen und Parameters für PV-Wechselrichterprüfungen**

Eingang Mess-Eingänge/-Ausgänge [AC, DC, AC\_DC]

### **Anschlüsse für die PV-Wechselrichterprüfung**

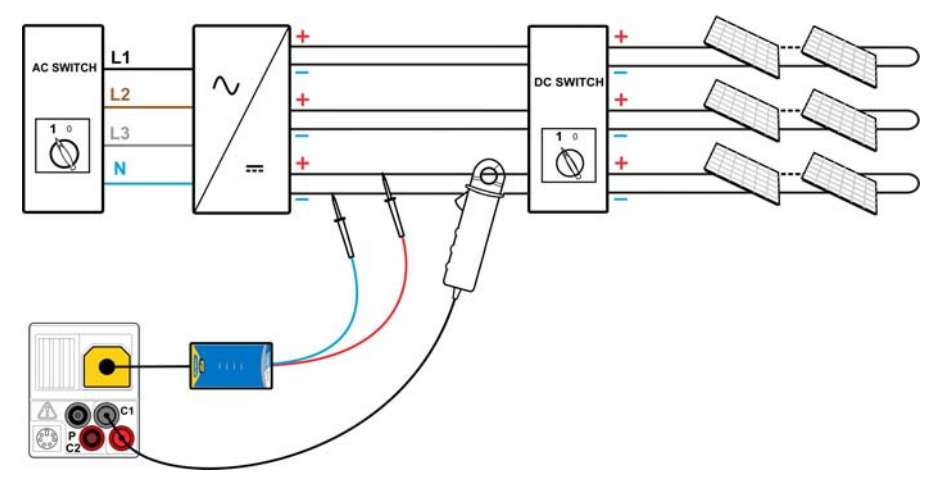

*Abbildung 6.5: PV-Wechselrichterprüfung - DC-Seite* 

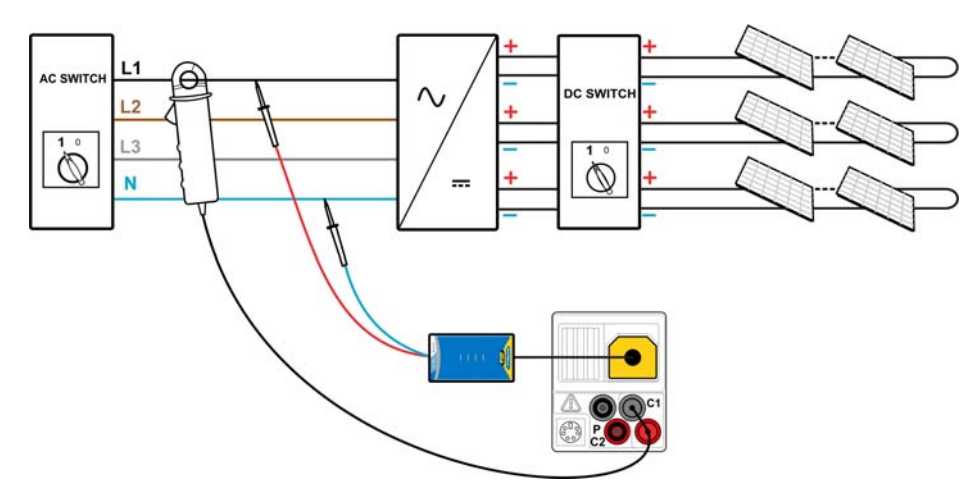

*Abbildung 6.6: PV-Wechselrichterprüfung - AC-Seite* 

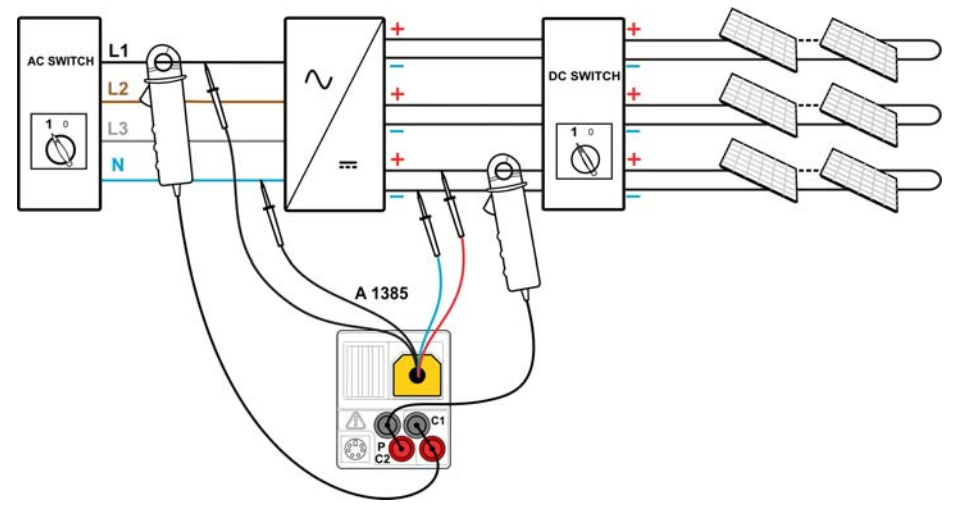

*Abbildung 6.7: PV-Wechselrichterprüfung - Seiten AC und DC* 

# **PV-Wechselrichterprüfungs-Verfahren**

- Wählen Sie die Unterfunktion **INVERTER** mit Hilfe der Funktionswahltasten und  $A/\gamma$  -Tasten.
- **Schließen Sie** den PV-Sicherheitssensor und die Stromzange an das Messgerät an (siehe Abbildungen 6.5 und 6.6) oder
- **Schließen Sie** die PV-Prüfleitung A 1385 und die Stromzangen an das Messgerät an (siehe Abbildung 6.7)
- **Schließen Sie** die Zubehörteile an das PV-System an (siehe Abbildungen 6.5 bis 6.7).
- Prüfen Sie die Eingangsspannungen.
- Drücken Sie die Taste **TEST**, um die Messung durchzuführen.
- **Speichern Sie** das Ergebnis durch Drücken der Taste **MEM** (optional).

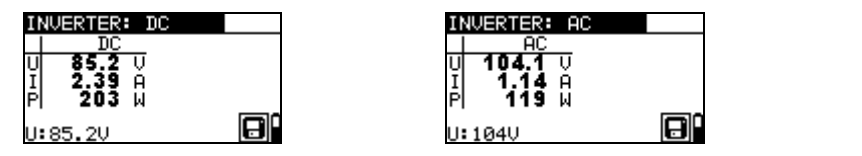

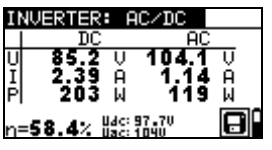

*Abbildung 6.8: Beispiele einer Ergebnis-Bildschirmanzeige bei einer PV-Wechselrichterprüfung* 

Ergebnisse einer PV-Wechselrichterprüfung:

### DC-Spalte:

U..............gemessene Spannung am Eingang des Wechselrichters I ...............gemessene Stromstärke am Eingang des Wechselrichters P..............gemessene Leistung am Eingang des Wechselrichters

AC-Spalte:

U..............gemessene Spannung am Ausgang des Wechselrichters I ...............gemessene Stromstärke am Ausgang des Wechselrichters P..............gemessene Leistung am Ausgang des Wechselrichters

η…...........berechneter Effizienzwert des Wechselrichters

### **Hinweis:**

- Mit einer Stromzange kann die gesamte Prüfung in zwei Schritten durchgeführt werden. Der Eingang sollte getrennt auf DC und AC gestellt werden.
- Für die AC/DC-Wechselrichterprüfung muss die Prüfleitung A 1385 mit Sicherung verwendet werden!

# **6.3 PV-Modulprüfung**

Die PV-Modulprüfung ist dafür gedacht, die korrekte Funktionstüchtigkeit des PV-Moduls zu prüfen. Folgende Funktionen werden unterstützt:

- Messung der Ausgangsspannung, des Ausgangsstroms und der Ausgangsleistung des PV-Moduls,
- Vergleich der gemessenen Ausgangswerte (MEAS-Werte) und der berechneten Nennwertdaten (STC-Werte)
- Vergleich der gemessenen PV-Ausgangsleistung (Pmeas) und der theoretischen Ausgangsleistung (Ptheo)

Die Ergebnisse der PV-Modulprüfung werden auf drei Anzeigebildschirme aufgeteilt. Im Kapitel 4.2 Funktionswahl finden Sie Hinweise zur Tastenfunktion. Die Eingangsspannung wird angezeigt, damit vor der Prüfung ein korrekter Anschluss bestätigt werden kann.

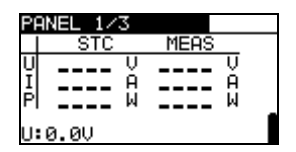

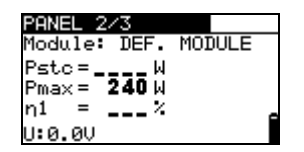

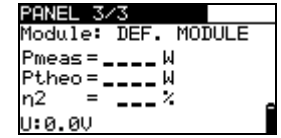

*Abbildung 6.9: Startbildschirme PV-Modulprüfung* 

# **Anschlüsse des PV-Moduls**

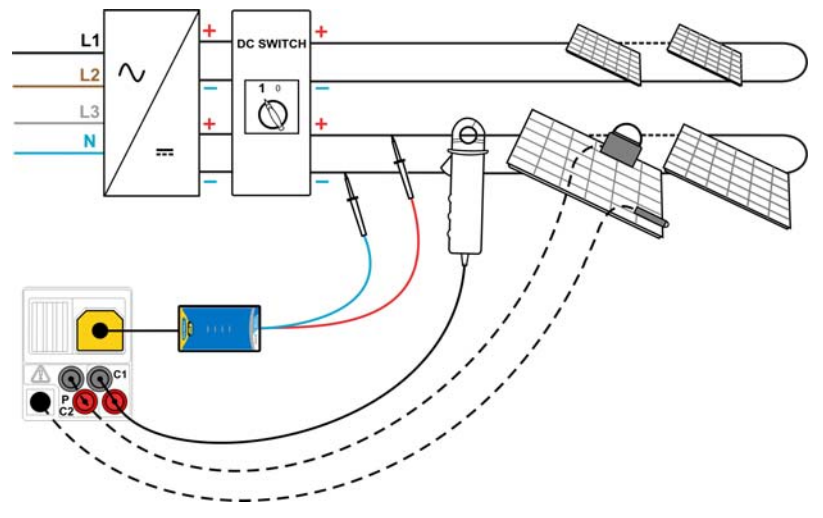

*Abbildung 6.10: PV-Modulprüfung* 

# **PV-Modulprüfungs-Verfahren**

- Wählen Sie die Unterfunktion **PANEL** mit Hilfe der Funktionswahltasten.
- **Schließen Sie** den PV-Sicherheitssensor, die Stromzangen und die Sensoren an das Messgerät an.
- **Schließen Sie** das zu prüfende PV-System an (siehe Abbildung 6.10).
- D Prüfen Sie die Eingangsspannung.
- Drücken Sie die Taste **TEST**, um die Prüfung durchzuführen.
- **Speichern Sie** das Ergebnis durch Drücken der Taste **MEM** (optional).

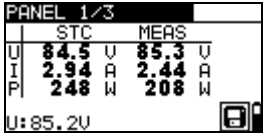

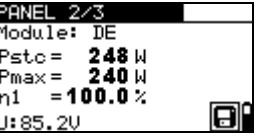

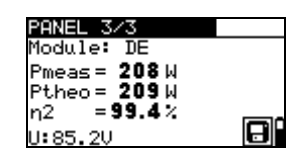

*Abbildung 6.11: Beispiele für PV-Messergebnisse* 

Angezeigte Ergebnisse:

MEAS-Spalte U..............gemessene Ausgangsspannung des Moduls I ...............gemessene Ausgangsstromstärke des Moduls P..............gemessene Ausgangsleistung des Moduls STC-Spalte U..............berechnete Ausgangsspannung des Moduls unter STC I ...............berechnete Ausgangsstromstärke des Moduls unter STC P..............berechnete Ausgangsleistung des Moduls unter STC Pstc…......gemessene Ausgangsleistung des Moduls unter STC Pmax…... Nennwert der Ausgangsleistung des Moduls unter STC

η1….........Effizienzwert des Moduls unter STC

- Pmeas… gemessene Ausgangsleistung des Moduls unter den aktuellen Bedingungen
- Ptheo…. ..berechnete theoretische Ausgangsleistung des Moduls unter den aktuellen Bedingungen
- η2….........berechneter Effizienzwert des Moduls unter den aktuellen Bedingungen

#### **Hinweise**:

- Bevor Sie PV-Messungen starten, müssen die Einstellungen für den PV-Modultyp und die PV-Prüfparameter geprüft werden.
- Zur Berechnung der STC-Ergebnisse müssen die Angaben für PV-Modultyp, PV-Prüfparameter, Uoc, Isc, Irr und T (Umgebung und Zelle) gemessen oder eingegeben werden, bevor Sie die Prüfung durchführen. Die Ergebnisse in den Menüs Umgebung und Uoc/Isc müssen berücksichtigt werden. Wenn im Uoc/Isc-Menü keine Ergebnisse vorhanden sind, werden die Ergebnisse im I-V-Menü herangezogen.
- Die Messung der Größen Uoc, Isc, Irr und T sollte unmittelbar vor der Modulprüfung durchgeführt werden. Die Umgebungsbedingungen sollten während der Prüfung stabil sein.
- Um bestmögliche Ergebnisse zu erhalten, sollte die PV-Remote-Einheit A 1378 verwendet werden.

# **6.4 Messen der Umgebungsparameter**

Die Temperatur und die Solar-Bestrahlungsstärke müssen für folgende Vorgänge bestimmt werden:

- Berechnung der Nennwerte bei Standardprüfbedingungen (STC),
- Prüfen, ob sich die Umgebungsbedingungen für PV-Prüfungen eignen.

Die Parameter können gemessen oder manuell eingegeben werden. Die Sensoren können an das Messgerät oder an die PV-Remote-Einheit A 1378 angeschlossen werden.

Im Kapitel 4.2 Funktionswahl finden Sie Hinweise zur Tastenfunktion.

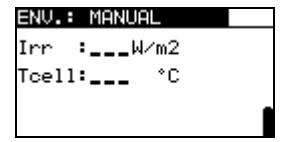

*Abbildung 6.12: Bildschirm Umgebungsparameter*

#### **Prüfparameter zur Messung / Einstellung der Umgebungsparameter**

Eingang Eingabe der Umgebungsdaten [MEAS, MANUAL]

### **Anschlüsse zur Messung der Umgebungsparameter**

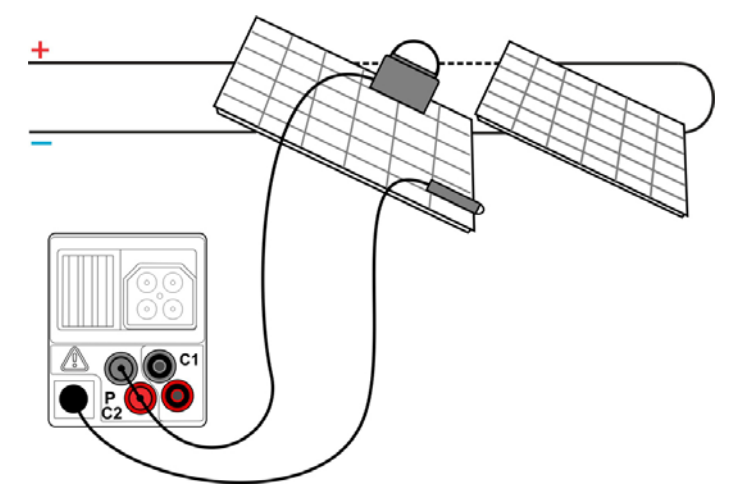

*Abbildung 6.13: Messung der Umgebungsparameter* 

#### **Verfahren zur Messung der Umgebungsparameter**

- Wählen Sie die Funktion **ENV.** und die Unterfunktion **MEAS** mit den Funktionswahltasten und  $\land/\lor$ -Tasten aus.
- **Schließen Sie** die Umgebungssensoren an das Messgerät an (siehe Abbildung 6.13)
- Schließen Sie das Prüfstück an (siehe Abbildung 6.13).
- Drücken Sie die Taste **TEST**, um die Messung durchzuführen.
- **Speichern Sie** das Ergebnis durch Drücken der Taste **MEM** (optional).

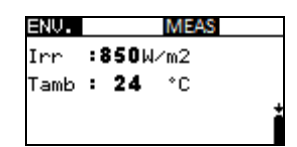

*Abbildung 6.14: Beispiel für Messergebnisse* 

Angezeigte Umgebungsparameter-Ergebnisse:

Irr…………………...Solar-Bestrahlungsstärke Tamb oder Tcell…..Temperatur der Umgebung bzw. der PV-Zellen

#### **Hinweis:**

 Wenn das Ergebnis der Bestrahlungsstärke geringer ist als der eingestellte Mindestwert Irr min, werden die STC-Ergebnisse nicht berechnet (Meldung  $Irr$  Irr  $min$ , wird angezeigt).

#### **Verfahren zur manuellen Eingabe der Umgebungsparameter**

Wenn die Daten mit anderen Geräten gemessen werden, können diese auch manuell eingegeben werden. Wählen Sie die Funktion **ENV.** und die Unterfunktion **MANUAL** mit den Funktionswahltasten und Aufwärts/Abwärts-Tasten aus.

Tasten:

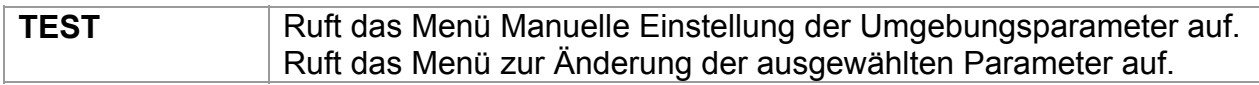

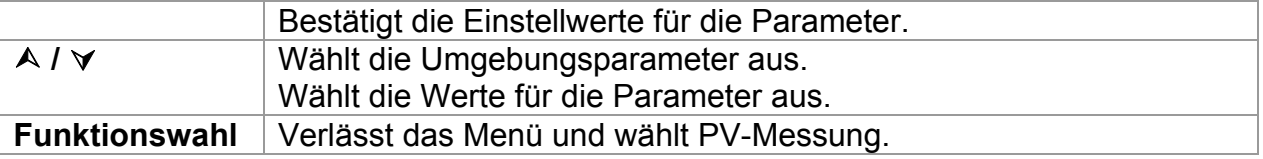

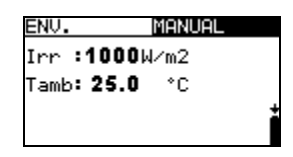

*Abbildung 6.15: Beispiel für manuell eingegebene Ergebnisse* 

Angezeigte Umgebungsparameter-Ergebnisse:

Irr…………………...Solar-Bestrahlungsstärke Tamb oder Tcell…..Temperatur der Umgebung bzw. der PV-Zellen

#### **Hinweis:**

 Die Umgebungsparameter werden gelöscht, wenn der Prüfmodus SOLAR verlassen wird.

# **6.2.1 Betrieb mit der PV-Remote-Einheit A1378**

Siehe Handbuch PV-Remote-Einheit.

# **6.5 Uoc/Isc-Prüfung**

Die Uoc/Isc-Prüfung ist dafür vorgesehen, die Schutzanlagen in den Gleichstromteilen der PV-Installation auf Ihre Funktionstüchtigkeit zu prüfen. Die gemessenen Daten können als Nennwerte berechnet werden (STC-Werte).

Im Kapitel 4.2 Funktionswahl finden Sie Hinweise zur Tastenfunktion.

|        | sc   |       |  |
|--------|------|-------|--|
|        | STC. | MEAS. |  |
| Uo     | υ    | IJ    |  |
| Iscl   | .A   | Я     |  |
| U:0.0V |      |       |  |

*Abbildung 6.16: Uoc/Isc-Prüfung* 

Die Eingangsspannung wird angezeigt, damit vor der Prüfung ein korrekter Anschluss bestätigt werden kann.

# **Anschlüsse für die Uoc/Isc-Prüfung**

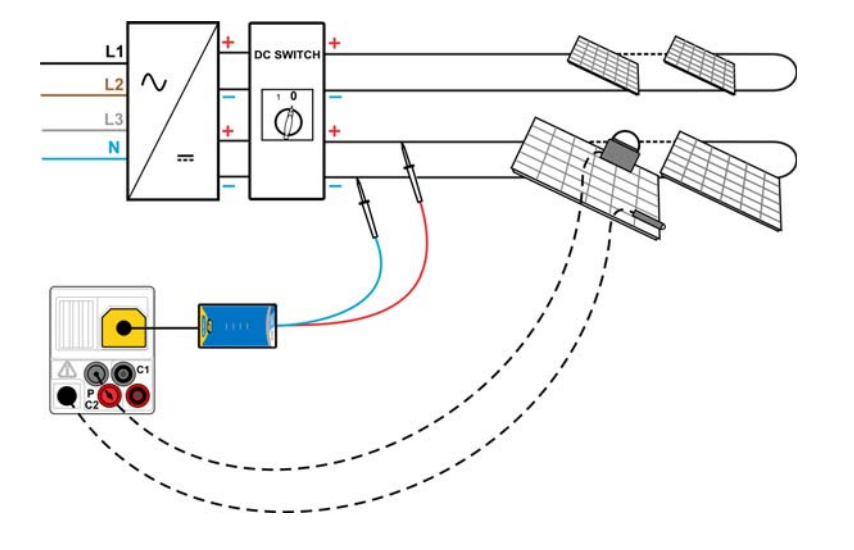

*Abbildung 6.17: Uoc/Isc-Prüfung* 

# **Uoc/Isc-Prüfverfahren**

- Wählen Sie die Unterfunktion **Uoc/Isc** mit Hilfe der Funktionswahltasten und  **/** -Tasten.
- **Schließen Sie** den PV-Sicherheitssensor und die Sensoren (optional) an das Messgerät an.
- **Schließen Sie** das Prüfstück an (siehe Abbildung 6.17).
- Prüfen Sie die Eingangsspannung.
- Drücken Sie die Taste **TEST**, um die Messung durchzuführen.
- **Speichern Sie** das Ergebnis durch Drücken der Taste **MEM** (optional).

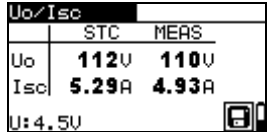

*Abbildung 6.18: Beispiele für Uoc/Isc-Messergebnisse* 

Ergebnisse einer PV-Modulprüfung:

MEAS-Spalte Uoc..........gemessene offene Spannung des Moduls Isc............gemessener Kurzschlussstrom des Moduls

STC-Spalte

Uoc..........berechnete offene Spannung unter STC Isc............berechneter Kurzschlussstrom unter STC

#### **Hinweise**:

- Bevor Sie PV-Messungen starten, müssen die Einstellungen für den PV-Modultyp und die PV-Prüfparameter geprüft werden.
- Zur Berechnung der STC-Ergebnisse müssen die korrekten Angaben für PV-Modultyp, PV-Prüfparameter, Irr und T (Umgebung und Zelle) gemessen oder eingegeben werden, bevor Sie die Prüfung durchführen. Die Ergebnisse für Irr und T aus ENV. werden berücksichtigt. Weitere Informationen, siehe Anhang E.
- Die Messungen der Größen Irr und T sollte unmittelbar vor der Uoc/Isc-Prüfung durchgeführt werden. Die Umgebungsbedingungen sollten während der Prüfung stabil sein.
- Um bestmögliche Ergebnisse zu erhalten sollte die PV-Remote-Einheit A 1378 verwendet werden.

# **6.6 I-U Kennlinie Messung**

Die I-U Kennlinie Messung ist dafür gedacht, die PV-Module auf korrekte Funktion zu prüfen. Dabei können verschiedene Probleme an den PV-Modulen (Störung an einem PV-Modulbauteil/-string, Schmutz, Schatten etc.) auftreten.

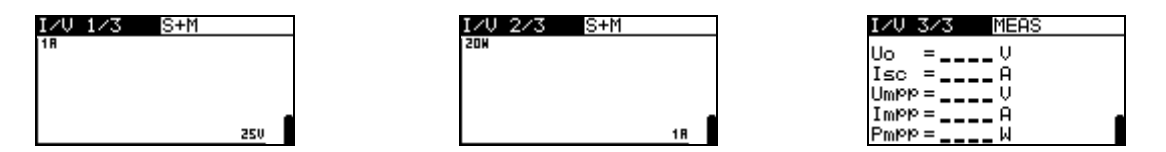

*Abbildung 6.19: I-U Kennlinien-Startbildschirme* 

Die zu messenden Daten werden auf drei Anzeigebildschirme aufgeteilt. Im Kapitel 4.2 Funktionswahl finden Sie Hinweise zur Tastenfunktion.

# **Einstellparameter für I-U Kennlinie Messung**

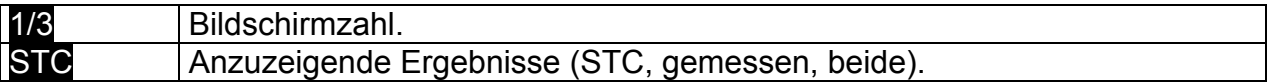

# **Anschluss für die I-U Kennlinie Messung**

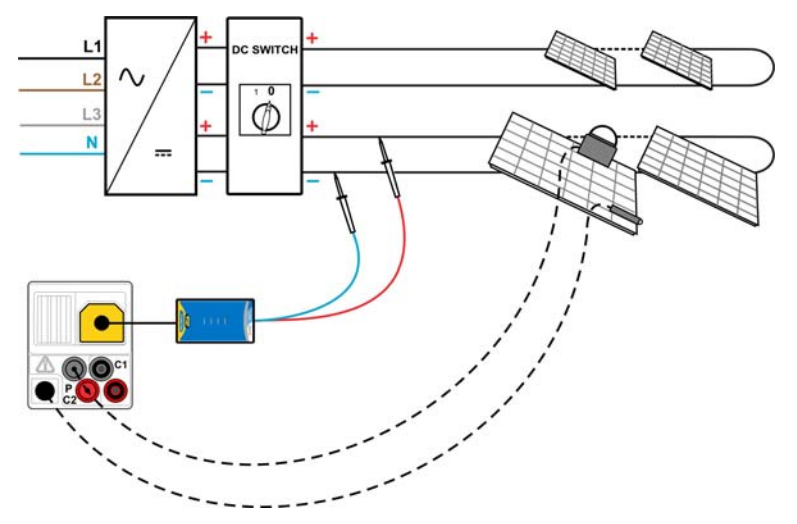

*Abbildung 6.20: I-U Kennlinie Messung*
#### **I-U Kennlinie Messung-Vorgehen**

- Wählen Sie die Unterfunktion **IV** mit Hilfe der Funktionswahltasten und A/ $\vee$  -Tasten.
- Prüfen Sie die PV-Moduleinstellungen und die PV-Prüfparameter sowie die Grenzwerte (optional).
- **Schließen Sie** den PV-Sicherheitssensor an das Messgerät.
- **Schließen Sie** die Umgebungssensoren an das Messgerät an (optional)
- **Schließen Sie** das Prüfstück an (siehe Abbildung 6.20).
- Drücken Sie die Taste **TEST**, um die Messung durchzuführen.
- **Speichern Sie** das Ergebnis durch Drücken der Taste **MEM** (optional).

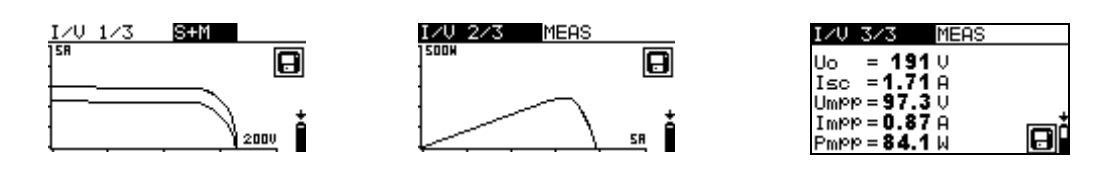

*Abbildung 6.21: Beispiel für I-U Kennlinien-Messergebnisse* 

Anzeigeergebnisse für die I-U Kennlinie Messung:

Uoc..........Mess-/STC-Leerlaufspannung des Moduls Isc............Mess-/STC-Kurzschlussstrom des Moduls Umpp.......Mess-/STC-Spannung bei maximalem Leistungspunkt Impp ........Mess-/STC-Stromstärke bei maximalem Leistungspunkt Pmpp.......maximale Mess-/STC-Ausgangsleistung des Moduls

#### **Hinweise**:

- Bevor Sie PV-Messungen starten, müssen die Einstellungen für den PV-Modultyp und die PV-Prüfparameter geprüft werden.
- Zur Berechnung der STC-Ergebnisse müssen die korrekten Angaben für PV-Modultyp, PV-Prüfparameter, Irr und T (Umgebung und Zelle) gemessen oder eingegeben werden, bevor Sie die Prüfung durchführen. Die Ergebnisse für Irr und T aus ENV. werden berücksichtigt. Weitere Informationen, siehe Anhang E.
- Die Messungen der Größen Irr und T sollten unmittelbar vor der I-U Kennlinie Messung durchgeführt werden. Die Umgebungsbedingungen sollten während der Prüfung stabil sein.
- Um bestmögliche Ergebnisse zu erhalten, sollte die PV-Remote-Einheit A 1378 verwendet werden.

# **7 Messungen - Leistung und Energie**

Mit dem Messgerät EurotestPV können Einphasen-Leistungsmessungen und -prüfungen vorgenommen werden. Folgende Möglichkeiten werden geboten:

- Messung der Standardleistungsparameter,
- Oberschwingungsanalyse für Spannung und Stromstärke,
- Anzeige der Wellenformen für Spannung und Stromstärke,
- D Energiezählung.

## **7.1 Leistung**

Die Funktion Leistung ist dafür vorgesehen, die Standardparameter für die Leistung P, Q, S, THDU und PF zu messen.

Im Kapitel 4.2 Funktionswahl finden Sie Hinweise zur **Tastenfunktion** 

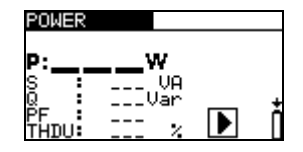

*Abbildung 7.1: Menü Leistung* 

**Einstellungen und Parameter für die Leistungsprüfung** 

In diesem Menü können keine Parameter eingestellt werden.

#### **Anschluss für die Leistungsprüfung**

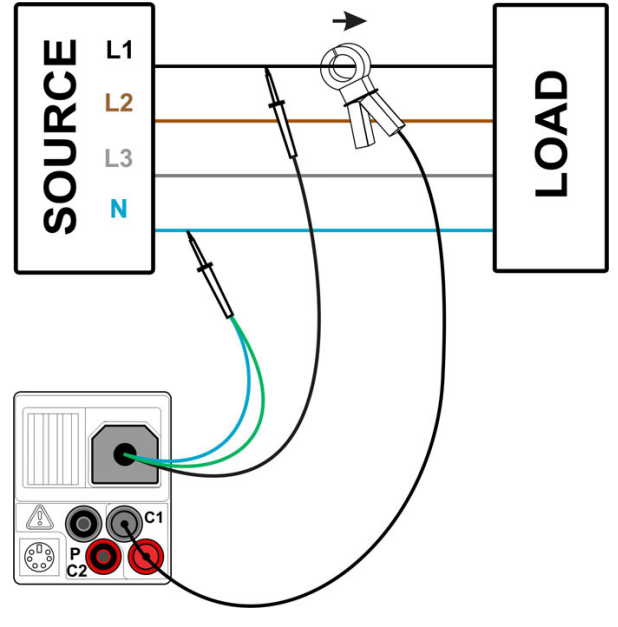

*Abbildung 7.2: Leistungsmessung* 

#### **Vorgehen bei der Leistungsprüfung**

- Wählen Sie die Unterfunktion **POWER** mit Hilfe der Funktionswahltasten und  **/**  -Tasten.
- **Schließen Sie** die Spannungs-Prüfleitungen und die Stromzange an das Messgerät an.
- **Schließen Sie** die Spannungs-Prüfleitungen und die Stromzange an das Prüfstück an (siehe Abbildung 7.2).
- Drücken Sie die Taste **TEST**, um die fortlaufende Messung durchzuführen.
- Drücken Sie die Taste **TEST** noch einmal, um die Messung zu beenden.
- **Speichern Sie** das Ergebnis durch Drücken der Taste **MEM** (optional).

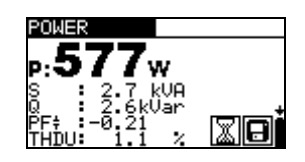

*Abbildung 7.3: Leistungsmessergebnisse* 

Anzeigeergebnisse für Leistungsmessungen:

P..............Aktivleistung

S..............Scheinleistung

Q .............Blindleistung (kapazitiv oder induktiv)

PF…… ....Leistungsfaktor (kapazitiv oder induktiv)

THDU……Spannungsklirrfaktor

#### **Hinweise**:

- Beachten Sie die Polarität und die Einstellungen der Stromzangen (siehe Kapitel 4.4.8 *Einstellungen der Stromzangen*).
- Die Ergebnisse könne auch während der Messungen gespeichert werden.

## **7.2 Oberschwingungen**

Oberschwingungen sind Bestandteile des Spannungs- und des Stromsignals, die mit einem [ganzzahligen](http://en.wikipedia.org/wiki/Integer) Vielfachen der [Grundfrequenz schwingen.](http://en.wikipedia.org/wiki/Fundamental_frequency) Die Oberschwingungswerte sind ein bedeutender Parameter der Leistungsqualität.

Im Kapitel 4.2 Funktionswahl finden Sie Hinweise zur Tastenfunktion.

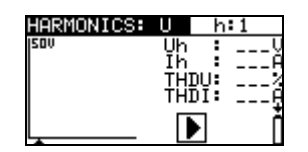

*Abbildung 7.4: Menü Oberschwingungen* 

#### **Einstellungen und Parameter der Funktion Oberschwingungen**

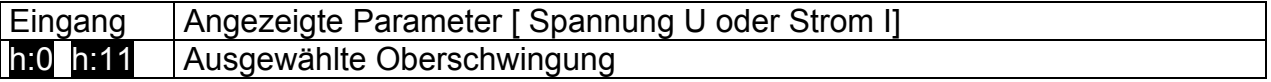

#### **Anschluss für die Messung von Oberschwingungen**

(Siehe Abbildung 7.2)

#### **Vorgehen bei der Messung von Oberschwingungen**

- Wählen Sie die Unterfunktion **HARMONICS** mit Hilfe der Funktionswahltasten und  $\triangle$  /  $\triangledown$ -Tasten.
- **Schließen Sie** die Spannungs-Prüfleitungen und die Stromzange an das Messgerät an.
- **Schließen Sie** die Spannungs-Prüfleitungen und die Stromzange an das Prüfstück an (siehe Abbildung 7.2).
- Drücken Sie die Taste **TEST**, um die fortlaufende Messung durchzuführen.
- Drücken Sie die Taste **TEST** noch einmal, um die Messung zu beenden.
- **Speichern Sie** das Ergebnis durch Drücken der Taste **MEM** (optional).

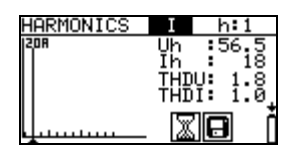

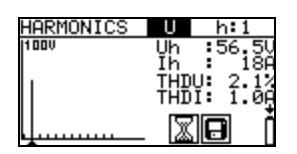

*Abbildung 7.5: Beispiele für Ergebnisse der Oberschwingungsmessung* 

Anzeigeergebnisse für Oberschwingungsmessungen:

Uh............Effektivwert Spannung der ausgewählten Oberschwingung

Ih ............. Effektivwert Stromstärke der ausgewählten Oberschwingung

THDU……Spannungsklirrfaktor

THDI……Stromklirrfaktor

#### **Hinweise**:

- Die Parameter (Eingangswert und Oberschwingungszahl) können geändert werden und können zudem während der Messung gespeichert werden.
- Das Anzeigediagramm wählt den Bereich automatisch.

## **7.3 Oszilloskop**

Die Funktion Oszilloskop ist dafür ausgelegt, die Form der Spannung und des Stroms zu prüfen.

Im Kapitel 4.2 Funktionswahl finden Sie Hinweise zur Tastenfunktion.

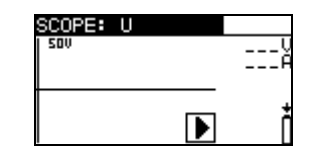

*Abbildung 7.6: Menü Oszilloskop* 

#### **Einstellungen und Parameter der Funktion Oszilloskop**

Eingang | Angezeigte Parameter [ Spannung U oder Strom I oder beide]

#### **Anschluss für die Oszilloskop-Messung**

(Siehe Abbildung 7.2)

#### **Vorgehen bei der Oszilloskop-Messung**

- Wählen Sie die Unterfunktion **SCOPE** mit Hilfe der Funktionswahltasten und Aufwärts/Abwärts-Tasten.
- **Schließen Sie** die Spannungs-Prüfleitungen und die Stromzange an das Messgerät an.
- **Schließen Sie** die Spannungs-Prüfleitungen und die Stromzange an das Prüfstück an (siehe Abbildung 7.2).
- Drücken Sie die Taste **TEST**, um die fortlaufende Messung durchzuführen.
- Drücken Sie die Taste **TEST** noch einmal, um die Messung zu beenden.
- **Speichern Sie** das Ergebnis durch Drücken der Taste **MEM** (optional).

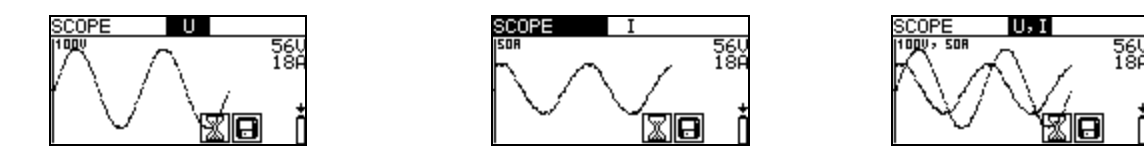

*Abbildung 7.7: Beispiele für Ergebnisse der Oszilloskopmessung* 

Es werden die Effektivwerte für Spannung und Strom angezeigt.

#### **Hinweise**:

- Die Parametereingabe kann geändert werden, und Ergebnisse können auch während der Messungen gespeichert werden.
- Für die angezeigten Wellenformen wird der Bereich automatisch gewählt.

## **7.4 Strom**

Diese Funktion ist dafür ausgelegt, die Messung von Last- und Ableitstrom mit Hilfe von Stromzangen zu messen. Zwei unabhängige Messeingaben sind verfügbar.

Im Kapitel 4.2 Funktionswahl finden Sie Hinweise zur **Tastenfunktion** 

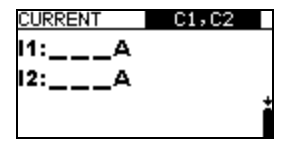

*Abbildung 7.8: Menü Strom* 

#### **Einstellungen und Parameter für Strommessung**

Eingang | Ausgewählter Kanal [C1, C2, beide]

#### **Anschluss für die Strommessung**

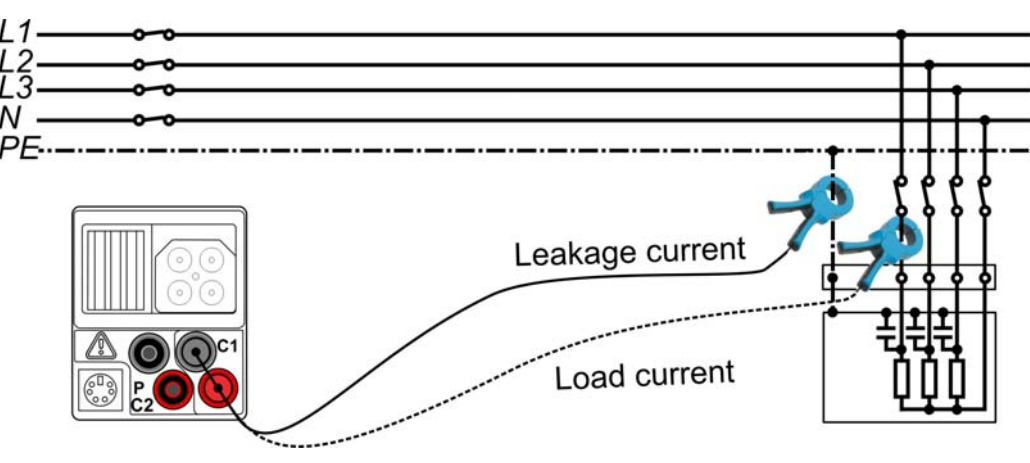

*Abbildung 7.9: Ableitstrom- und Laststrommessungen* 

#### **Vorgehen bei Strommessungen**

- Wählen Sie die Unterfunktion **CURRENT** mit Hilfe der Funktionswahltasten.
- Wählen Sie den Eingabekanal (optional).
- **Schließen Sie** die Stromzange(n) an das Messgerät an.
- **Schließen Sie** die Stromzangen an die Prüfstücke (siehe Abbildung 7.9).
- Drücken Sie die Taste **TEST**, um die fortlaufende Messung durchzuführen.
- Drücken Sie die Taste **TEST** noch einmal, um die Messung zu beenden.
- **Speichern Sie** das Ergebnis durch Drücken der Taste **MEM** (optional).

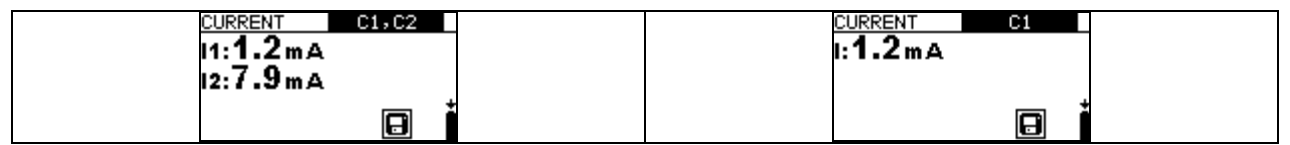

#### *Abbildung 7.10: Beispiele für Ergebnisse der Strommessung*

Angezeigte Ergebnisse der Strommessung:

I, I1, I2 …..…..Strom

#### **Hinweis:**

Kanal C2 ist ausschließlich für die Messung mit der Stromzange A 1391 ausgelegt.

## **7.5 Energie**

In dieser Funktion kann die verbrauchte und erzeugte Energie gemessen werden.

Im Kapitel 4.2 Funktionswahl finden Sie Hinweise zur Tastenfunktion.

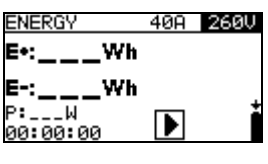

*Abbildung 7.11: Energiemenü* 

#### **Einstellungen und Parameter für die Energiemessung**

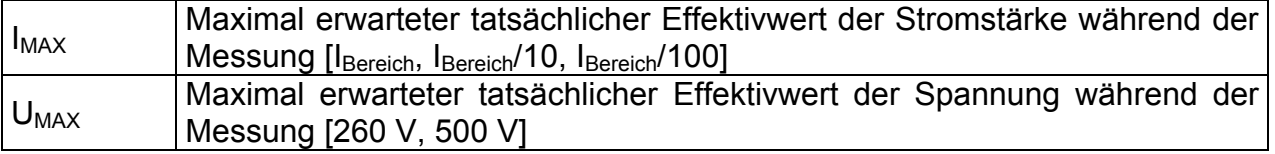

#### **Anschluss für die Energiemessungen**

(Siehe Abbildung 7.2)

#### **Vorgehen bei der Energiemessung**

- Wählen Sie die Unterfunktion **ENERGY** mit Hilfe der Funktionswahltasten und  **/** -Tasten.
- **Schließen Sie** die Spannungs-Prüfleitungen und die Stromzange an das Messgerät an.
- **Schließen Sie** die Spannungs-Prüfleitungen und die Stromzange an das Prüfstück an (siehe Abbildung 7.2).
- Drücken Sie die Taste **TEST**, um die Messung zu beginnen.
- Drücken Sie die Taste **TEST** noch einmal, um die Messung zu beenden.
- **Speichern Sie** das Ergebnis durch Drücken der Taste **MEM** (optional).

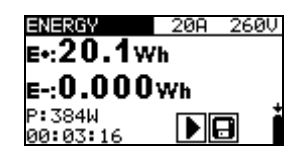

*Abbildung 7.12: Beispiele für Ergebnisse der Energiemessung* 

Anzeigeergebnisse für die Energiemessungen:

E+............verbrauchte Energie (Last)

E-.............erzeugte Energie (Quelle)

P..............momentane Aktivleistung während der Energiemessung

t…………. Zeit

#### **Hinweise**:

- Beachten Sie die Polarität und die Einstellungen der Stromzangen (siehe Kapitel 4.4.8 *Einstellungen der Stromzangen*).
- $I_{MAX}$  und U<sub>MAX</sub> sollten so hoch eingestellt werden, dass ein Halten (Clamping) der Messsignale vermieden wird. Ein Halten (Clamping) führt zu falschen Energie-Messergebnissen.
- Wenn die gemessenen Ströme und Spannungen unter 20 % der eingestellten Werte für I<sub>MAX</sub> und U<sub>MAX</sub> liegen, wird die Messgenauigkeit beeinträchtigt.

# **8 Datenverarbeitung**

## **8.1 Speicherorganisation**

Messergebnisse können zusammen mit allen relevanten Parametern im Speicher des Instruments gespeichert werden. Nachdem die Messung abgeschlossen ist, können die Ergebnisse zusammen mit Zwischenergebnissen und Funktionsparametern im Flash-Speicher des Instruments.

## **8.2 Datenstruktur**

Der Speicherplatz des Instruments ist in 3 Ebenen aufgeteilt, die jeweils 199 Speicherstellen enthalten. Die Anzahl der Messungen, die innerhalb einer Stelle gespeichert werden können, ist nicht begrenzt.

Das **Datenstrukturfeld** beschreibt den Ort der Messung (welches Objekt, welcher Block, welche Sicherung) und wo auf sie zugegriffen werden kann.

Im **Messungsfeld** gibt es Informationen über Typ und Anzahl der Messungen, die zum ausgewählten Strukturelement (Objekt und Block und Sicherung) gehören.

Die Hauptvorteile dieses Systems sind:

- Prüfergebnisse können auf eine strukturierte Weise organisiert und gruppiert werden, welche die Struktur typischer elektrischer Anlagen wiedergibt.
- Kundenspezifische Namen von Datenstrukturelementen können von der PC-Software EurolinkPRO hochgeladen werden.
- Einfaches Blättern durch Strukturen und Ergebnisse.
- Prüfprotokolle können nach dem Herunterladen der Ergebnisse auf einen PC ohne oder mit nur kleinen Änderungen erstellt werden.

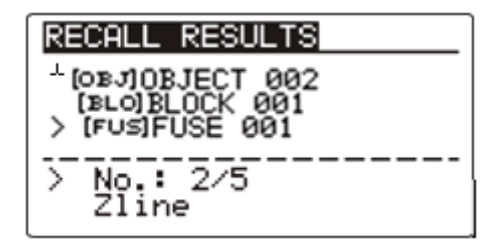

*Bild 8.1: Felder Datenstruktur und Messung* 

#### **Datenstrukturfeld**

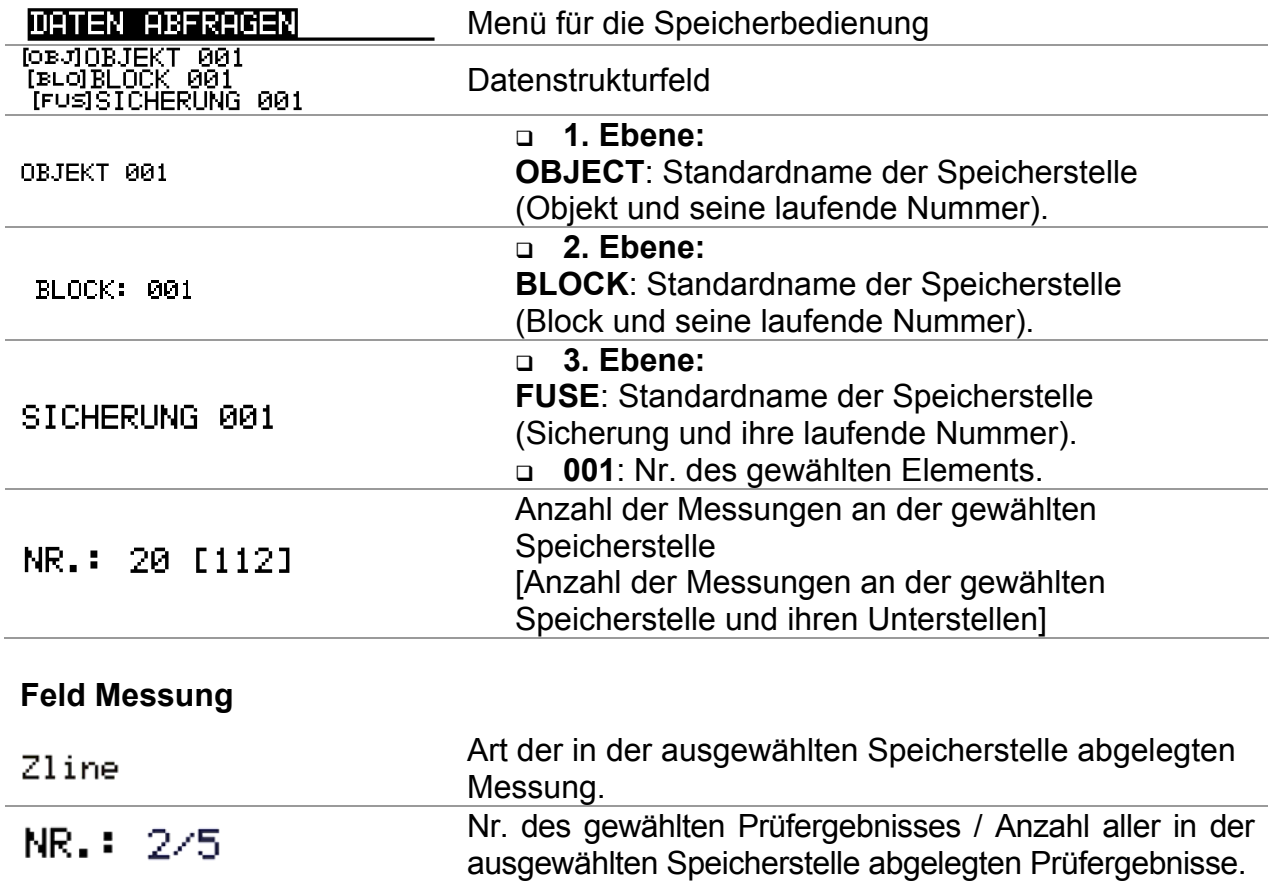

## **8.3 Speichern von Prüfergebnissen**

Nach Abschluss einer Prüfung stehen die Ergebnisse und Parameter zum Speichern bereit. (Das Symbol  $\Box$  wird im Informationsfeld angezeigt.) Der Benutzer kann die Ergebnisse durch Drücken der Taste **MEM** speichern.

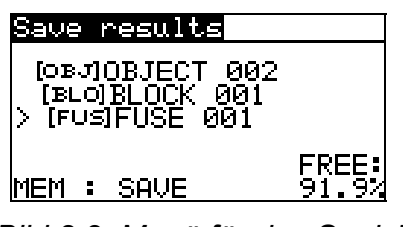

*Bild 8.2: Menü für das Speichern von Prüfungen* 

Memon's free: 99.6% Zum Speichern von Ergebnissen verfügbarer Speicher.

Tasten im Menü zur Speicherung von Prüfungen – Datenstrukturfeld:

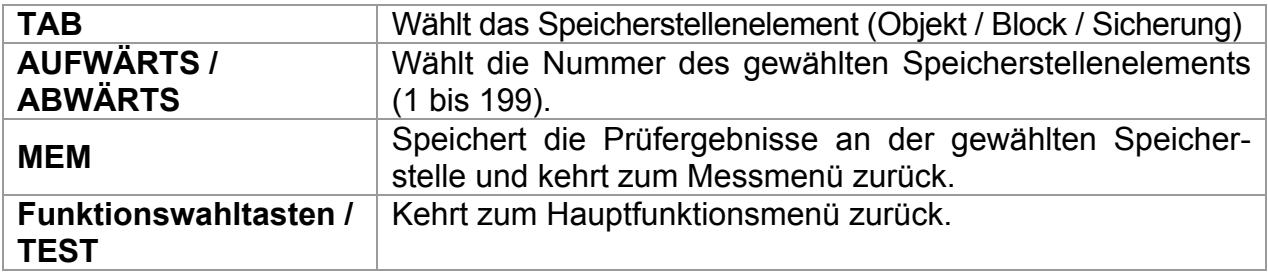

#### **Hinweise:**

- Das Instrument bietet standardmäßig das Speichern des Ergebnisses an der zuletzt gewählten Stelle an.
- Falls die Messung an derselben Speicherstelle gespeichert werden soll wie die vorhergehende Messung, drücken Sie zweimal die Taste **MEM**.

## **8.4 Abrufen von Prüfergebnissen**

Drücken Sie die Taste **MEM** in einem Hauptfunktionsmenü, während kein Ergebnis zum Abspeichern bereit steht, oder wählen Sie **MEMORY** im Menü **SETTINGS**.

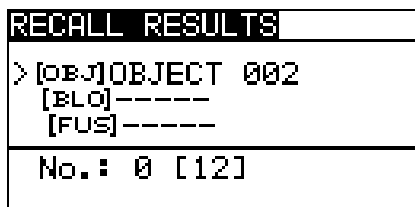

*Bild 8.3: Abrufmenü - Installationsstrukturfeld gewählt* 

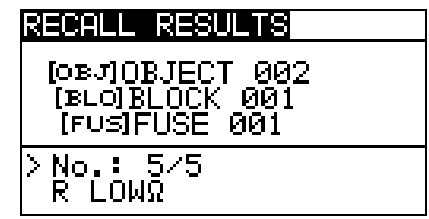

*Bild 8.4: Abrufmenü - Messungsfeld gewählt* 

Tasten im Speicherabrufmenü (Installationsstrukturfeld gewählt):

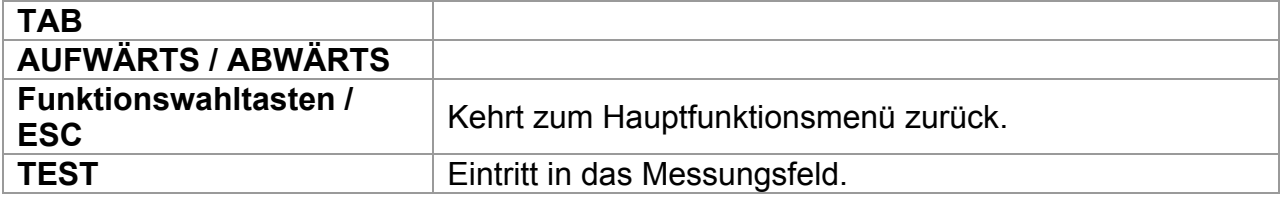

Tasten im Speicherabrufmenü (Messungsfeld gewählt):

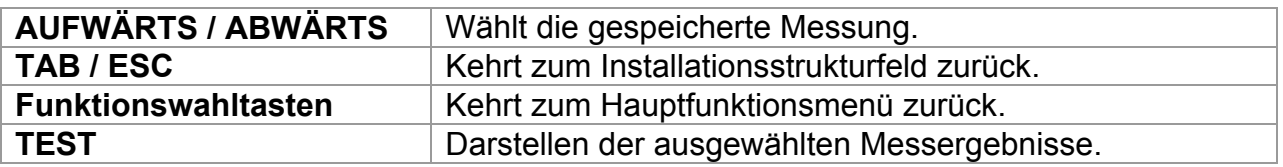

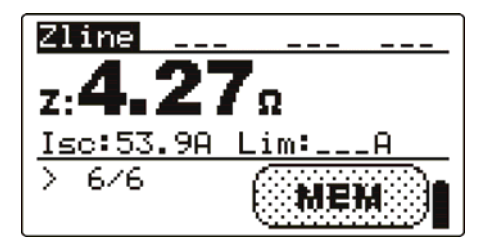

*Bild 8.5: Beispiel für ein abgerufenes Messergebnis* 

Tasten im Speicherabrufmenü (Messergebnisse werden angezeigt):

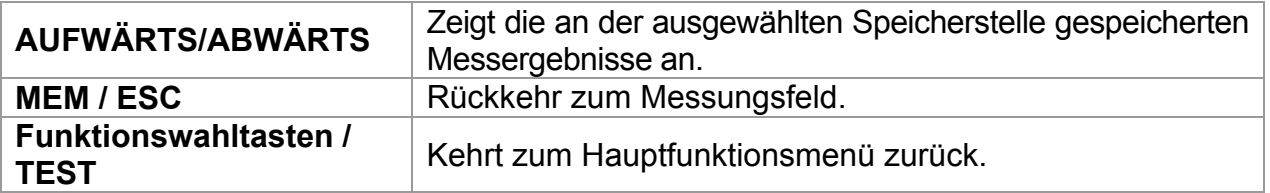

## **8.5 Löschen gespeicherter Daten**

## **8.5.1 Löschen des gesamten Speicherinhalts**

Wählen Sie **CLEAR ALL MEMORY** im Menü **MEMORY**. **Eine Warnung wird angezeigt.** 

| CLEAR ALL MEMORY                  |  |
|-----------------------------------|--|
| All saved results<br>Will be lost |  |
| MIT YES                           |  |

*Bild 8.6: Löschen des gesamten Speichers* 

Tasten im Menü für das Löschen des gesamten Speichers:

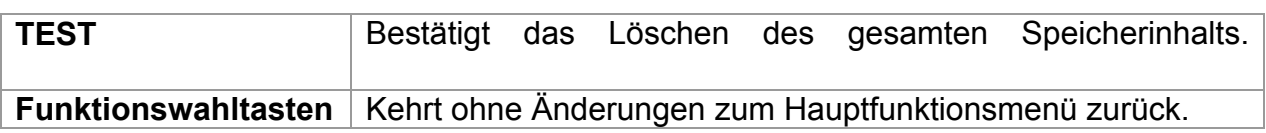

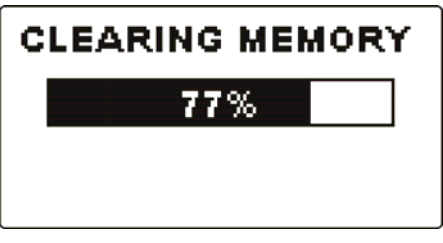

*Bild 8.7: Löschen des Speichers läuft* 

## **8.5.2 Löschen von Messung(en) an der ausgewählten Speicherstelle**

Wählen Sie **DELETE RESULTS** im Menü **MEMORY**.

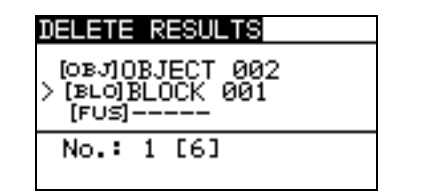

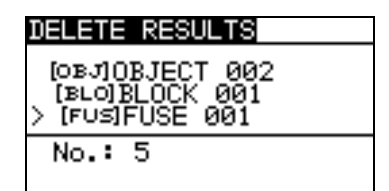

*Bild 8.8: Menü zum Löschen von Messungen (Datenstrukturfeld gewählt)* 

Tasten im Menü zum Löschen von Ergebnissen (Installationsstrukturfeld gewählt):

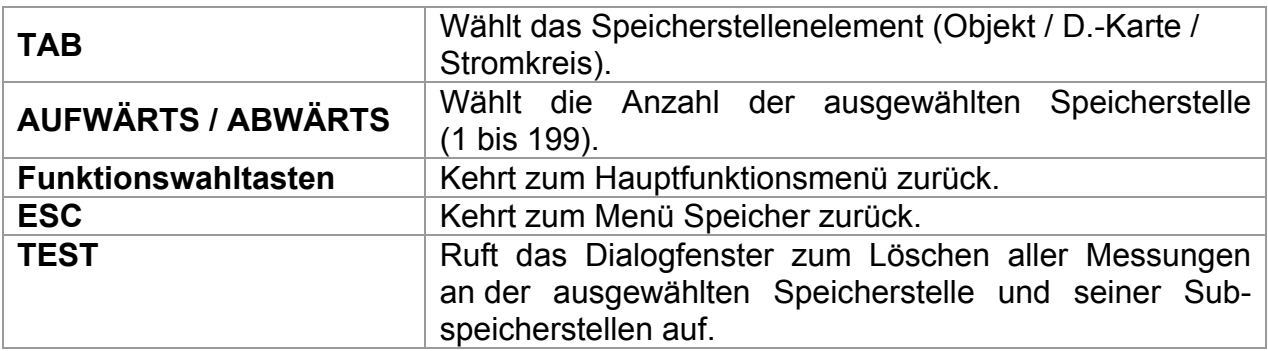

Tasten im Dialog zum Bestätigen des Löschens von Ergebnissen an der ausgewählten Speicherstelle.

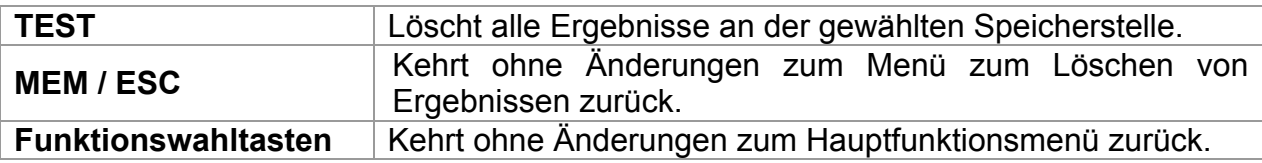

### **8.5.3 Löschen einzelner Messungen**

Wählen Sie **DELETE RESULTS** im Menü **MEMORY**.

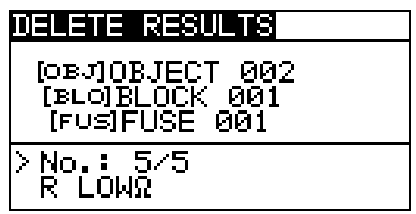

*Bild 8.9: Menü zum Löschen einer einzelnen Messung (Installationsstrukturfeld gewählt)* 

Tasten im Menü zum Löschen von Ergebnissen (Installationsstrukturfeld gewählt):

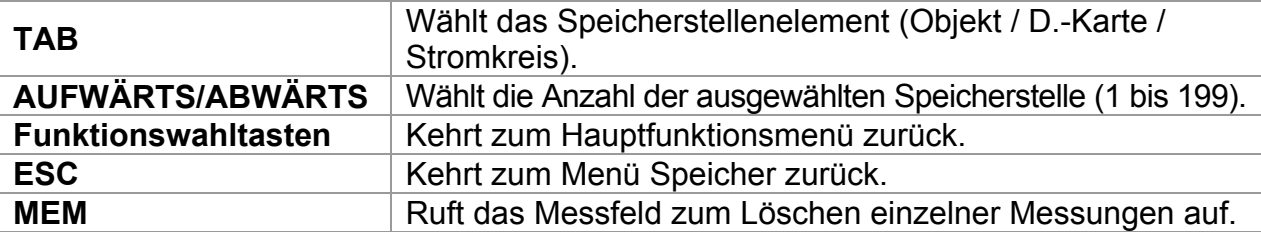

Tasten im Menü zum Löschen von Ergebnissen (Messungsfeld gewählt):

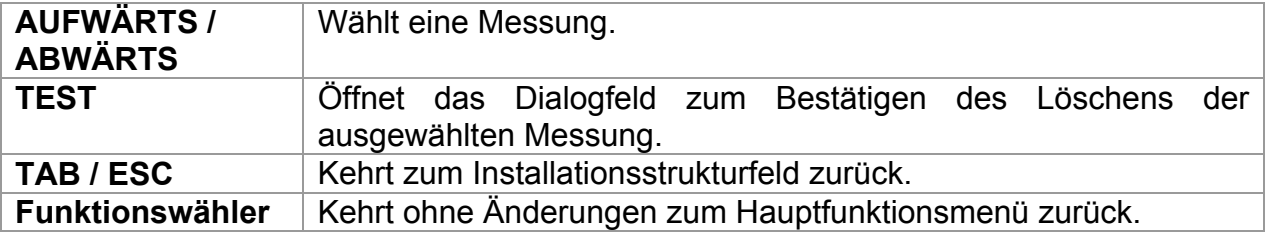

Tasten im Dialog zum Bestätigen des Löschens des/der ausgewählten Ergebnisse(s):

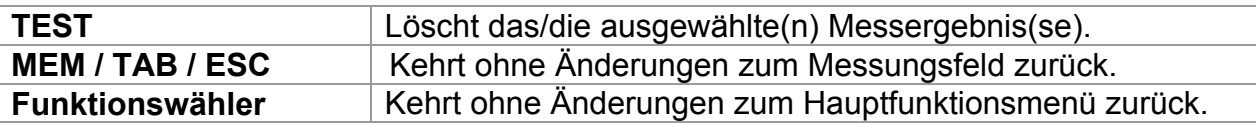

| 비리바라 [리 리타인바마]의                                    |
|----------------------------------------------------|
| [овл]OBJECT 002<br>[BLO]BLOCK 001<br>(FUS)FUSE 001 |
| No.: 5/5                                           |
| Mufar Reguly M                                     |

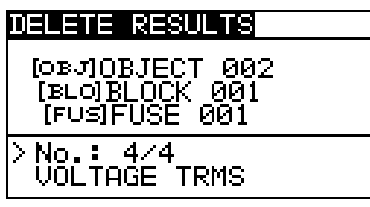

*Bild 8.10: Dialog zur Bestätigung Bild 8.11: Anzeige, nachdem die Messung gelöscht wurde* 

### **8.5.4 Umbenennen der Installationsstruktur-Elemente (Upload vom PC)**

Standard-Infrastrukturelemente sind "Object" (Objekt), "D.Board" (D.-Karte) und "Circuit" (Stromkreis). Im PC-Softwarepaket EurolinkPRO können Standardnamen in vom Kunden gewählte Namen geändert werden, die der geprüften Anlage entsprechen. Im Hilfemenü der PC-Software EurolinkPRO finden Sie Informationen darüber, wie Sie von Ihnen gewählte Namen in das Instrument laden können.

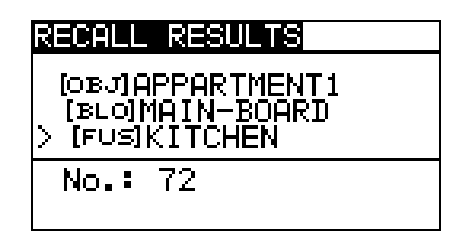

*Bild 8.12: Beispiel eines Menüs mit vom Kunden gewählten Installationsstrukturnamen* 

### **8.5.5 Umbenennen der Installationsstruktur-Elemente mit Barcode-/ RFID-Lesegerät**

Standardelemente der Installationsstruktur sind "Object", "Block" und "Fuse".

Wenn das Messgerät sich im Menü Ergebnisse speichern befindet, kann die Speicherstellen-ID von einem Barcodeschild mit Hilfe eines Barcode-Lesegeräts oder von einem RFID-Schild mit Hilfe eines RFID-Lesegeräts gescannt werden.

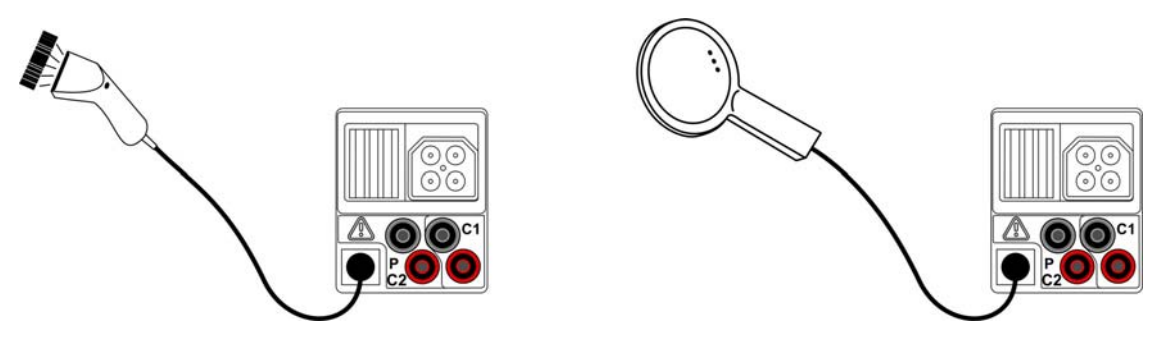

*Abbildung 8.10: Anschluss des Barcode-Lesegeräts und des RFID-Lese-/Schreibgeräts* 

#### *Umbenennen der Speicherstelle*

- Schließen Sie das Barcode-Lesegerät oder das RFID-Lesegerät an das Messgerät an.
- Wählen Sie im Menü Speichern die Speicherstelle, die umbenannt werden soll.
- Der neue Name der Speicherstelle (Barcode- oder RFID-Schild) wird vom Messgerät übernommen. Ein erfolgreiches Empfangen des Schilderinhalts über Barcode/RFID wird durch zwei kurze Bestätigungs-Pieptöne angezeigt.

#### **Hinweis:**

 Verwenden Sie ausschließlich Barcode- und RFID-Lesegeräte von Metrel oder autorisierten Partnern.

## **8.6 Kommunikation**

Gespeicherte Ergebnisse können auf einen PC übertragen werden. Ein spezielles Kommunikationsprogramm auf dem PC erkennt das Instrument automatisch und gibt die Datenübertragung zwischen dem Instrument und dem PC frei.

Am Instrument stehen zwei Kommunikationsschnittstellen zur Verfügung: USB oder RS 232.

Das Instrument wählt abhängig von der erkannten Schnittstelle automatisch den geeigneten Kommunikationsmodus aus. Die USB-Schnittstelle hat Vorrang.

> PS/2 - RS 232 cable minimum connections: 1 to 2, 4 to 3, 3 to 5

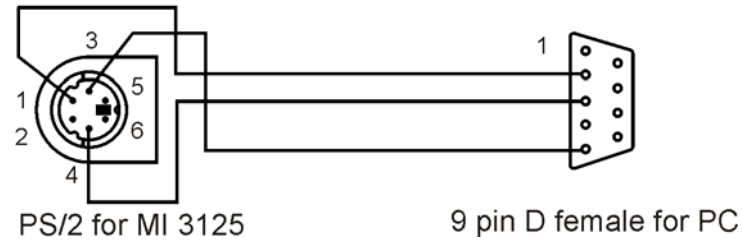

*Bild 8.11: Schnittstellenverbindung zur Datenübertragung über den COM-Anschluss des PCs.* 

### *Übertragen von gespeicherten Daten:*

- Verbindung über RS 232: Verbinden Sie einen COM-Anschluss des PCs über das serielle Kommunikationskabel PS/2 - RS232 mit der PS/2-Buchse des Instruments.
- Verbindung über USB gewählt: Verbinden Sie einen USB-Anschluss des PCs über das USB-Schnittstellenkabel mit dem USB-Anschluss des Instruments.
- Schalten Sie den PC und das Instrument **ein**.
- **Starten** Sie das Programm *Eurolink*.
- Der PC und das Instrument erkennen einander automatisch.
- Das Instrument ist vorbereitet, Daten auf den PC herunterzuladen.

Das Programm *EurolinkPRO* ist eine PC-Software für Windows XP, Windows Vista und Windows 7. Lesen Sie die Datei README\_EuroLink.txt auf der CD. Sie finden dort Anweisungen zur Installation und zur Verwendung des Programms.

#### **Hinweis**:

 Vor der Verwendung der USB-Schnittstelle sollten USB-Treiber installiert sein. Weitere Informationen über die USB-Installation finden Sie auf der Installations-CD.

# **9 Aktualisieren des Instruments**

Das Instrument kann von einem PC über die RS232-Schnittstelle aktualisiert werden. Dies ermöglicht das Instrument auf dem neuesten Stand zu halten, auch wenn die Normen oder Vorschriften sich ändern. Das Software-Update kann mit dem im Standartumfang enthaltenen RS 232- Schnittstelle-Kabel durchgeführt werden, wie in Abbildung 8.14 gezeigt wird. Bitte wenden Sie sich für weitere Informationen an Ihren Händler.

# **10 Wartung**

Unbefugten ist es nicht erlaubt, das Instrument Eurotest Combo zu öffnen. Im Inneren des Instruments gibt es keine vom Benutzer zu ersetzenden Teile, außer der Batterie unter der rückseitigen Abdeckung.

## **10.1 Austausch der Sicherung**

Unter der hinteren Abdeckung befindet sich eine Sicherung für das Messgerät EurotestPV.

 $D$ F1

FF 315 mA / 1000 V DC, 326 mm (Ausschaltvermögen: 50 kA)

Diese Sicherung ist zum Schutz der internen Schaltkreise für Durchgangsmessungen, falls Prüfspitzen während der Messung versehentlich an die Netzspannung angeschlossen werden.

Die Position der Sicherung ist in der *Abbildung 3.4* im Kapitel *3.3 Rückwand* dargestellt.

Das optionale Zubehörteil PV-Prüfleitung A 1385 verfügt über austauschbare Sicherungen in jeder Prüfleitung.

 $\Box$  FF 315 mA / 1000 V DC, 32 $\times$ 6 mm (Ausschaltvermögen: 50 kA)

#### **Warnungen:**

- □ **A** Trennen Sie vor dem Öffnen des Batterie-/Sicherungsfachdeckels alles **Messzubehör ab und schalten Sie das Instrument aus. Im Inneren befinden sich gefährliche Spannungen!**
- Ersetzen Sie die durchgebrannte Sicherung nur durch den ursprünglichen Typ, sonst kann das Instrument beschädigt und/oder die Sicherheit des Bedieners gefährdet werden!

## **10.2 Reinigung**

Für das Gehäuse ist keine besondere Wartung erforderlich. Zum Reinigen der Oberfläche des Instruments verwenden Sie einen weichen Lappen, der leicht mit Seifenwasser oder Alkohol angefeuchtet ist. Das Gerät muss vor der Benutzung vollständig abgetrocknet sein.

#### **Warnungen:**

- Keine Flüssigkeiten auf der Basis von Benzin oder Kohlenwasserstoffen verwenden!
- Keine Reinigungsflüssigkeit über das Gerät schütten!

## **10.3 Regelmäßige Kalibrierung**

Es ist sehr wichtig, dass das Prüfgerät regelmäßig kalibriert wird, damit die in dieser Anleitung aufgeführten technischen Daten garantiert sind. Wir empfehlen eine jährliche Kalibrierung. Nur zugelassenes technisches Personal darf die Kalibrierung durchführen. Zu weiteren Informationen wenden Sie sich bitte an Ihren Händler.

## **10.4 Kundendienst**

Für Garantie- und sonstige Reparaturen wenden Sie sich bitte an Ihren Händler.

# **11 Technische Daten**

## **11.1 Isolationswiderstand, Isolierwiderstand von PV-Systemen**

Isolationswiderstand (Nennspannungen 50  $V_{DC}$ , 100  $V_{DC}$  und 250  $V_{DC}$ ) Der Messbereich nach EN61557 beträgt 0,25 M $\Omega$  ÷ 199,9 M $\Omega$ .

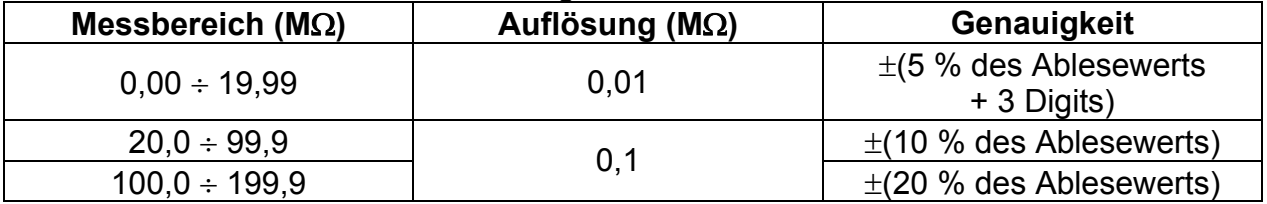

Isolationswiderstand (Nennspannungen 500  $V_{DC}$ , 1000  $V_{DC}$ ) Der Messbereich nach EN61557 beträgt 0,15 MO  $\div$  1 GO.

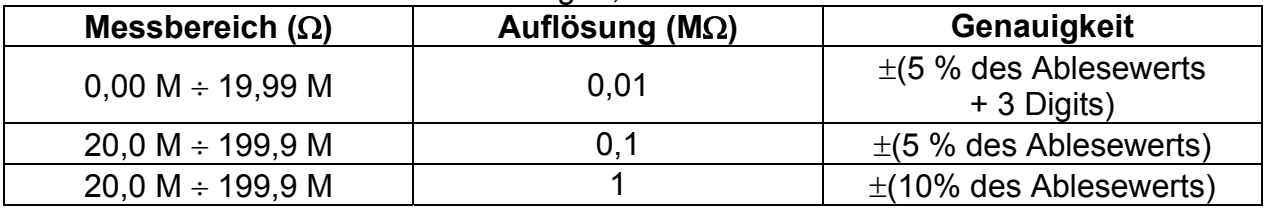

#### Spannung

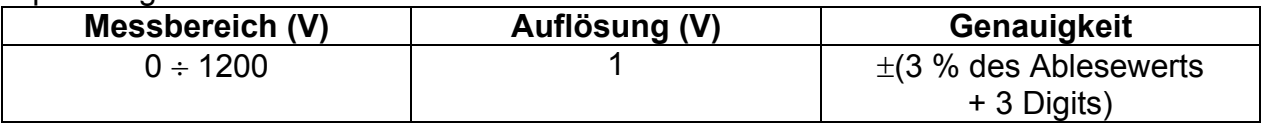

Nennspannungen .................................50 V<sub>DC</sub>, 100 V<sub>DC</sub>, 250 V<sub>DC</sub>, 500 V<sub>DC</sub>, 1000 V<sub>DC</sub> Leerlaufspannung.................................-0 % / +20 % der Nennspannung

Messstrom .........................................min. 1 mA bei RN=UN1 k/V

Kurzschlussstrom ............................. max. 3 mA

Anzahl der möglichen Prüfungen...... > 1200 bei voll geladener Batterie Automatisches Entladen nach der Prüfung.

Die angegebene Genauigkeit gilt, wenn das Universal-Prüfkabel benutzt wird; bei Benutzung der Commander Prüfspitze gilt sie dagegen bis 100 M $\Omega$ .

Die angegebene Genauigkeit gilt bis 100 M $\Omega$ , wenn die relative Luftfeuchtigkeit > 85 % ist. Falls das Instrument feucht wird, kann das Ergebnis beeinträchtigt werden. In solchen Fällen wird empfohlen, das Instrument und sein Zubehör mindestens 24 Stunden lang zu trocknen.

Der Fehler bei Betriebsbedingungen kann allenfalls der Fehler bei Referenzbedingungen (in der Anleitung für jede Funktion angegeben)  $\pm 5$  % des Messwerts sein.

## **11.2 Durchgang**

#### **11.2.1 Niederohm-Widerstand R LOW**

#### Der Messbereich nach EN61557 beträgt 0,16  $O = 1999$   $O =$

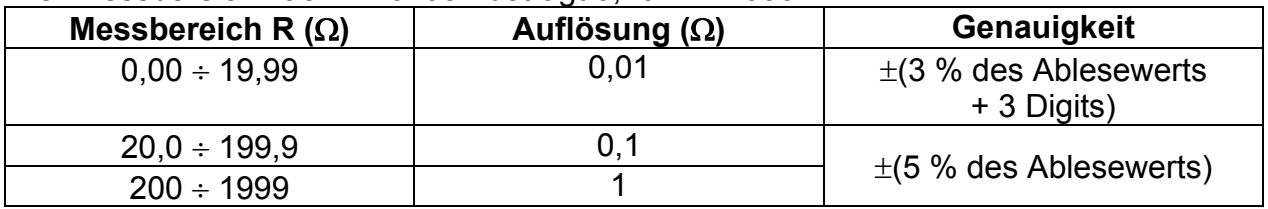

Leerlaufspannung..............................6,5 VDC 9 VDC Messstrom .........................................min. 200 mA in den Lastwiderstand von 2 Kompensation der Prüfleitungen........bis zu 5  $\Omega$ Anzahl der möglichen Prüfungen ......> 2000 bei voll geladener Batterie Automatische Polaritätsumkehr der Prüfspannung.

#### **11.2.2 Durchgangswiderstand**

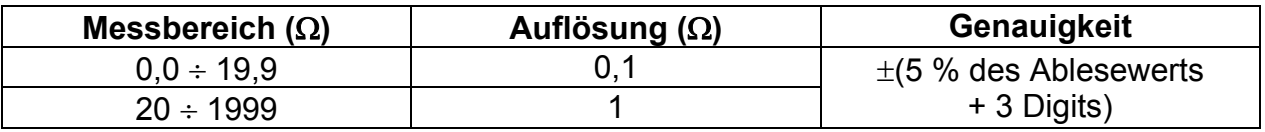

Leerlaufspannung..............................6,5 VDC 9 VDC Kurzschlussstrom ..............................max. 8,5 mA Kompensation der Prüfleitungen........bis zu 5  $\Omega$ 

## **11.3 RCD-Prüfung**

#### **11.3.1 Allgemeine Daten**

Nennfehlerstrom (A, AC) ...................10 mA, 30 mA, 100 mA, 300 mA, 500 mA, 1000 mA Genauigkeit des Nennfehlerstroms....-0 / +0.1 $\cdot$ I $\Delta$ ; I $\Delta$  = I $\Delta$ <sub>N</sub>, 2 $\times$ I $\Delta$ <sub>N</sub>, 5 $\times$ I $\Delta$ <sub>N</sub>  $-0.1$  $\sqrt{1 + 0}$ ;  $\sqrt{1 - 0.5}$  $\times$  $\sqrt{1 - 0.5}$ AS / NZ gewählt: ± 5 % Form des Prüfstroms ...........................Sinuswelle (AC), gepulst (A), glatter Gleichstrom (B) Gleichstrom-Offset beim gepulsten Prüfstrom 6 mA (typisch) RCD-Typ............................................G (unverzögert), S (zeitverzögert) Anfangspolarität des Prüfstroms....... 0º oder 180º Spannungsbereich.............................93 V 134 V (45 Hz 65 Hz)  $185 V \div 266 V (45 Hz \div 65 Hz)$ 

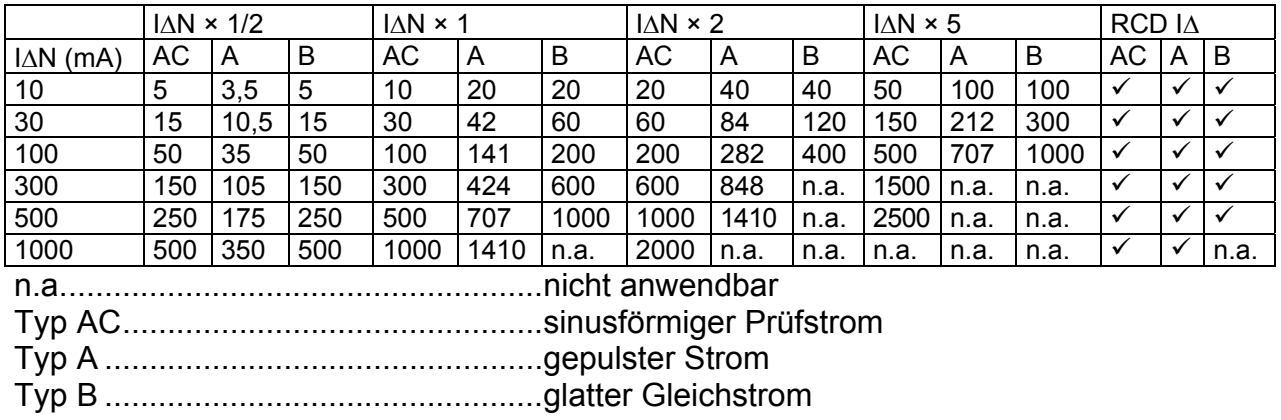

#### **11.3.2 Berührungsspannung RCD-Uc**

Der Messbereich nach EN61557 beträgt 20,0 V  $\div$  31,0V für die Grenz-Berührungsspannung 25 V.

Der Messbereich nach EN61557 beträgt 20,0 V  $\div$  62,0 V für die Grenz-Berührungsspannung 50 V.

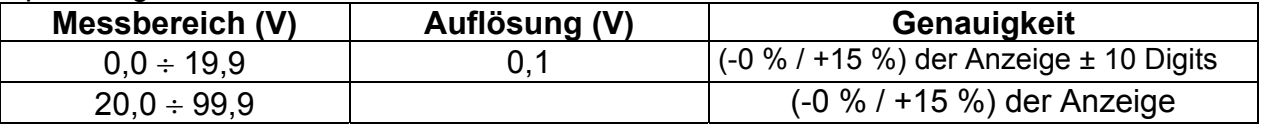

Die Genauigkeit gilt, wenn die Netzspannung während der Messung stabil und die PE-Klemme frei von Störspannungen ist.

Prüfstrom .......................................... max. 0,5I<sup>N</sup> Grenzwert Berührungsspannung...... 25 V, 50 V Die angegebene Genauigkeit gilt für den vollen Betriebsbereich.

#### **11.3.3 Auslösezeit**

Der vollständige Messbereich entspricht den Anforderungen von EN 61557.

Es sind maximale Messzeiten gemäß der gewählten Referenznorm für die RCD-Prüfung eingestellt.

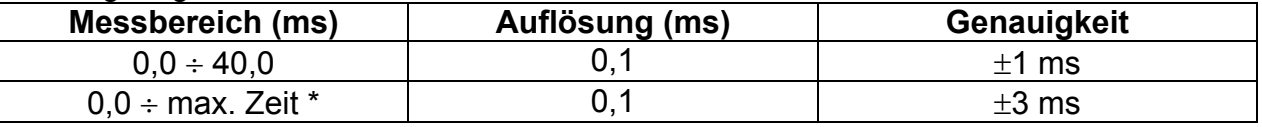

\* Zur maximalen Zeit siehe Normbezüge in 4.4.4 – diese Spezifikation bezieht sich auf eine max. Zeit >40 ms.

Prüfstrom .......................................... ½IN, IN, 2IN, 5I<sup>N</sup>

 $5 \times I_{AN}$  ist nicht verfügbar für  $I_{AN}=1000$  mA (RCD-Typ AC) oder  $I_{AN} \geq 300$  mA (RCD- $Typ A, B$ ).

 $2 \times I_{\Delta N}$  ist nicht verfügbar für I<sub>∆N</sub>=1000 mA (RCD-Typ A) oder I<sub>∆N</sub> ≥ 300 mA (RCD-Typ B).  $1 \times I_{\Lambda N}$  ist nicht verfügbar für  $I_{\Delta N}$ =1000 mA (RCD-Typ B).

Die angegebene Genauigkeit gilt für den vollen Betriebsbereich.

#### **11.3.4 Auslösestrom**

Auslösestrom

Der vollständige Messbereich entspricht den Anforderungen von EN 61557.

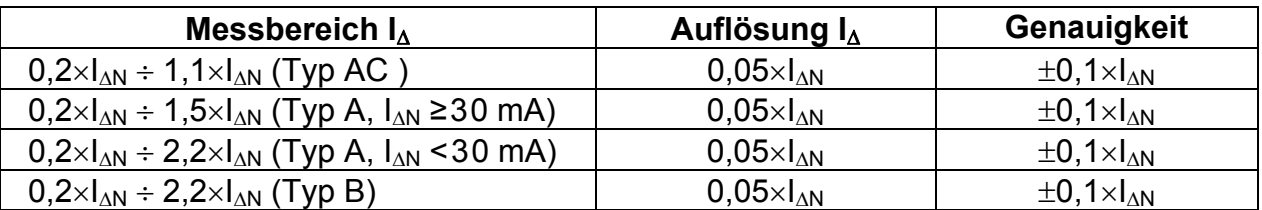

Auslösezeit

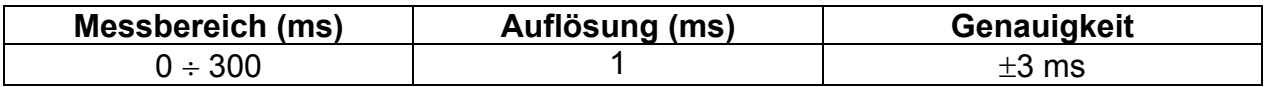

#### Berührungsspannung

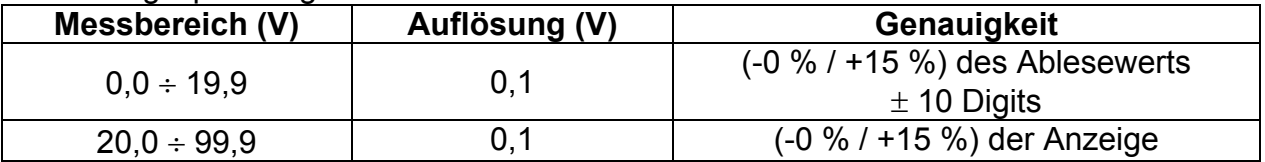

Die Genauigkeit gilt, wenn die Netzspannung während der Messung stabil und die PE-Klemme frei von Störspannungen ist.

Die Auslösemessung ist nicht verfügbar für  $I_{AN}=1000$  mA (RCD-Typ B). Die angegebene Genauigkeit gilt für den vollen Betriebsbereich.

## **11.4 Fehlerschleifenimpedanz und unbeeinflusster Fehlerstrom**

#### **11.4.1 Keine Trenneinrichtung oder Sicherung ausgewählt**

Fehlerschleifenimpedanz

Der Messbereich nach EN61557 beträgt 0.25  $\Omega$  ÷ 9.99 k $\Omega$ .

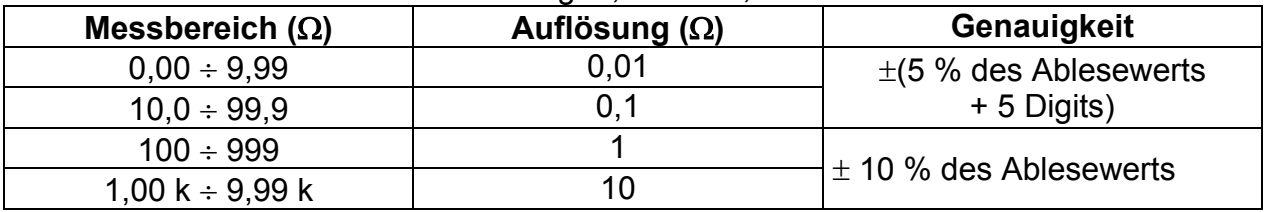

#### Unbeeinflusster Fehlerstrom (errechneter Wert)

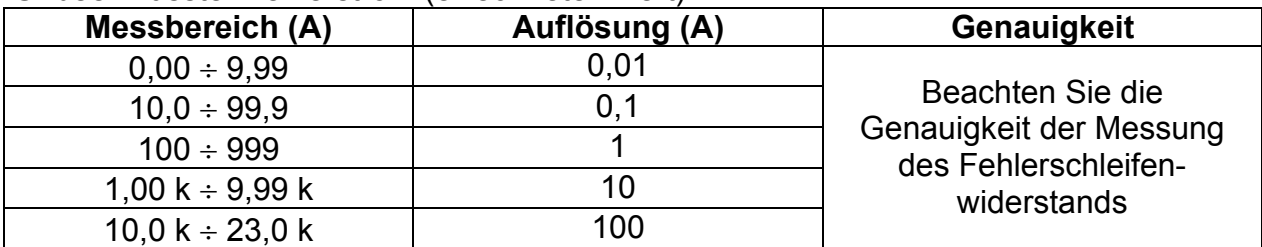

Die Genauigkeit gilt, wenn die Netzspannung während der Messung stabil ist.

Prüfstrom (bei 230 V)........................ 6,5 A (10 ms) Nennspannungsbereich.................... 93 V 134 V (45 Hz 65 Hz)  $185 V \div 266 V (45 Hz \div 65 Hz)$ 

#### **11.4.2 RCD gewählt**

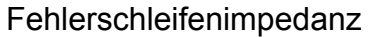

Der Messbereich nach EN61557 beträgt 0.46  $\Omega$  ÷ 9.99 k $\Omega$ .

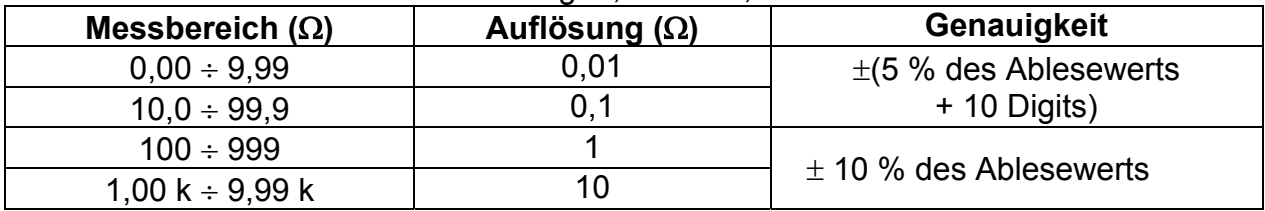

Die Genauigkeit kann bei starken Störungen der Netzspannung beeinträchtigt sein.

Unbeeinflusster Fehlerstrom (errechneter Wert)

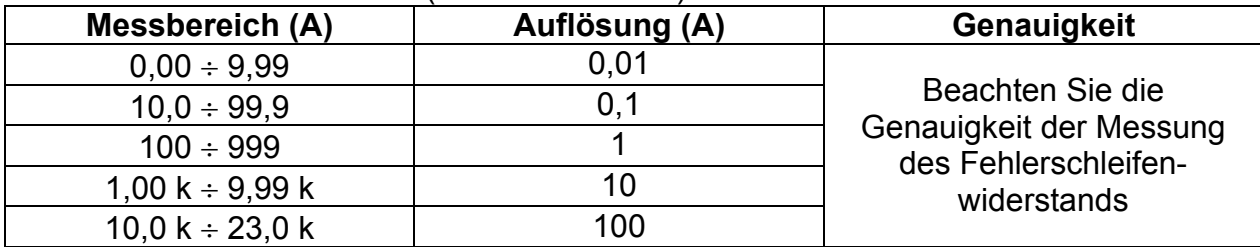

Nennspannungsbereich.................... 93 V 134 V (45 Hz 65 Hz)

 $185 V \div 266 V (45 Hz \div 65 Hz)$ 

Kein Auslösen des RCD.

Die Werte für R, XL sind Anhaltswerte.

## **11.5 Leitungsimpedanz und unbeeinflusster Kurzschlussstrom/ Spannungsfall**

Leitungsimpedanz

Der Messbereich nach EN61557 beträgt 0.25  $\Omega \div 9.99$  k $\Omega$ .

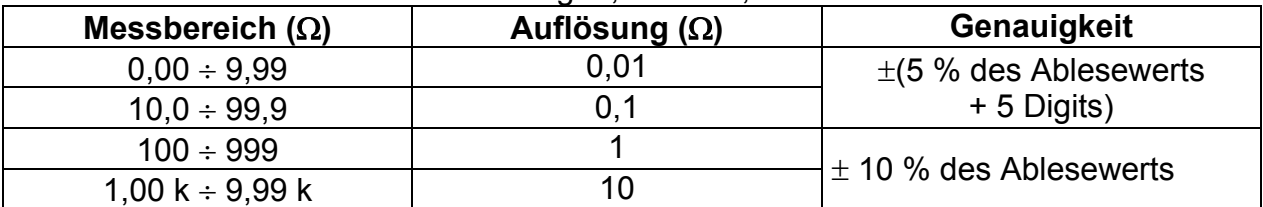

Unbeeinflusster Kurzschlussstrom (errechneter Wert)

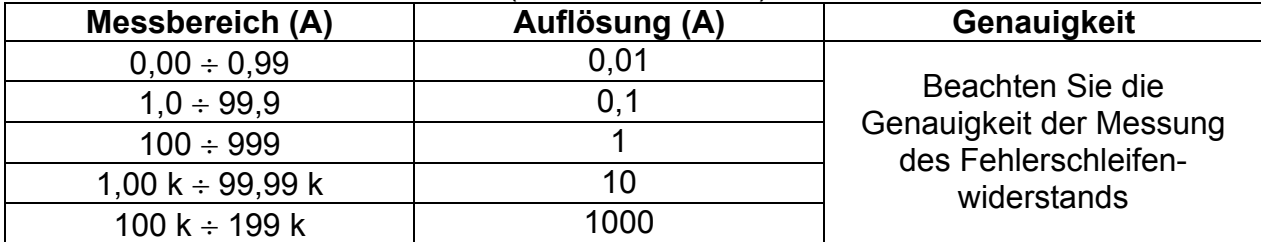

Prüfstrom (bei 230 V)........................ 6,5 A (10 ms) Nennspannungsbereich.................... 93 V 134 V (45 Hz 65 Hz)  $185 V \div 266 V (45 Hz \div 65 Hz)$  $321$  V  $\div$  485 V (45 Hz  $\div$  65 Hz)

Die Werte für R, XL sind Anhaltswerte.

Spannungsfall (errechneter Wert)

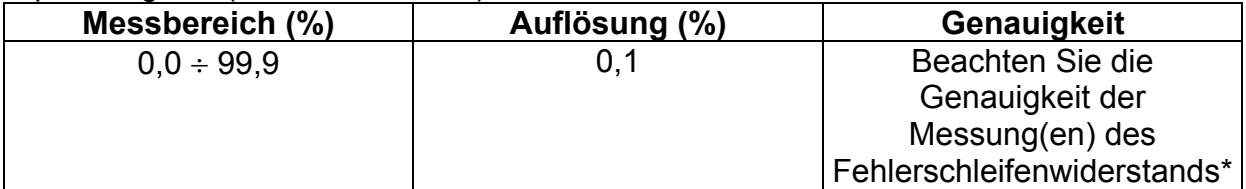

ZREF Messbereich……………………… 0.00 Ω 20.0 Ω

\*Weitere Informationen zur Berechnung des Spannungsfallergebnisses finden Sie in Kapitel *5.6.2 Spannungsfall.*

### **11.6 Erdungswiderstand**

Der Messbereich nach EN61557-5 beträgt 2,00  $\Omega \div 1999 \Omega$ .

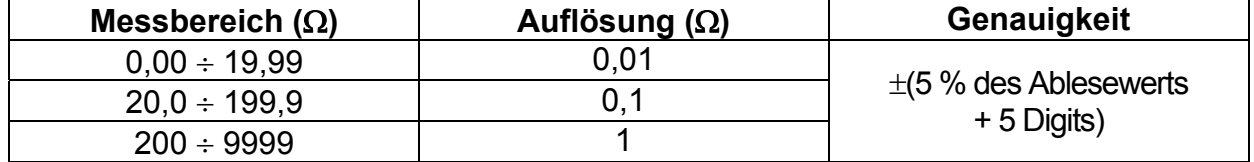

Max. Widerstand der Hilfs-Erdelektrode  $R_c$ ..... 100×R<sub>E</sub> oder 50 k $\Omega$  (was niedriger ist) Max. Sondenwiderstand RP ............................. 100RE oder 50 k (was niedriger ist)

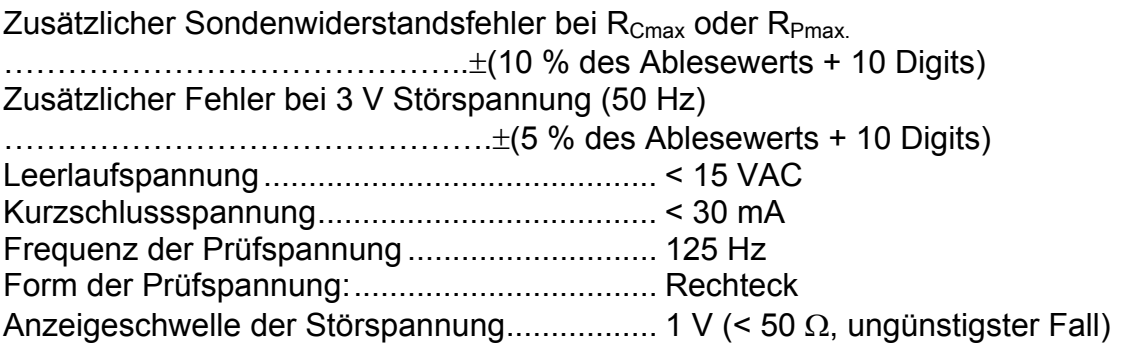

Automatische Messung des Widerstands der Hilfselektrode und der Sonde. Automatische Messung der Störspannung.

## **11.7 Spannung, Frequenz und Phasendrehung**

#### **11.7.1 Phasendrehung**

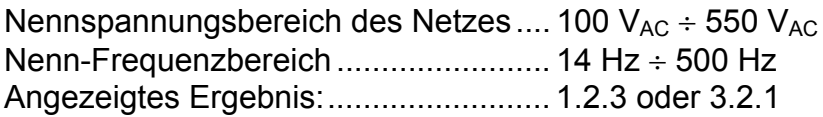

#### **11.7.2 Spannung**

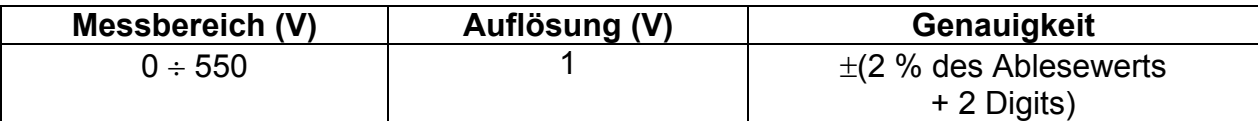

Art des Ergebnisses.......................... Echter Effektivwert (trms) Nenn-Frequenzbereich..................... 0 Hz, 14 Hz 500 Hz

#### **11.7.3 Frequenz**

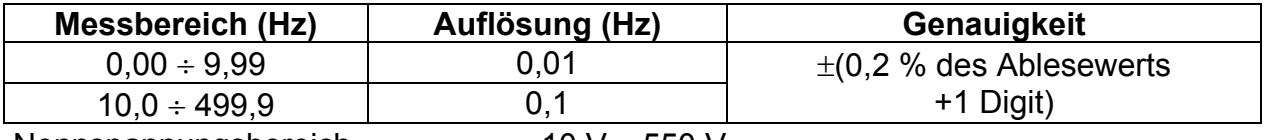

Nennspannungsbereich........................... 10 V ÷ 550 V

#### **11.7.4 Ständige Klemmenspannungsüberwachung**

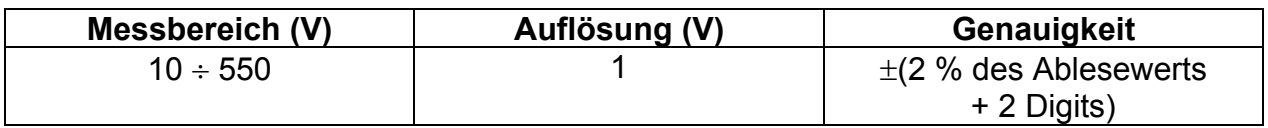

### **11.8 Stromzangen – Tatsächlicher Effektivwert**

#### **Messgerät**

Höchstspannung an den Messeingängen C1 und P/C2…3 V Frequenznennwert............................ 0 Hz, 40 Hz 500 Hz

#### **AC-Stromzange A1018**

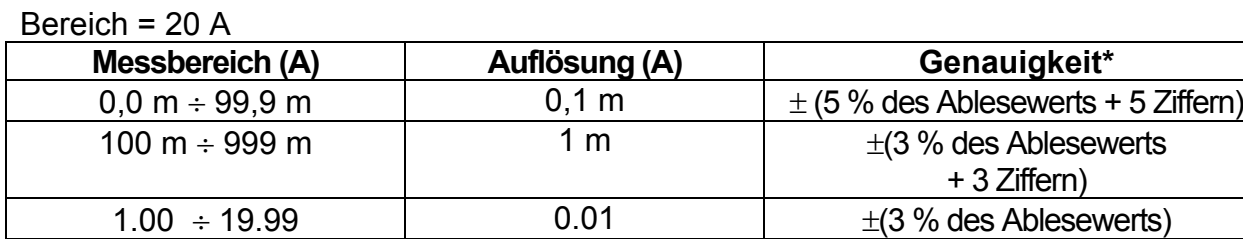

Bereich = 200 A

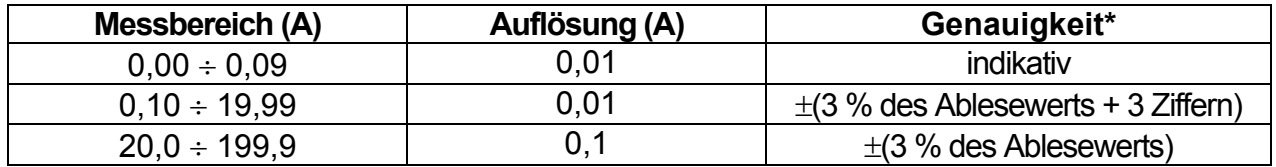

#### **AC-Stromzange A1019**

Bereich = 20 A

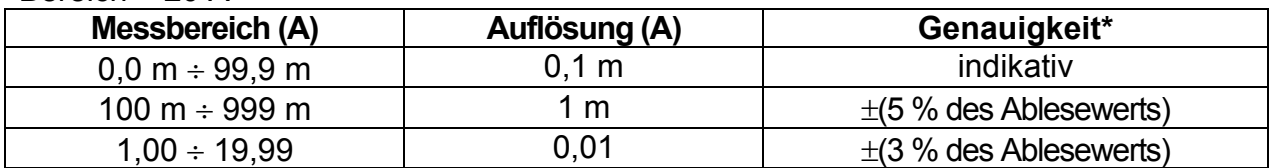

Bereich = 200 A

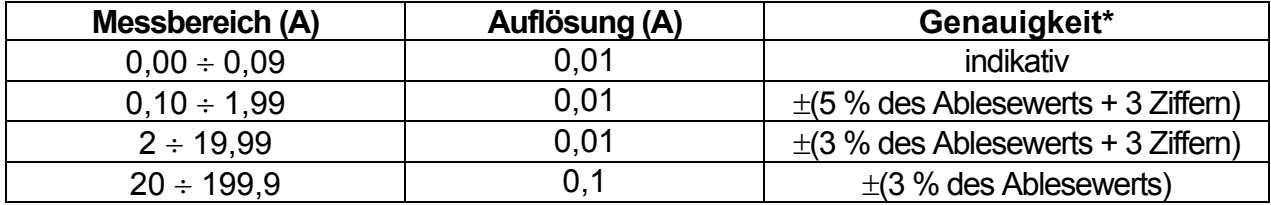

#### **AC/DC-Stromzange A1391**

Bereich =  $40 A$ 

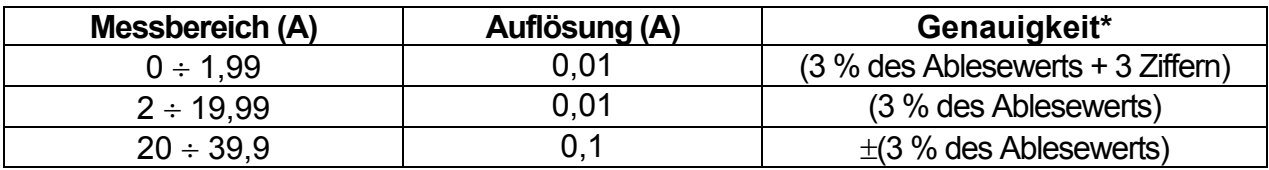

Bereich = 300 A

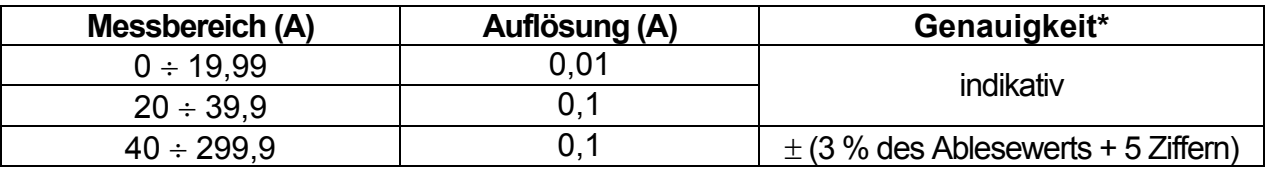

\* Die Genauigkeit gilt bei spezifizierten Betriebsbedingungen für das Messgerät und die Stromzange.

## **11.9 Leistungsprüfungen**

#### **Messeigenschaften**

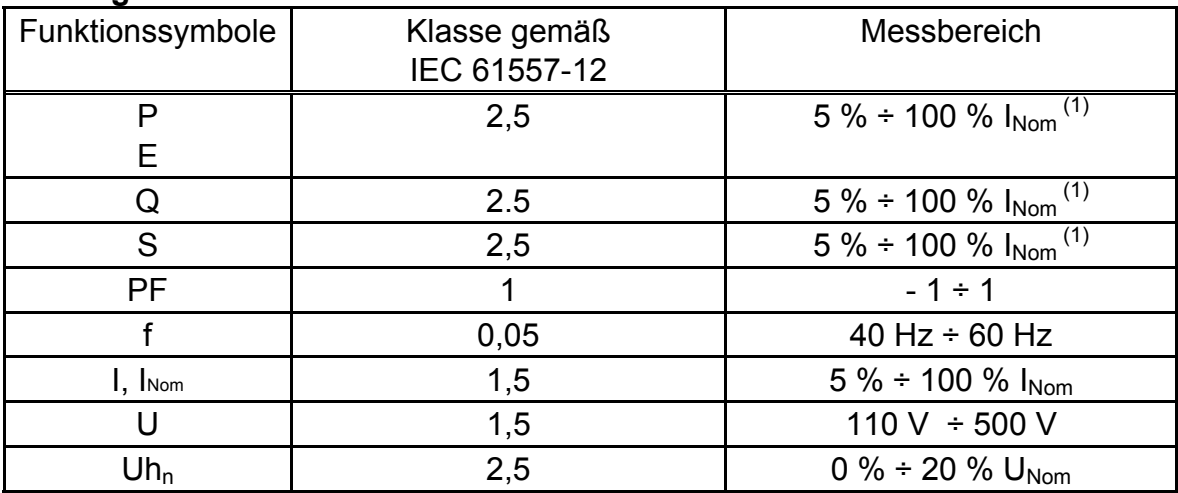

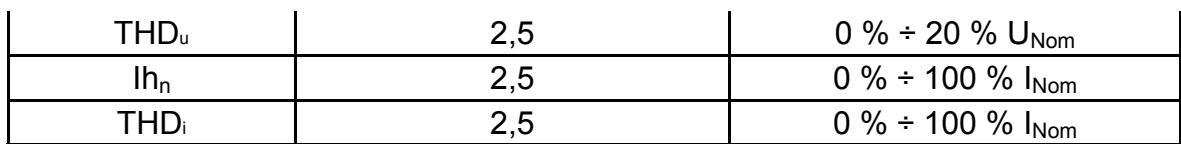

(1) *– INom* ist abhängig vom eingestellten Stromsensortyp und dem eingestellten Strombereich:

- A 1018, A1019 (20 A oder 200 A),

- A 1391 (40 A oder 300 A)

#### **Hinweis:**

 In dieser Spezifikation wurden Fehler externer Spannungs- und Stromwandler nicht berücksichtigt.

**Leistung (P, S, Q)**  Messbereich von 0 W (VA, Var) bis 99,9 kW (kVA, kVar) **Leistungsfaktor**  Messbereich von -1 bis 1 **Spannungsoberschwingungen**  Messbereich von 0,1 V bis 500 V **Spannungs-Gesamtklirrfaktor**  Messbereich von 0,1 % bis 99,9 % **Stromoberschwingungen und Strom-Gesamtklirrfaktor**  Messbereich von 0 A bis 199,9 A **Energie** Messbereich von 0 Wh bis 1999 kWh Die Messung wird durchgehend vorgenommen.

#### **Hinweis:**

- In dieser Spezifikation wurden Fehler externer Spannungs- und Stromwandler nicht berücksichtigt.
- Die Genauigkeitswerte für die Energie gelten, wenn gilt I > 0.2  $I_{MAX}$ . I<sub>MAX</sub> wird im Menü Energiemessung eingestellt.

### **11.10 PV-Prüfungen**

#### **11.10.1 Genauigkeit der STC-Daten**

Die Genauigkeit der STC-Werte basiert auf der Genauigkeit der gemessenen elektrischen Größen, der Genauigkeit der Umgebungsparameter und der eingegebenen Parameters für das PV-Modul. Siehe *Anhang E: PV-Messungen – Berechnungswerte*, sollten Sie weitere Informationen zur Berechnung der STC-Werte benötigen.

#### **11.10.2 Modul, Wechselrichter**

#### **DC-Spannung**

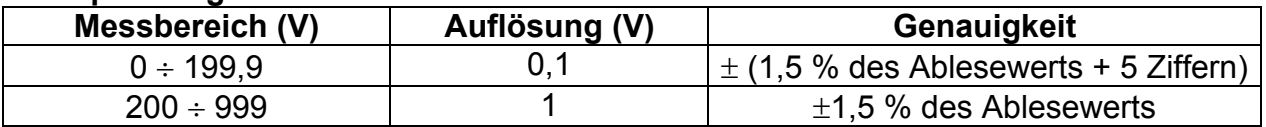

#### **DC-Strom**

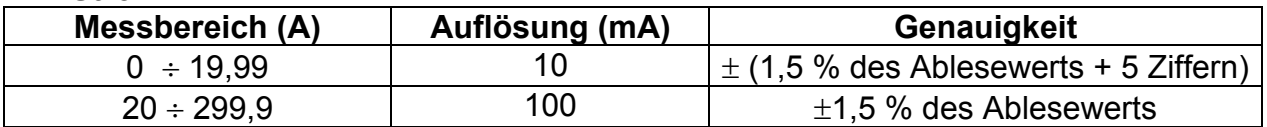

#### **DC-Leistung**

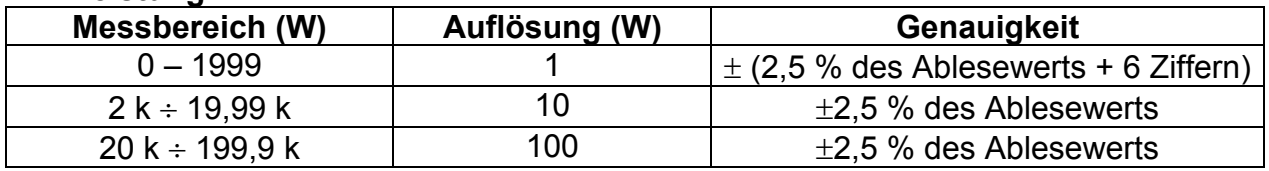

#### **AC-Spannung**

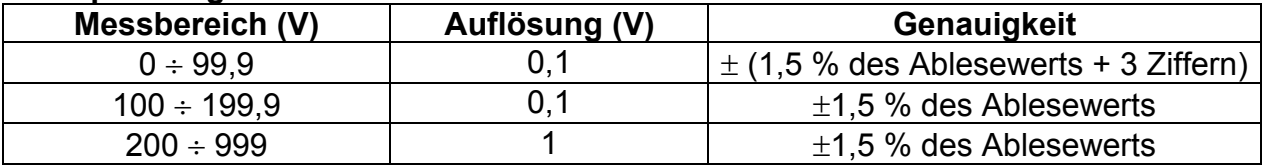

#### **AC-Strom**

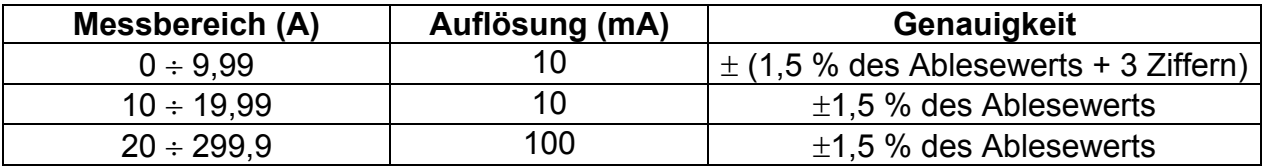

#### **AC-Leistung**

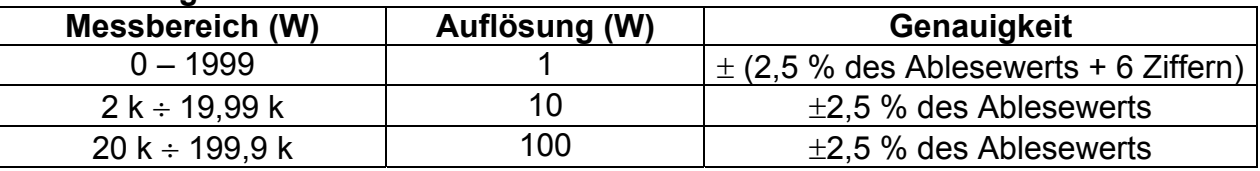

#### **Hinweis:**

 In dieser Spezifikation wurden Fehler externer Spannungs- und Stromwandler nicht berücksichtigt.

#### **11.10.3 I-U Kennlinie**

#### **DC-Spannung**

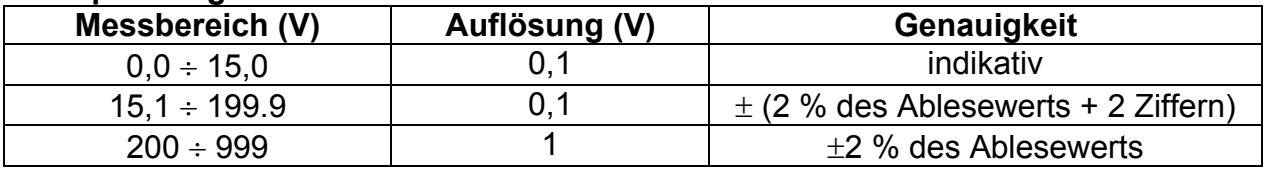

#### **DC-Strom**

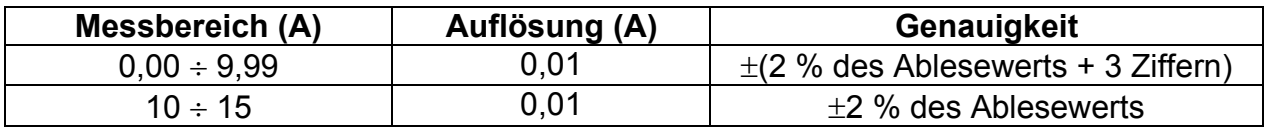

#### **DC-Leistung**

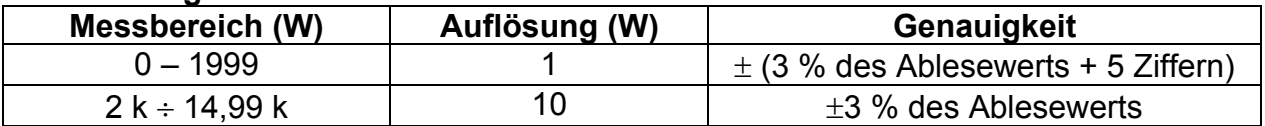

Maximale Leistung des PV-Strings: 15 kW

#### **11.10.4 Uoc - Isc**

#### **DC-Spannung**

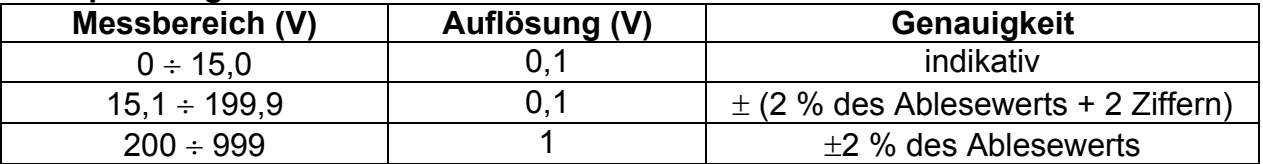

#### **DC-Strom**

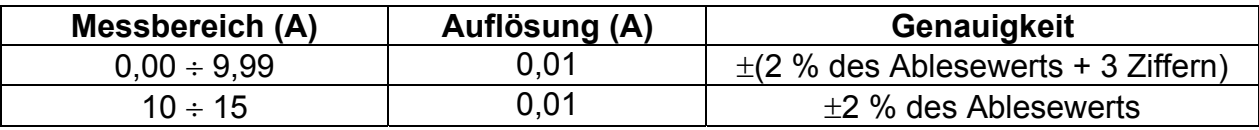

Maximale Leistung des PV-Strings: 15 kW

#### **11.10.5 Umgebungsparameter**

#### **Solare Bestrahlungsstärke Sensor A 1399**

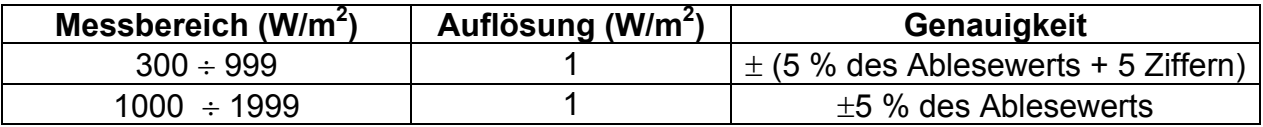

Messprinzip: Pyranometer Betriebsbedingungen Betriebstemperaturbereich ................ -40 $\degree$ C  $\div$  55 $\degree$ C Für dauernde Verwendung im Freien.

#### **Temperatur (Zelle und Umgebung) Sensor A 1400**

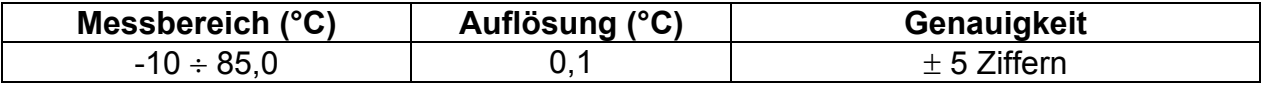

Für dauernde Verwendung im Freien.

#### **Hinweis:**

 Der angegebene Genauigkeitswert gilt bei stabiler Bestrahlungsstärke und Temperatur während der Prüfung.

#### **11.10.6 Isolierwiderstand von PV-Systemen**

Siehe Kapitel *11.1.* Isolierwiderstand, Isolierwiderstand von PV-Systemen.

### **11.11 Allgemeine Daten**

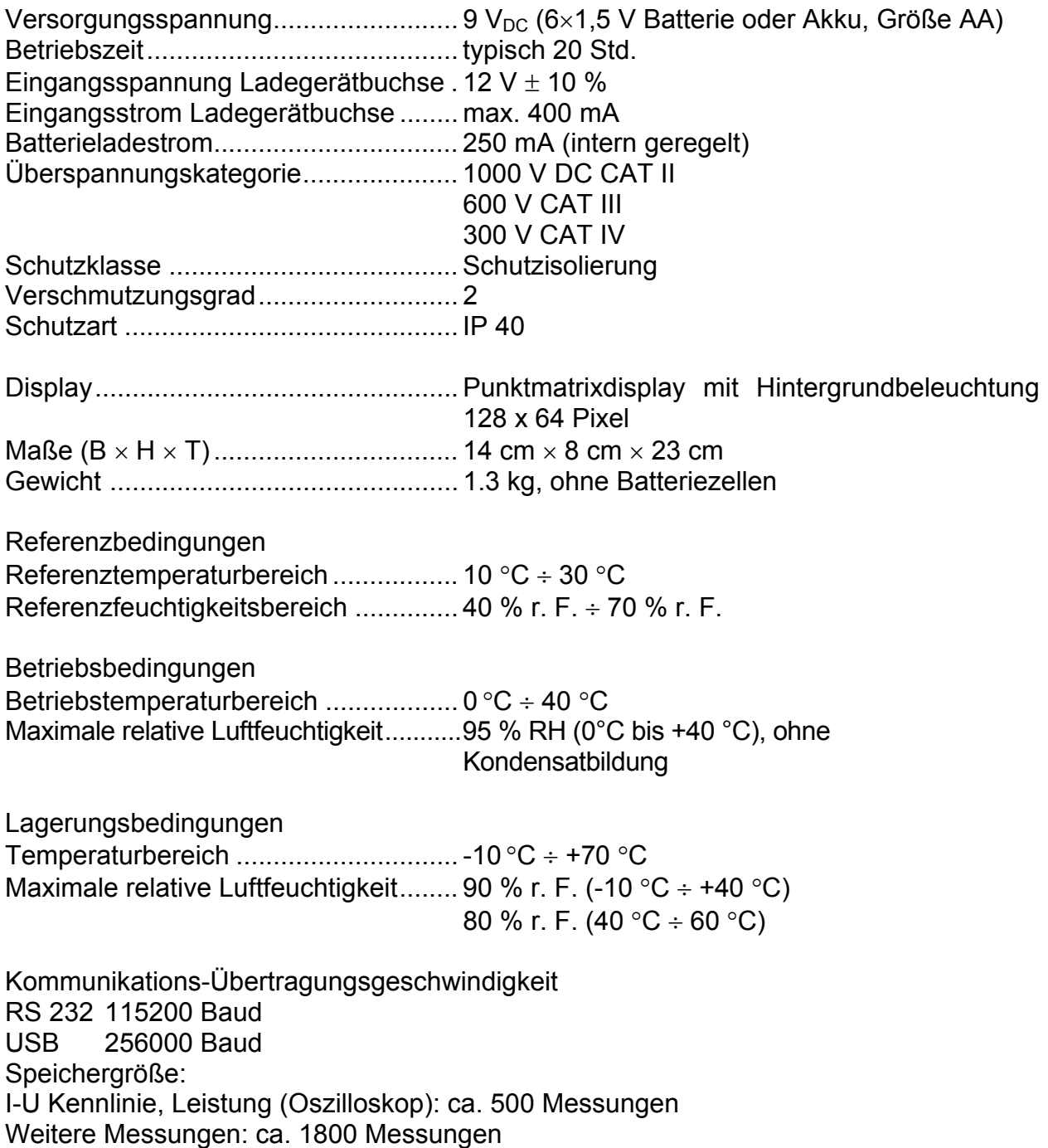

Der Fehler bei Betriebsbedingungen kann allenfalls der Fehler bei Referenzbedingungen (in der Anleitung für jede Funktion angegeben) +1 % des Messwerts + 1 Digit sein, sofern nicht für spezielle Funktionen in der Anleitung anders angegeben.

# **Anhang A – Sicherungstabelle**

## **A.1 Sicherungstabelle - IPSC**

## **Sicherungstyp NV**

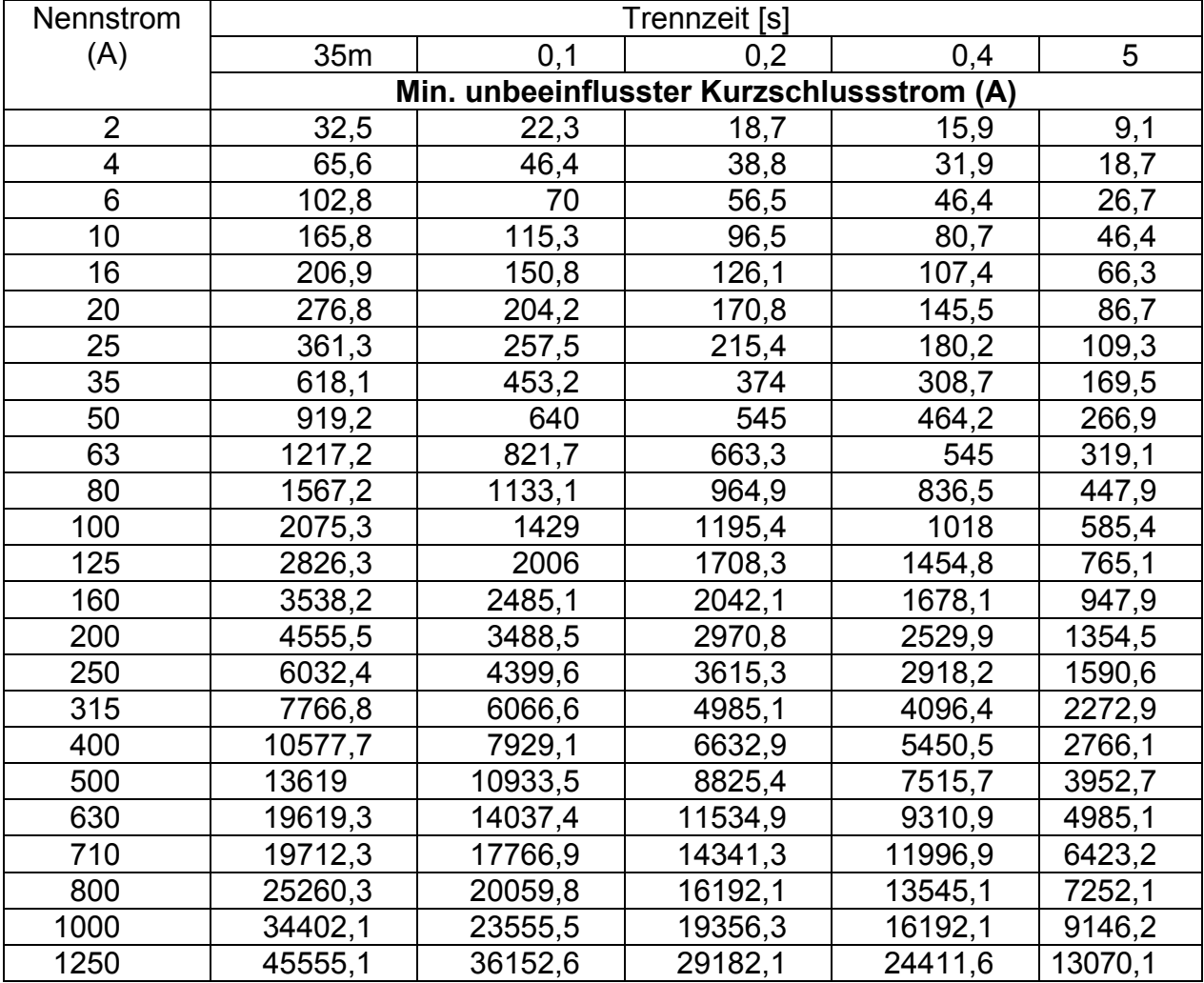

### **Sicherungstyp gG**

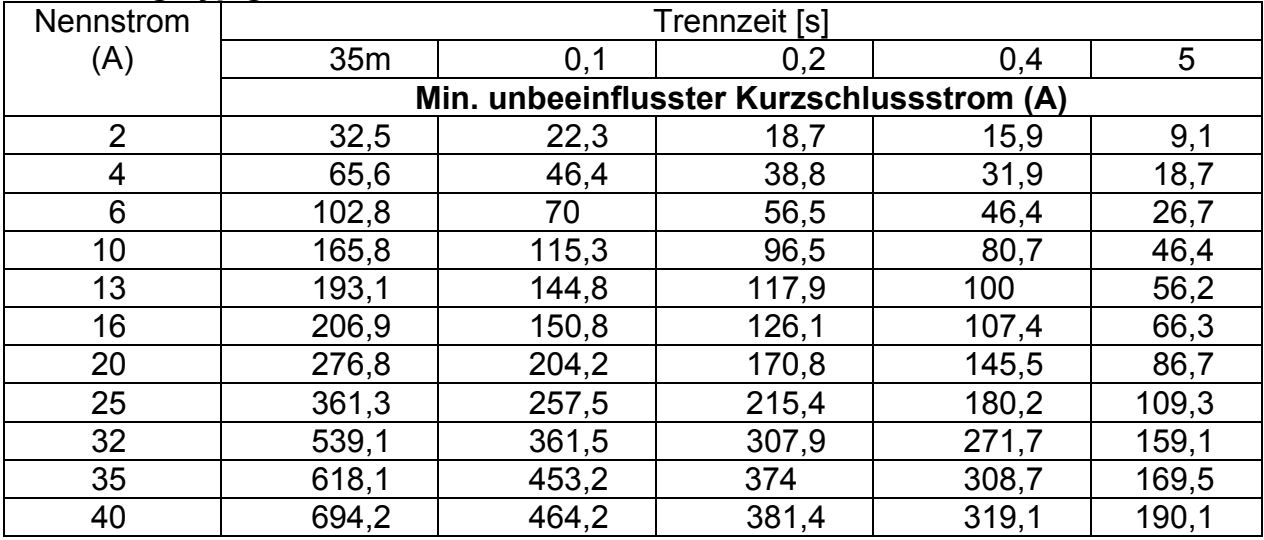

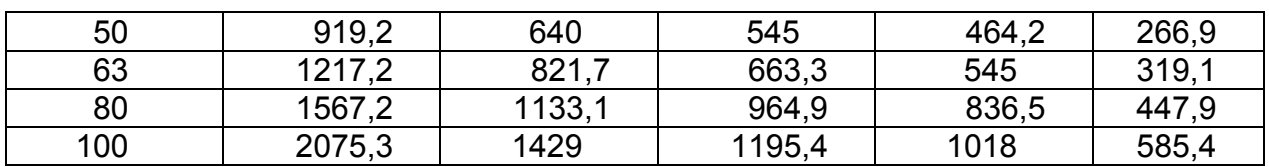

### **Sicherungstyp B**

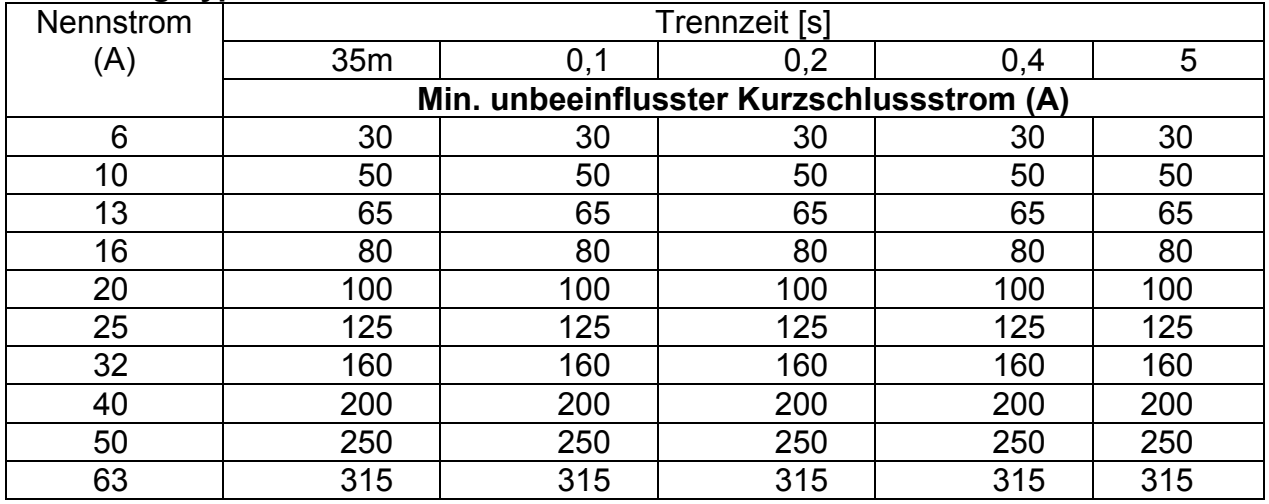

#### **Sicherungstyp C**

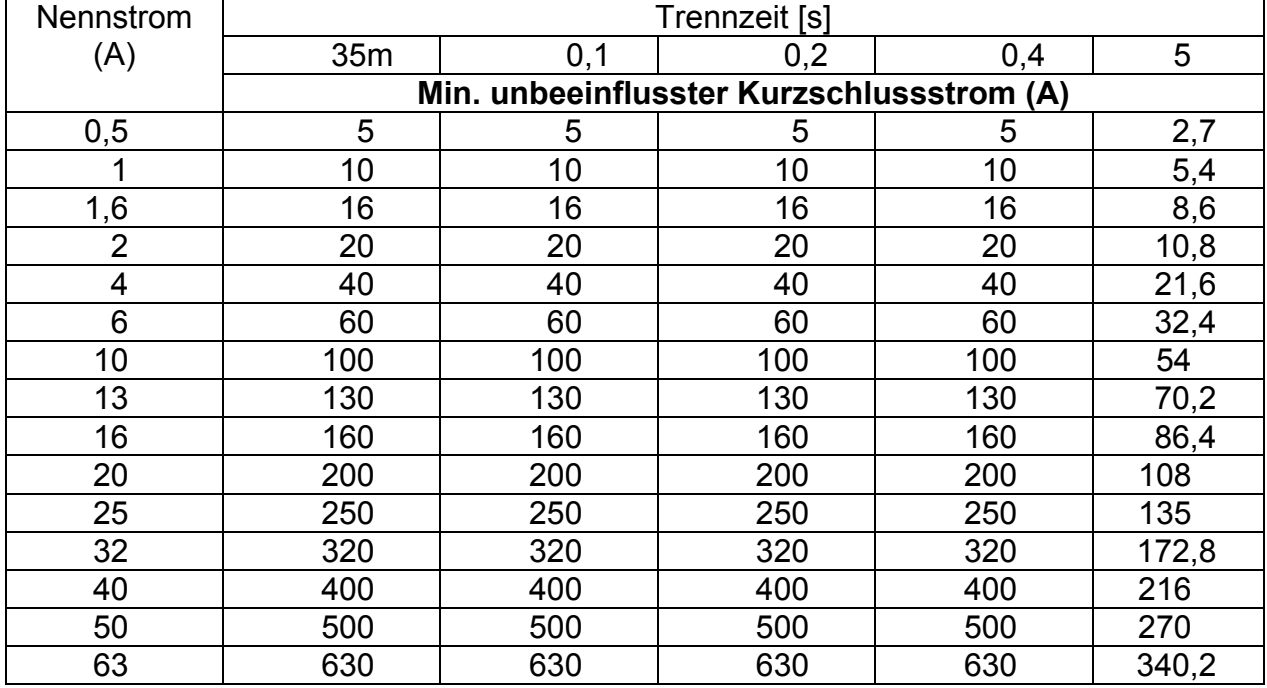

#### **Sicherungstyp K**

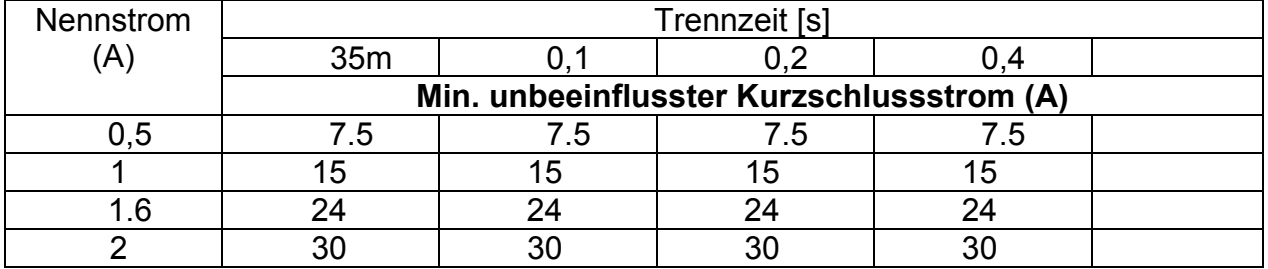

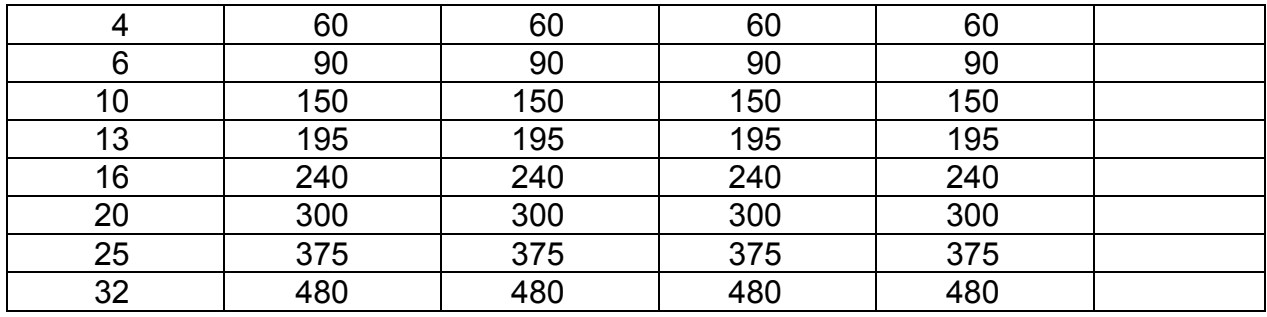

### **Sicherungstyp D**

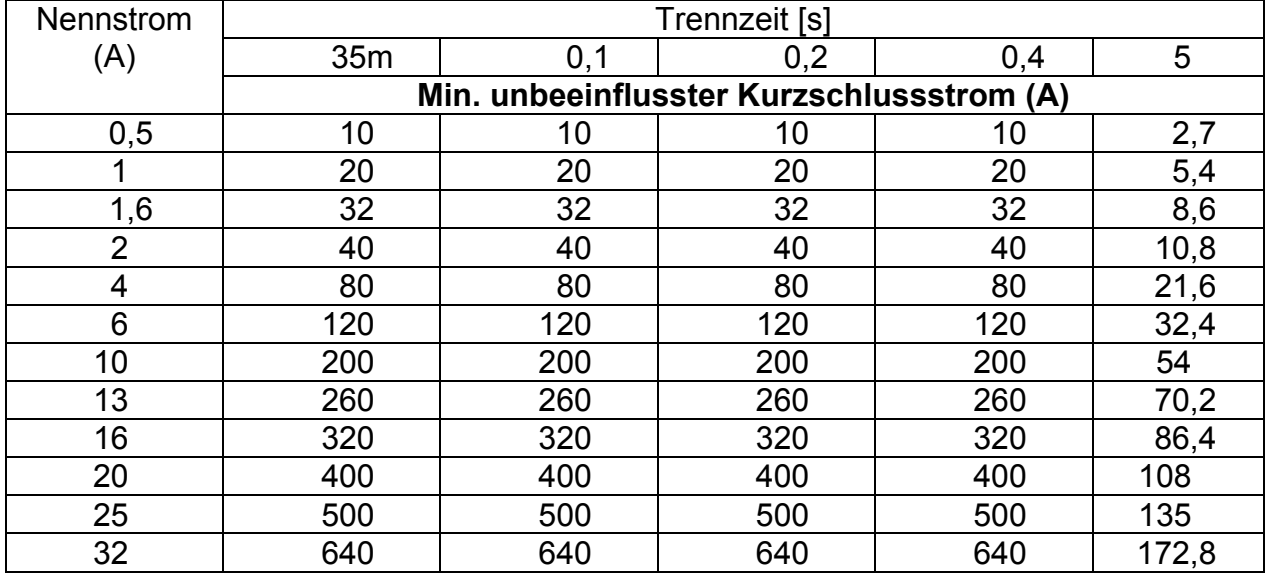

## **A.2 Sicherungstabelle – Impedanzen (GB)**

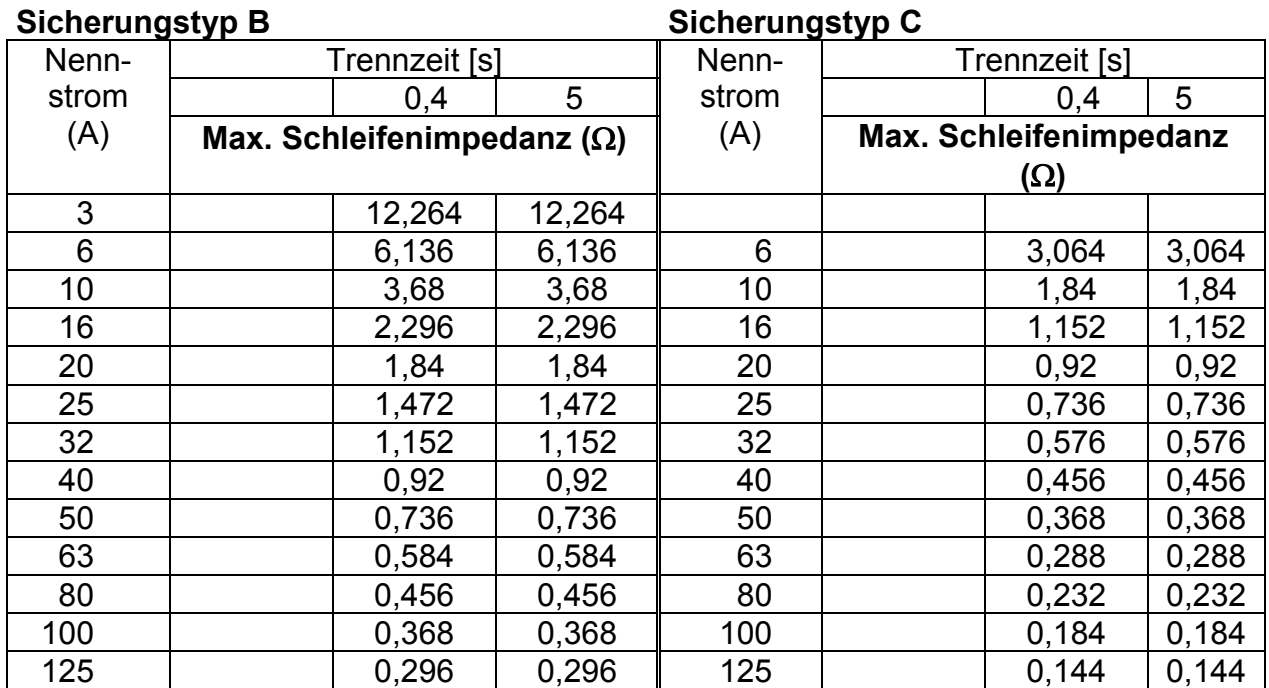

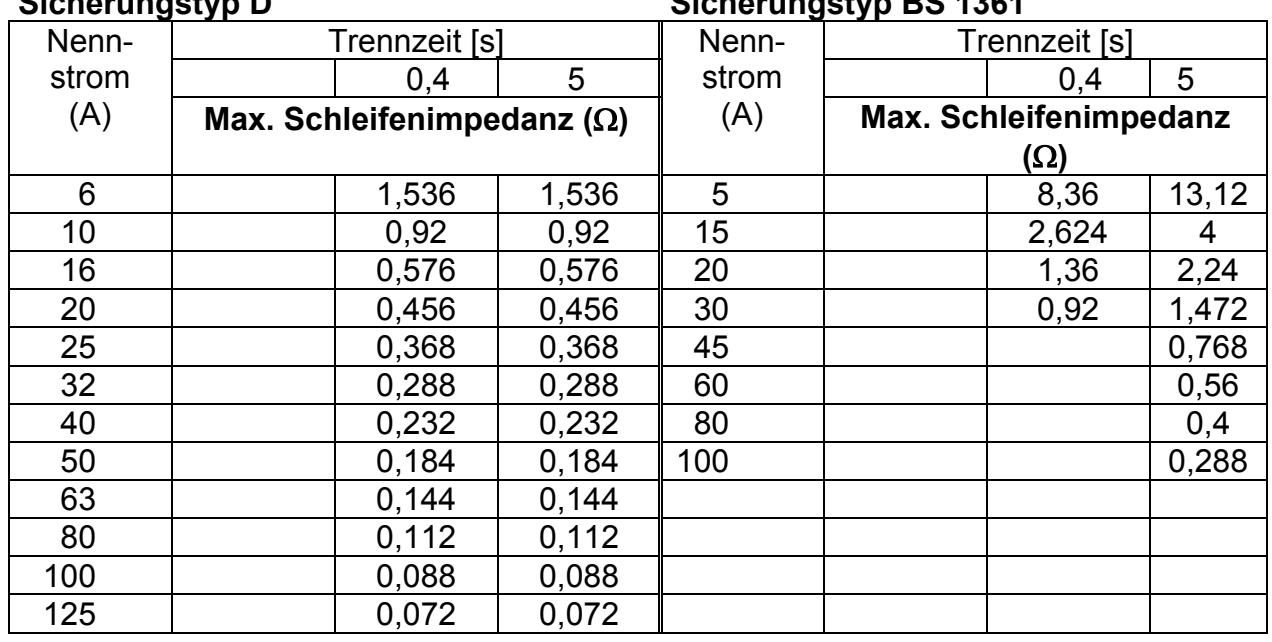

### **Sicherungstyp D Sicherungstyp BS 1361**

#### **Sicherungstyp BS 88 Sicherungstyp BS 1362**

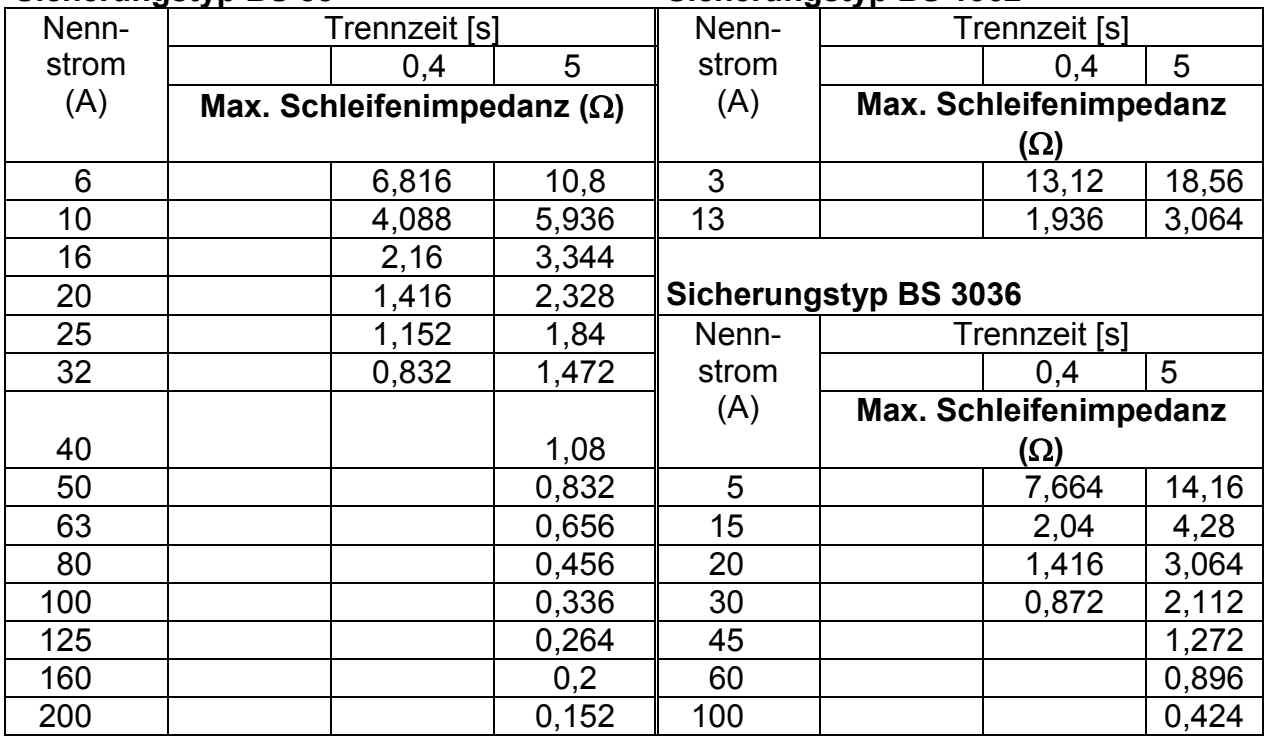

Alle Impedanzen sind mit dem Faktor 0,8 skaliert.

# **Anhang B - Zubehör für bestimmte Messungen**

Die nachstehende Tabelle enthält standardmäßiges und optionales Zubehör, das für bestimmte Messungen erforderlich ist. Das als optional gekennzeichnete Zubehör kann in einigen Gerätesätzen auch zum Standard gehören. Bitte lesen Sie in der beiliegenden Liste mit dem Standardzubehör Ihres Gerätesatzes nach oder wenden Sie sich an Ihren Händler, um weitere Informationen zu erhalten.

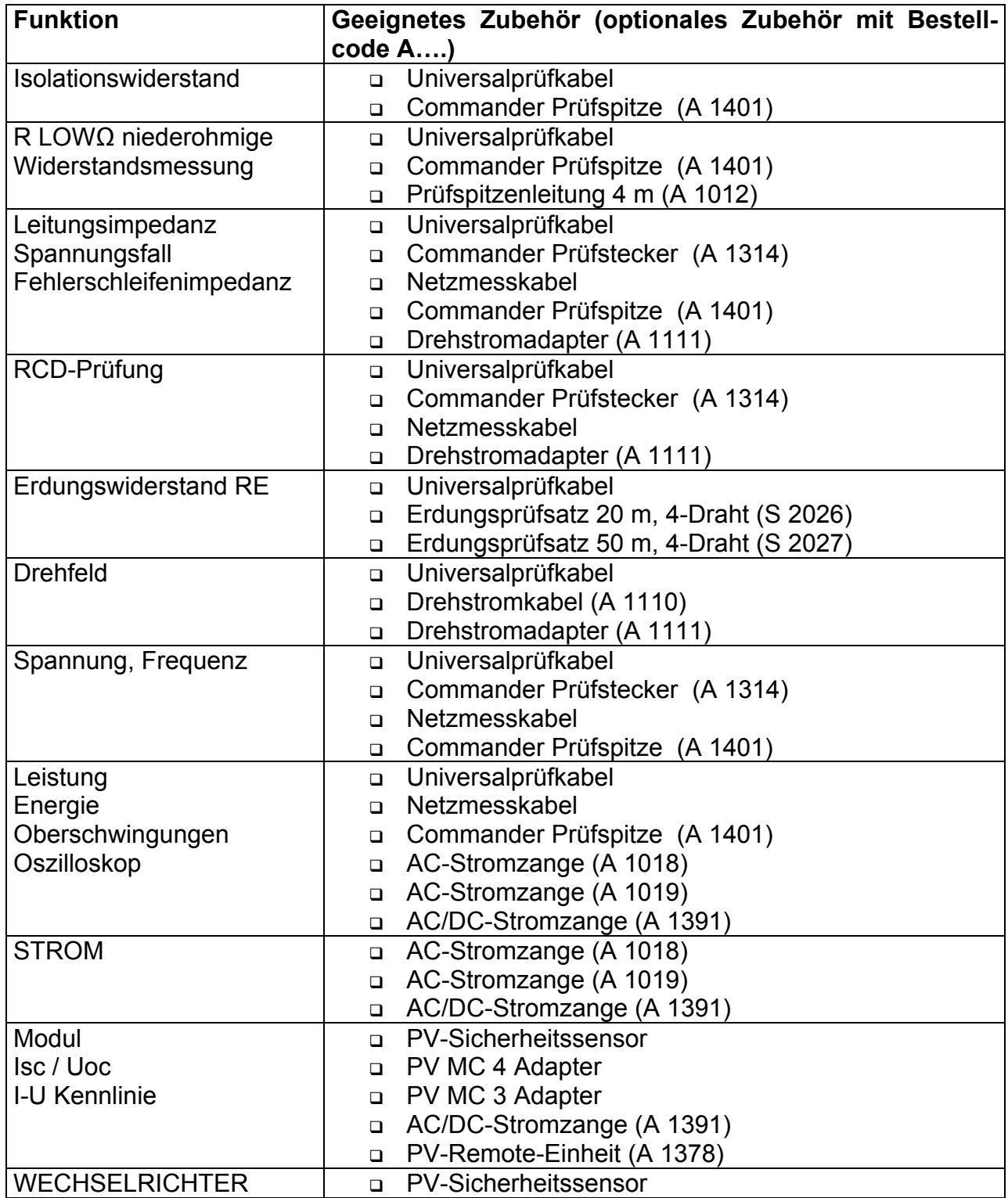
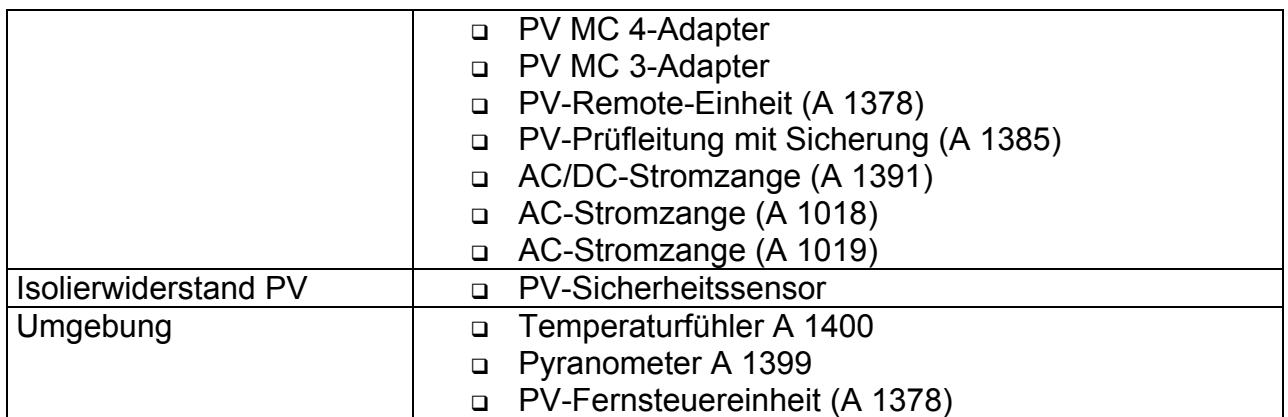

# **Anhang C – Länderspezifische Hinweise**

Dieser Anhang enthält eine Sammlung von geringfügigen Änderungen, die mit länderspezifischen Anforderungen zusammenhängen. Einige der Änderungen bedeuten geänderte aufgeführte Funktionsdaten, die sich auf Hauptabschnitte beziehen, und andere sind zusätzliche Funktionen. Einige geringfügige Änderungen beziehen sich auch auf verschiedene Anforderungen desselben Markts, die durch verschiedene Anbieter abgedeckt werden.

## **C.1 Liste der länderbezogenen Änderungen**

Die folgende Liste enthält die aktuelle Liste der angewandten Änderungen.

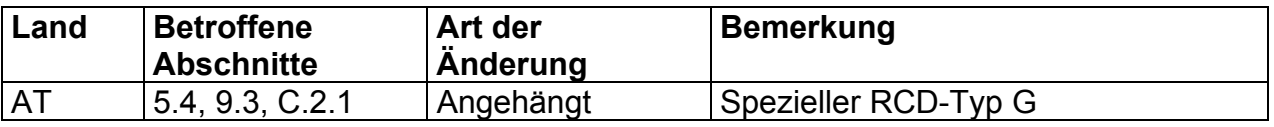

## **C.2 Änderungspunkte**

### **C.2.1 Österreich- Unterstützung der RCD-Typ G**

Geändert wird das Folgende bezüglich des Erwähnten in Abschnitt *5.4*:

- Der im Abschnitt erwähnte Typ G wird zum unmarkierten Typ  $\Box$  umgewandelt.
- RCD-Typ G hinzugefügt.
- Zeit-Grenzwerte sind dieselben wie beim RCD des allgemeinen Typs.
- Berührungsspannung wird genauso berechnet wie beim RCD des allgemeinen Typs.

*Änderungen des Abschnitts 5.4* 

### **Prüfparameter für RCD-Prüfung und -Messung**

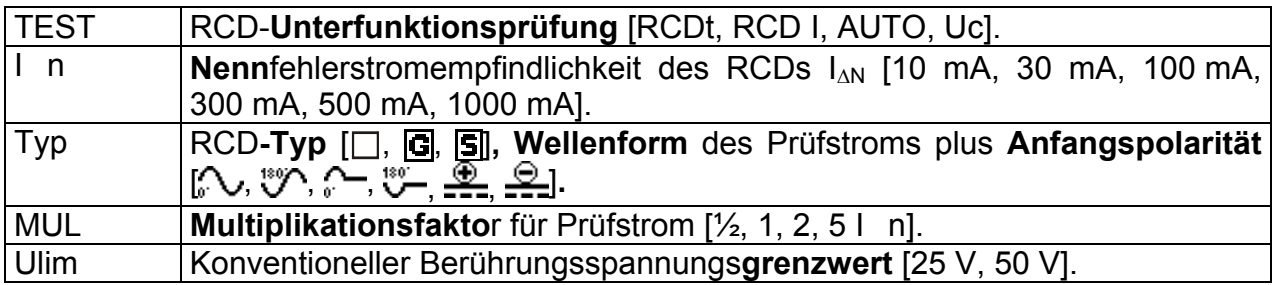

### **Hinweis:**

Ulim kann nur in der Unterfunktion Uc gewählt werden.

Das Instrument ist zum Prüfen von allgemeinen (unverzögerten)  $\Box$ , G (General) und selektiven, (zeitverzögerten)  $\boxed{S}$  RCDs vorgesehen, die geeignet sind für:

- **□** Wechsel-Fehlerstrom (AC-Typ, markiert mit dem Symbol  $\rightarrow$ ).
- **Pulsierenden Fehlerstrom (A-Typ, markiert mit dem Symbol**  $\sim$ **).**
- $\Box$  DC-Fehlerstrom (B-Typ, markiert mit dem Symbol == $\Box$ ).

Zeitverzögerte RCDs zeigen ein verzögertes Ansprechverhalten. Sie enthalten einen Integrationsmechanismus für den Fehlerstrom zum Erzeugen verzögerten Auslösens. Jedoch beeinflusst die Berührungsspannungs-Vorprüfung auch den RCD, und er benötigt eine Zeitspanne, um sich in den Ruhezustand zu erholen. Es wird eine Zeitverzögerung von 30 s eingeschaltet, bevor die Auslöseprüfung durchgeführt wird, damit sich der RCD des Typs  $\boxed{S}$  nach Vorprüfungen erholt, und eine Zeitverzögerung von 5 s wird für denselben Zweck beim RCD des Typs  $\boxed{G}$  eingeschaltet.

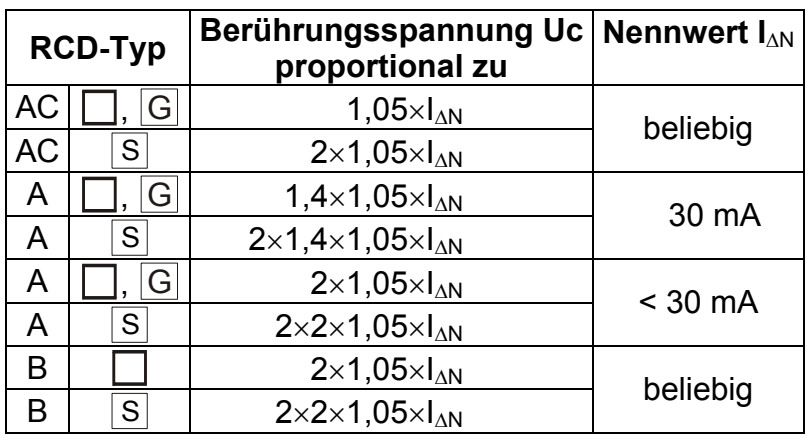

*Änderung des Abschnitts 5.4.1* 

*Tabelle 0.1: Beziehung zwischen Uc und I*<sub>*AN</sub>*</sub>

Die Technischen Daten bleiben dieselben.

# **Anhang D – Commander**

# **D.1 Warnhinweise zum sicheren Umgang**

**Messkategorien der Commander: Commander Prüfstecker A 1314 ………… 300 V CAT II Commander-Prüfspitze A1401 (ohne Kappe, 18 mm Spitze) 1000 V CAT II / 600 V CAT II / 300 V CAT II (mit Kappe, 4 mm Spitze) 1000 V CAT II / 600 V CAT III / 300 V CAT IV** 

- **Die Messkategorien der Commander können geringer sein als die Schutzkategorie des Messgeräts.**
- **Wenn gefährliche Spannungen am PE-Prüfanschluss erfasst werden, sind sofort alle Messungen zu stoppen und die Fehlerursache ausfindig zu machen und zu beheben!**
- **Wenn Sie die Batteriezellen austauschen oder wenn Sie die Batteriefachabdeckung öffnen, trennen Sie das Messzubehör vom Messgerät und der Installation.**
- **Service-Arbeiten, Reparaturen oder Feineinstellungen des Messgeräts und der Zubehörteile dürfen nur von autorisiertem Fachpersonal ausgeführt werden!**

### **D.2 Batterien**

Der Commander verwendet

zwei Alkalibatterien oder zwei Ni-MH-Akkus der Größe AAA.

Die nominelle Betriebszeit beträgt mindestens 40 Stunden und gilt für eine Kapazität von 850 mAh.

### **Hinweis:**

- Wenn das Messgerät über einen längeren Zeitraum nicht verwendet wird, sind alle Batterien/Akkus aus dem Batteriefach zu entfernen.
- Es können Alkalibatterien oder wiederaufladbare Ni-MH-Akkus (Größe AA) verwendet werden. Metrel empfiehlt die Verwendung von ausschließlich wiederaufladbaren Akkus mit einer Mindestkapazität von 800 mAh.
- Stellen Sie sicher, dass die Batterien/Akkus korrekt eingelegt wurden, da das Messgerät anderenfalls nicht funktioniert und die Batterien/Akkus entladen werden können.

## **D.3 Beschreibung der Commander**

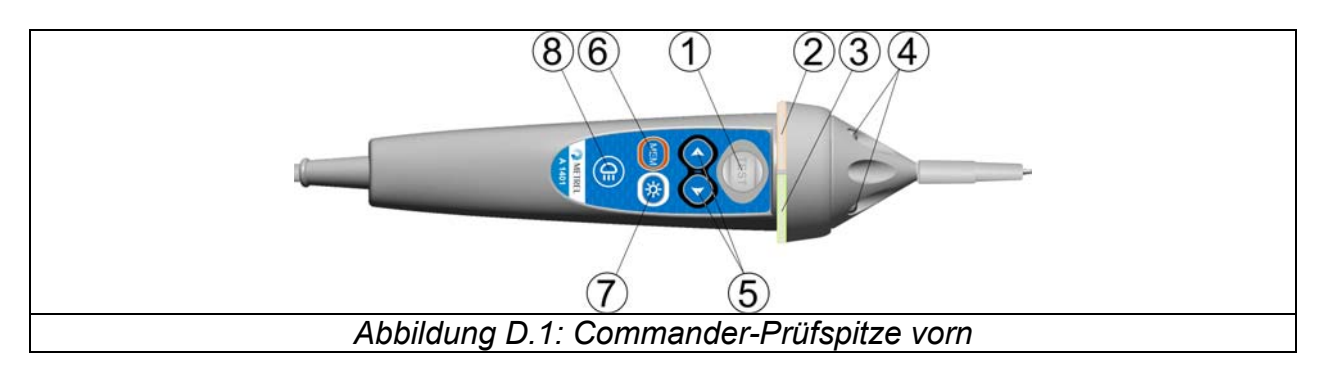

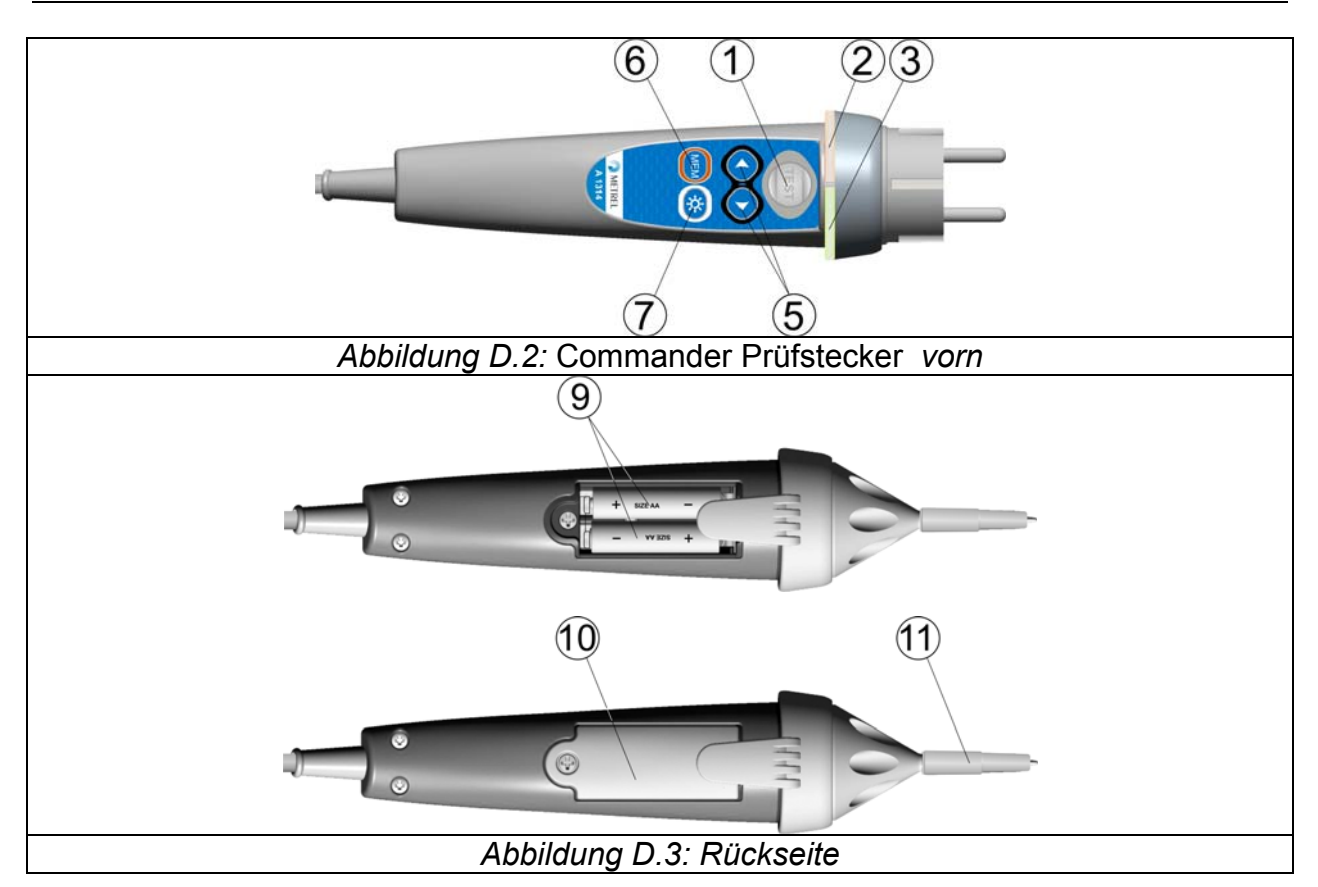

# Legende:

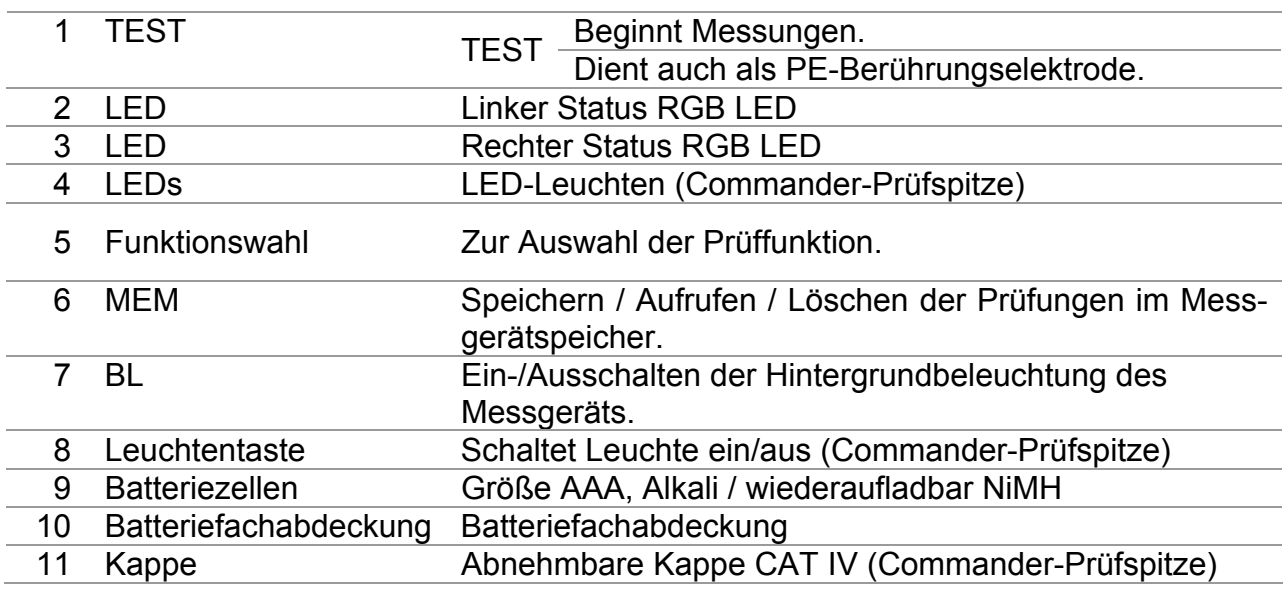

# **D.4 Betrieb der Commander**

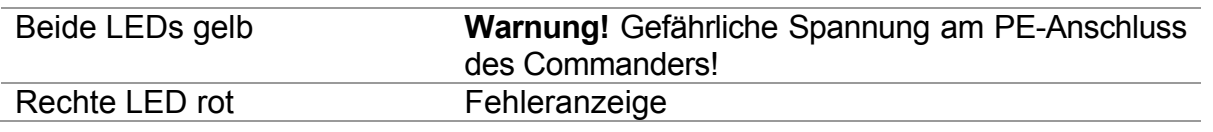

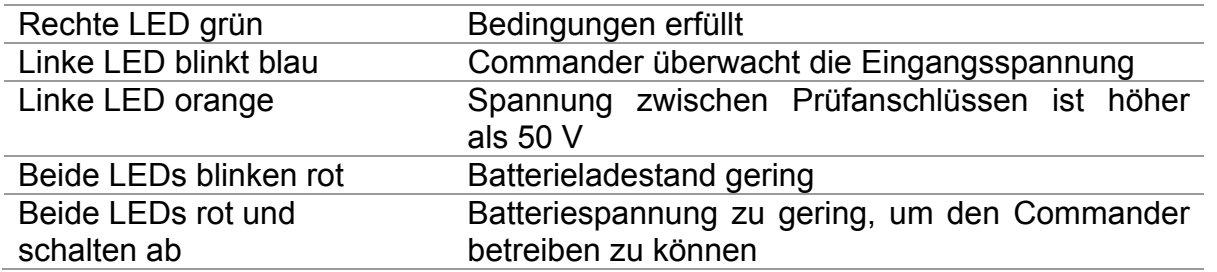

#### **PE-Anschluss-Prüfverfahren**

- **Schließen Sie** den Commander an das Messgerät an.
- **Schließen Sie** den Commander an das Prüfstück (siehe *Abbildung D.4*).
- Berühren Sie die PE-Prüfspitze (Taste **TEST**) am Commander mindestens eine Sekunde lang.
- Wenn der PE-Anschluss an die Phasenspannung angeschlossen wird, leuchten die LEDs gelb auf, eine Warnmeldung wird auf dem Messgerät angezeigt, der Summer des Messgeräts ertönt und weitere Messungen in den Zloop- und RCD-Funktionen werden deaktiviert.

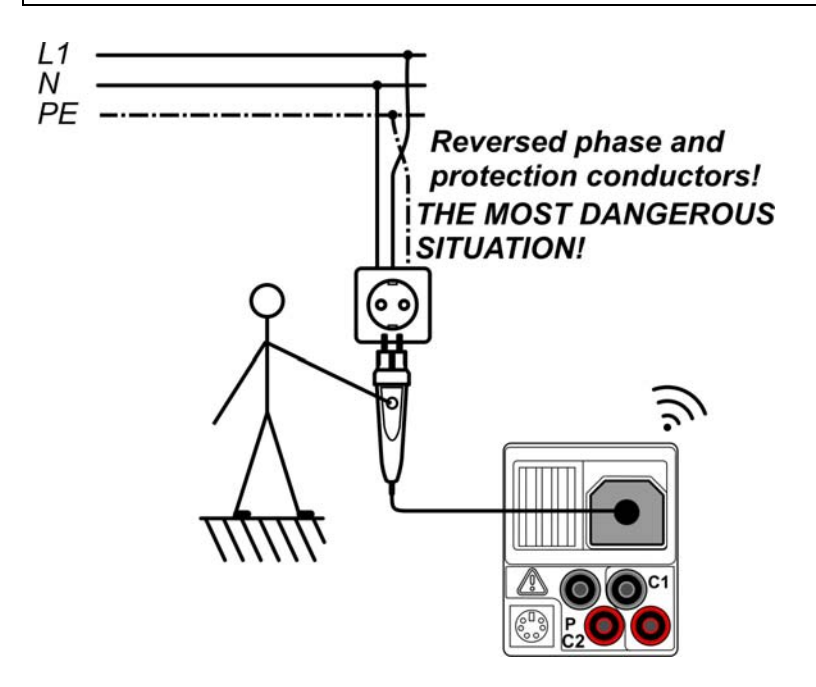

*Abbildung D.4: Vertauschte L- und PE-Leiter (Anwendung des* Commander Prüfsteckers *)*

# **Anhang E – PV-Messungen - Berechnungswerte**

**Berechnung anhand bekannter Größen U, I (DC, AC), Konfiguration der Module in einen String (M - Serienmodule, N - Parallelmodule), Umgebungsparameter (Irr, T) sowie Daten des Modulherstellers (U, I (AC, DC), Phase, Istc, γ, Pnom, NOCT, Irr, Irrstc, Tamb oder Tcell)** 

### **Modul (DC):**

$$
P_{DC} = \sum_{i=1}^{3} U_{meas,i} I_{meas,i} ,
$$

U und I werden an den Modulsteckern gemessen, i gilt für Multiphasensysteme ( $i = 1 \div 3$ ).

### **Wechselrichter (AC):**

$$
P_{AC} = \sum_{i=1}^{3} U_{meas,i} I_{meas,i} \cos \varphi_i
$$

U, I und Phase werden an den Wechselrichtersteckern gemessen, i gilt für Multiphasensysteme ( $i = 1 \div 3$ ).

### **Konversionseffizienz:**

### **1. Modul:**

$$
\eta_2 = \frac{P_{DC}}{P_{theo}}, \quad P_{theo} = M \cdot N \cdot P_{nom} \frac{Irr}{Irr_{STC}} ,
$$

mit Pnom als Nennleistung des Moduls bei STC, Irr<sub>stc</sub> als Nenn-Bestrahlungsstärke bei STC (Irr<sub>stc</sub> = 1000 W/m<sup>2</sup>), Irr als gemessene Bestrahlungsstärke, M als Anzahl der in Serie (Reihe) geschalteten Einzelmodule und N als Anzahl der parallel geschalteten Einzelmodule.

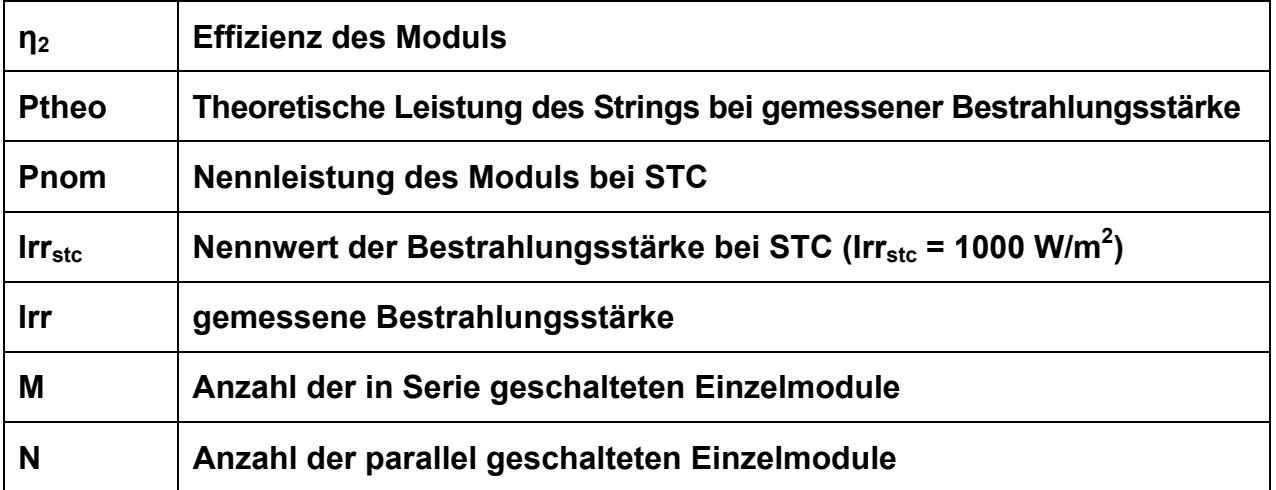

"Erfüllt" je nach Temperatur:

- $\bullet$  Bei Tamb < 25 °C oder Tcell < 40 °C => n<sub>2</sub>>0.85
- Bei Tamb > 25 °C oder Tcell > 40 °C =>  $\eta_2$ >(1- $P_{\text{toy}}$ -0,08),

mit Ptpv anhand der gemessenen Temperatur berechnet wird als

$$
P_{\text{typ}} = \left[ T_{\text{amb}} - 25 + (NOCT - 20) \frac{Irr}{0.08} \right] \cdot \gamma
$$

oder

 $P_{\text{two}} = (T_{\text{cell}} - 25) \cdot \gamma$ ,

wo NOCT als Nennwert der Betriebstemperatur der Zelle (Daten vom Modulhersteller) und γ der Koeffizient der Leistungseigenschaft des PV-Moduls (Eingabewert zwischen 0,01 bis 0,99) (Daten vom Modulhersteller).

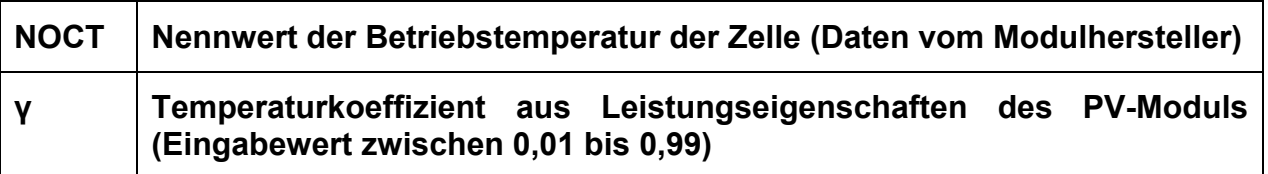

### **2. Wechselrichter:**

$$
\eta = \frac{P_{AC}}{P_{DC}}.
$$

### **Berechnung der Konversionseffizienz im Vergleich zu STC und gemessenen Korrekturwerte**

**(U, I (AC, DC), Phase, Irrstc, Tstc, Pnom, Irr, Tcell, Rs, α, β, Isc, M, N)** 

### **Modul:**

Die gemessenen Werte für U und I werden gemäß STC-Bedingungen korrigiert:

$$
I_{STC} = I_1 + I_{SC} \cdot (\frac{Irr_{STC}}{Irr} - 1) + N \cdot \alpha \cdot (T_{STC} - T_1)
$$
  

$$
U_{STC} = U_1 - \frac{M}{N} \cdot R_S \cdot (I_{STC} - I_1) + M \cdot \beta \cdot (T_{STC} - T_1)
$$

mit  $I_1$  und  $U_1$  als gemessene Gleichstromwerte und Modulspannung,  $I_{\rm sc}$  als gemessenen Kurzschlussstroms des Moduls, Irr<sub>stc</sub> als Bestrahlungsstärkewert bei STC, Irr als gemessene Bestrahlungsstärke, α und β als Strom- und Spannungs-Temperaturkoeffizienten des Moduls, Tstc als Temperatur bei STC,  $T_1$  als gemessene Temperatur, Rs als Serienwiderstand des Moduls, M als Anzahl der in Serie geschalteten Einzelmodule und N als Anzahl der parallel geschalteten Module.

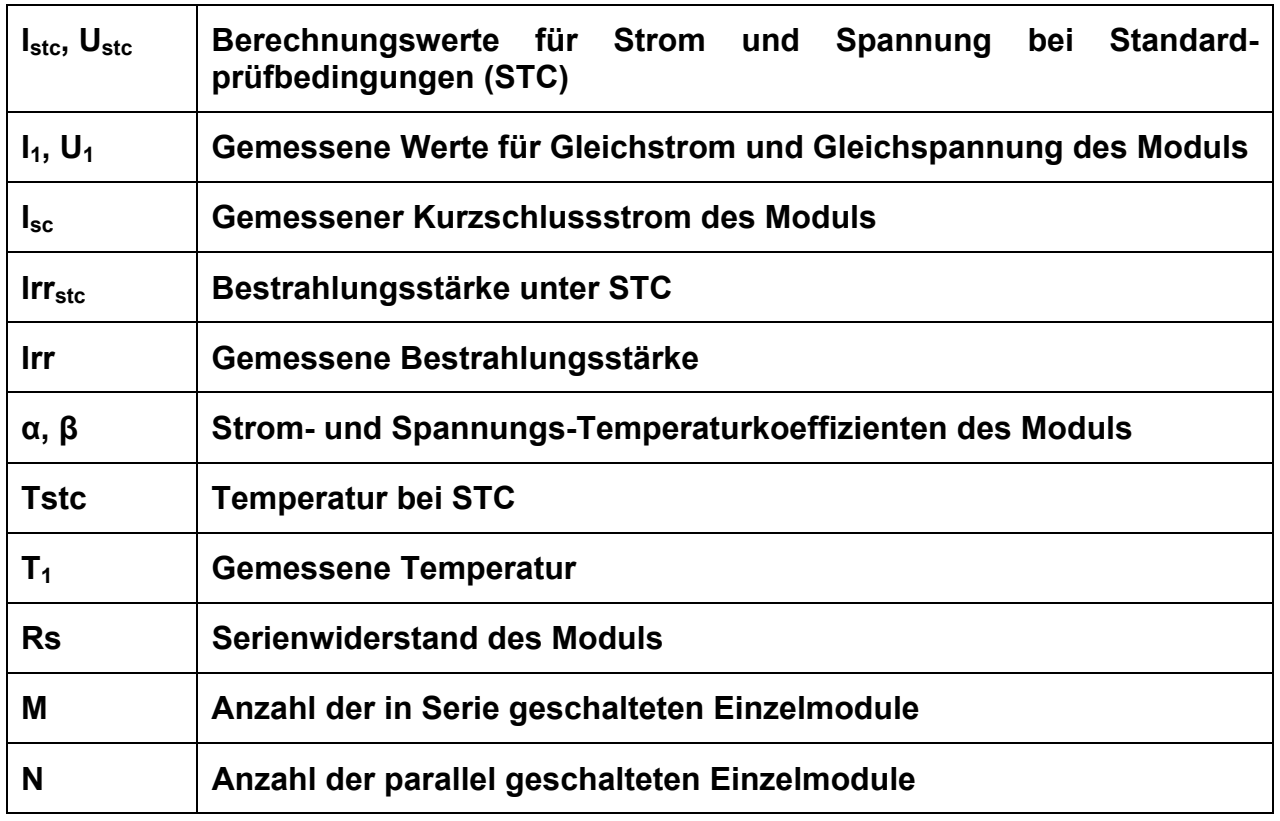

 $P_{STC} = I_{STC} \cdot U_{STC}$ 

### **Konversionseffizienz:**

### **1. Modul:**

$$
\eta_1 = \frac{P_{src}}{M \cdot N \cdot P_{nom}}
$$

### **2. Wechselrichter:**

$$
\eta = \frac{P_{AC}}{P_{DC}}
$$

# **Legende:**

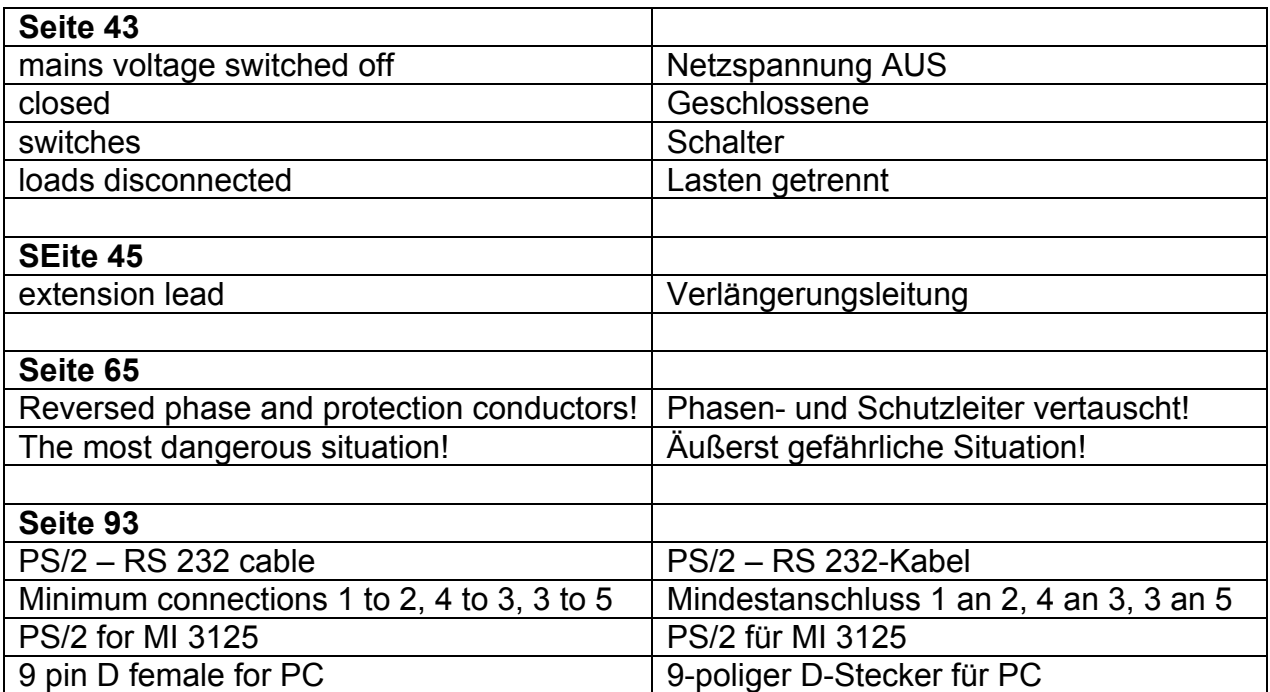